# **GARMIN.**

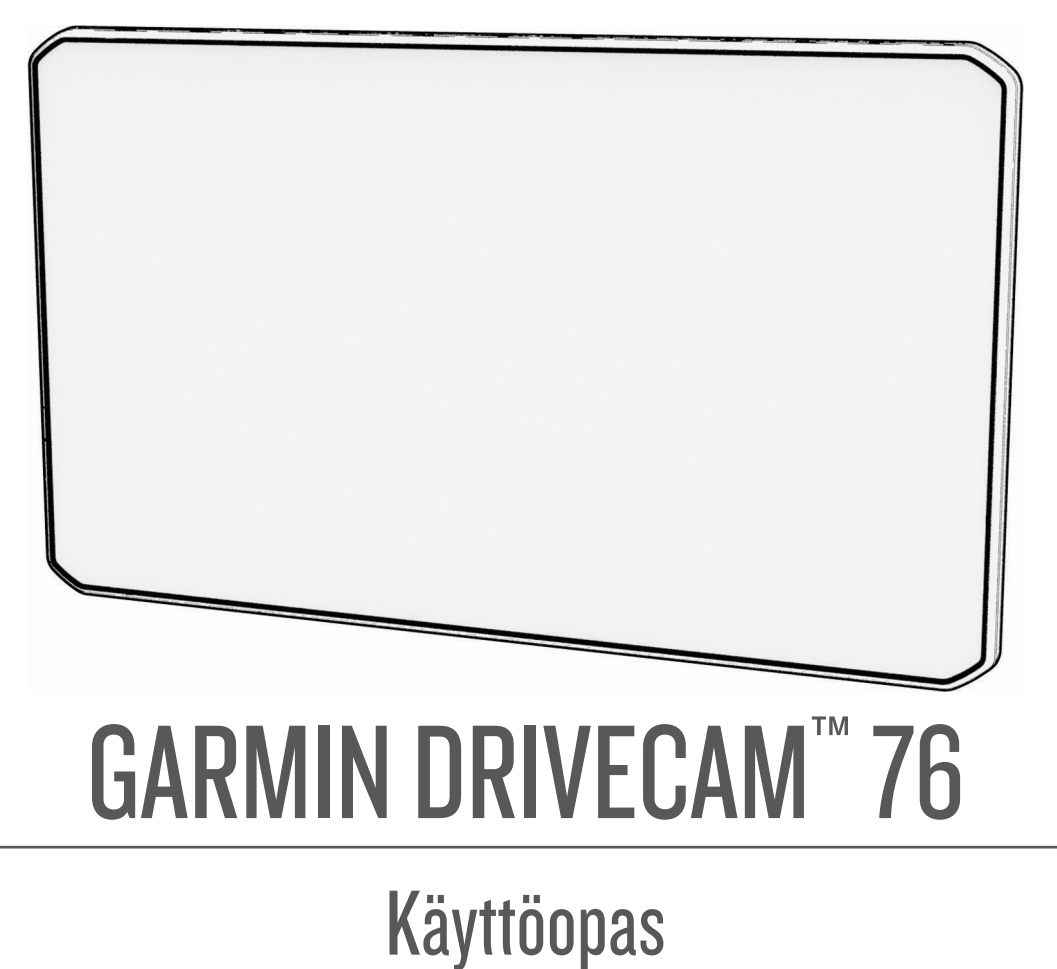

#### © 2022 Garmin Ltd. tai sen tytäryhtiöt

Kaikki oikeudet pidätetään. Tekijänoikeuslakien mukaisesti tätä opasta ei saa kopioida kokonaan tai osittain ilman Garmin kirjallista lupaa. Garmin pidättää oikeuden muuttaa tai parannella tuotteitaan sekä tehdä muutoksia tämän oppaan sisältöön ilman velvollisuutta ilmoittaa muutoksista tai parannuksista muille henkilöille tai organisaatioille. Osoitteessa [www.garmin.com](http://www.garmin.com) on uusimmat päivitykset ja lisätietoja tämän tuotteen käyttämisestä.

Garmin® ja Garmin logo ovat Garmin Ltd:n tai sen tytäryhtiöiden tavaramerkkejä, jotka on rekisteröity Yhdysvalloissa ja muissa maissa. Näitä tavaramerkkejä ei saa käyttää ilman yhtiön Garmin nimenomaista lupaa.

Garmin Drive™, Garmin DriveCam™, Garmin Express™ ja myTrends™ ovat Garmin Ltd:n tai sen tytäryhtiöiden tavaramerkkejä. Näitä tavaramerkkejä ei saa käyttää ilman yhtiön Garmin nimenomaista lupaa.

Android™ on Google LLC:n tavaramerkki. Apple®, iPhone® ja Mac®ovat Apple Inc:n rekisteröityjä tavaramerkkejä Yhdysvalloissa ja muissa maissa. Sana BLUETOOTH® ja vastaavat logot ovat Bluetooth SIG Inc:n omaisuutta, ja yhtiöllä Garmin on lisenssi niiden käyttöön. Foursquare® on Foursquare Labs Inc:n tavaramerkki Yhdysvalloissa ja muissa maissa. microSD® ja microSDHC logo ovat SD-3C, LLC:n tavaramerkkejä. Tripadvisor® on TripAdvisor LLC:n rekisteröity tavaramerkki. Windows® on Microsoft Corporationin rekisteröity tavaramerkki Yhdysvalloissa ja muissa maissa.

# **Sisällysluettelo**

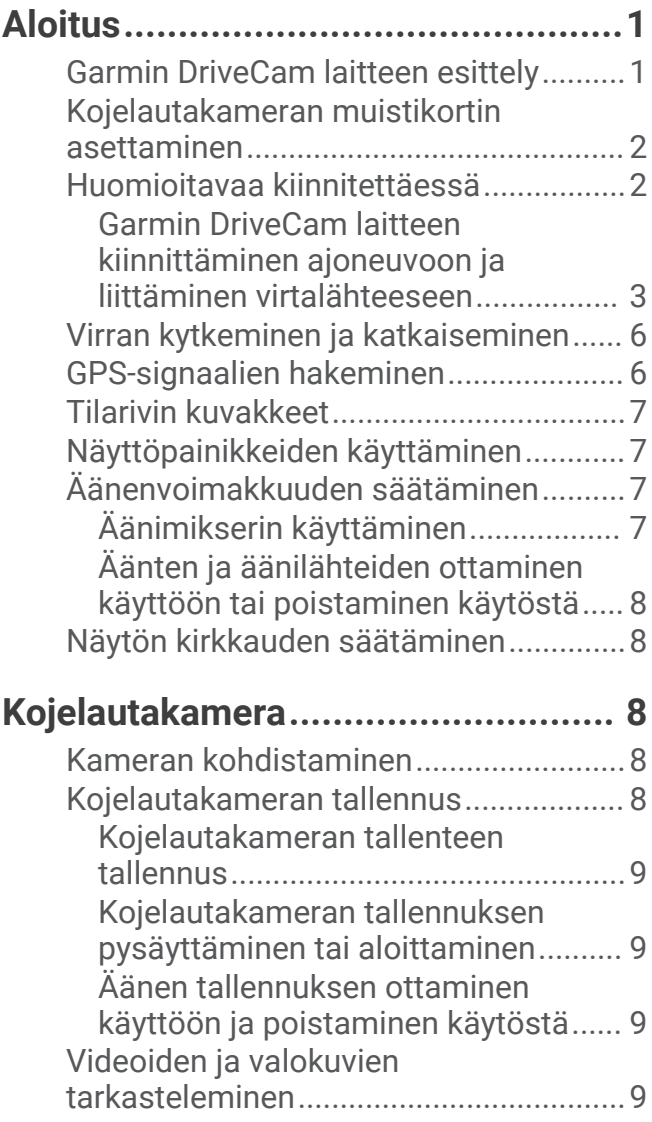

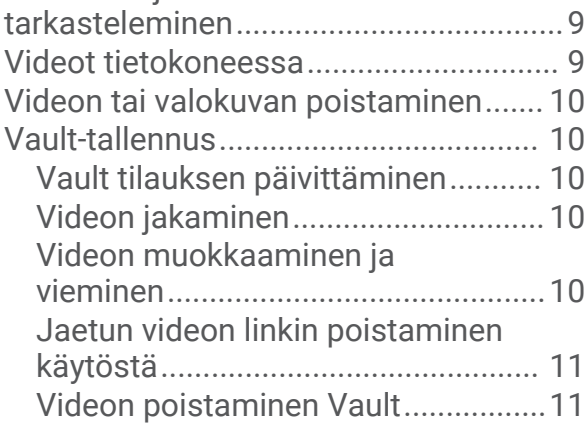

# **[Ääniohjattavat ominaisuudet..........](#page-16-0) 11**

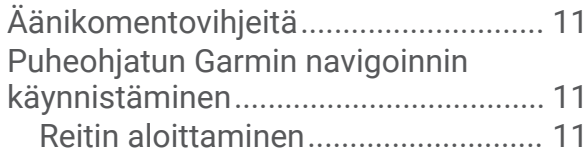

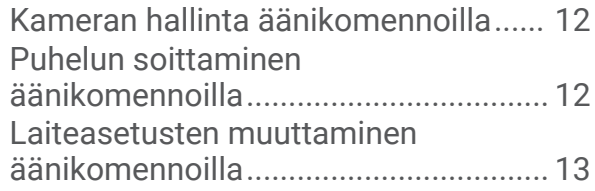

# **[Kuljettajan tarkkaavaisuutta edistävät](#page-18-0)  [toiminnot ja hälytykset...................](#page-18-0) 13**

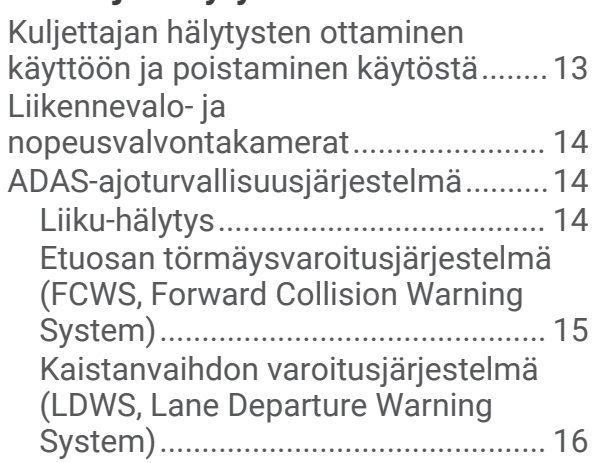

# **[Sijaintien etsiminen ja](#page-22-0)**

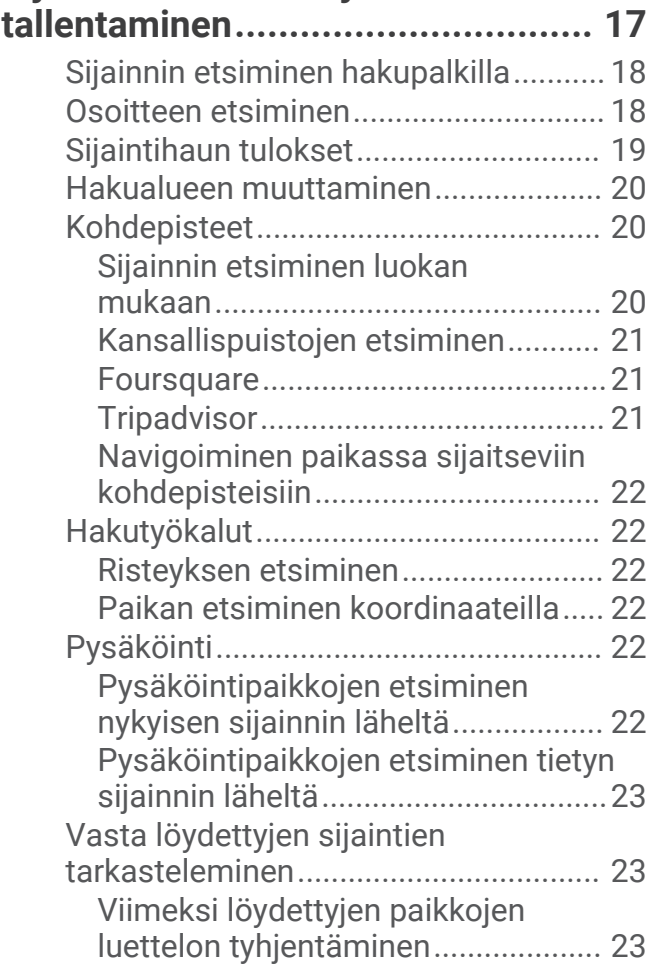

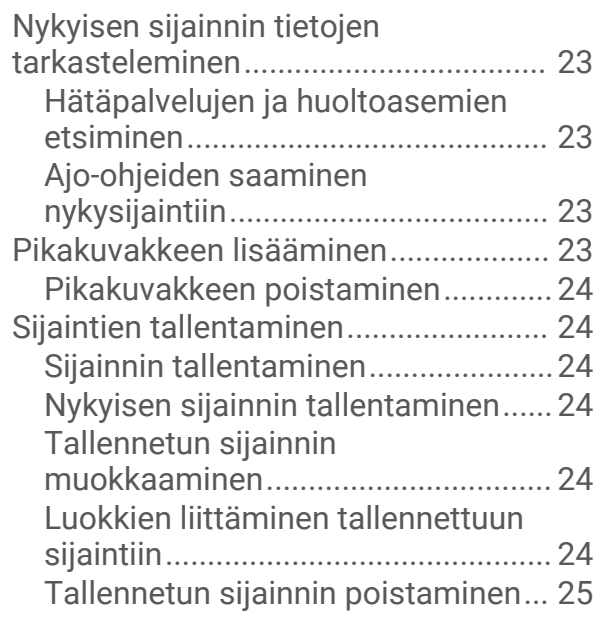

# **[Reitin seuraaminen.........................25](#page-30-0)**

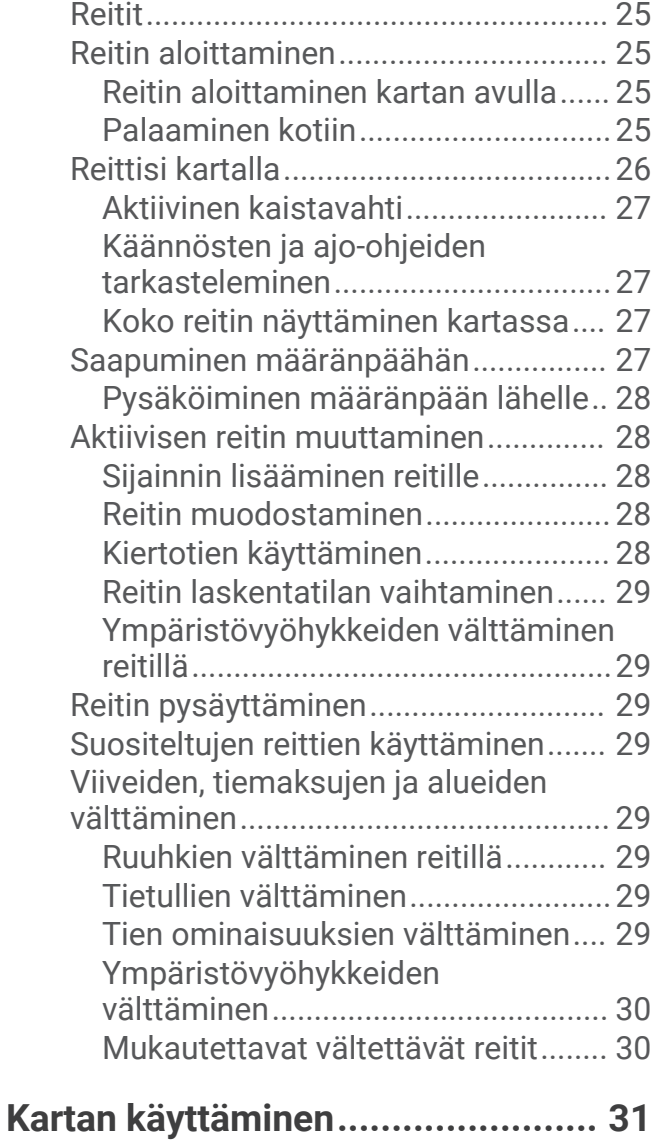

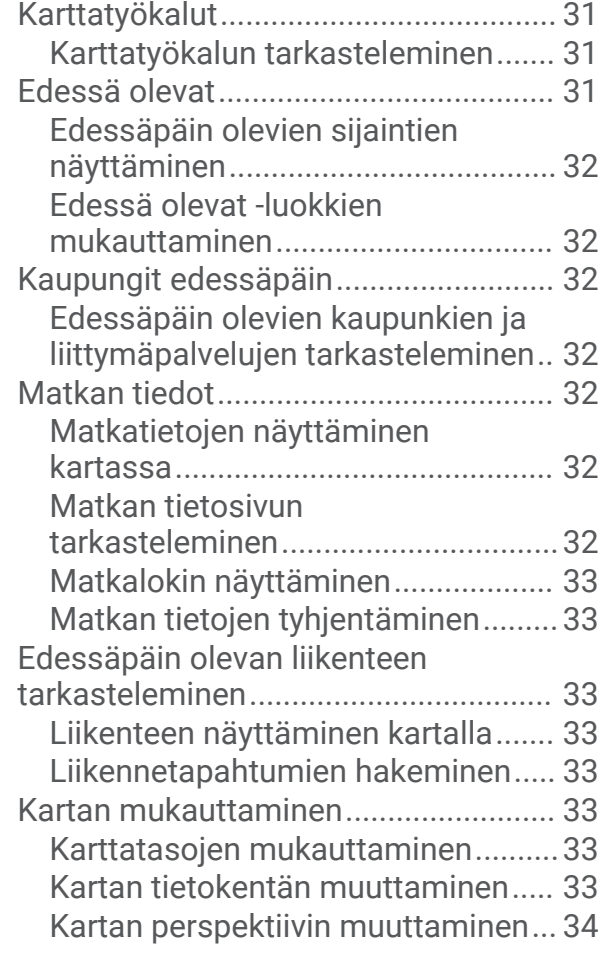

# **[Reaaliaikaiset palvelut, Liikenne ja](#page-39-0)  [älypuhelinominaisuudet..................34](#page-39-0)**

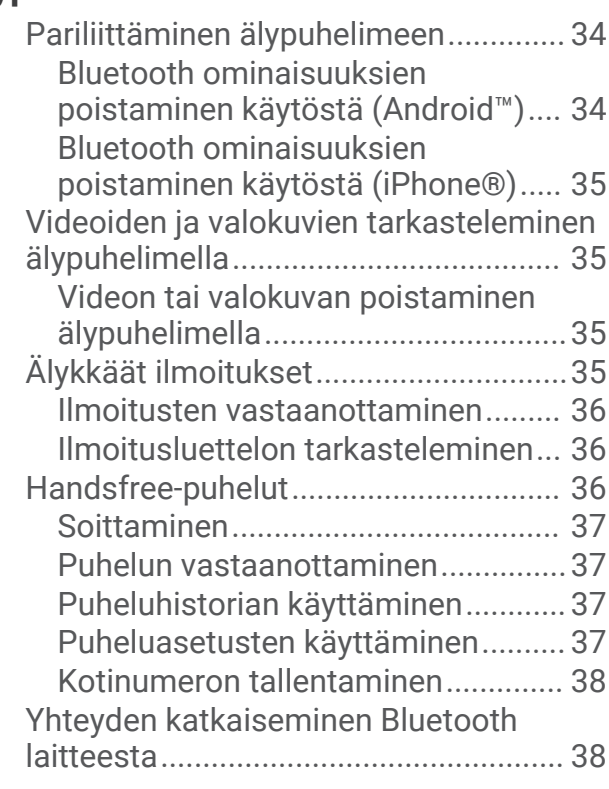

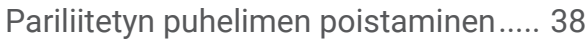

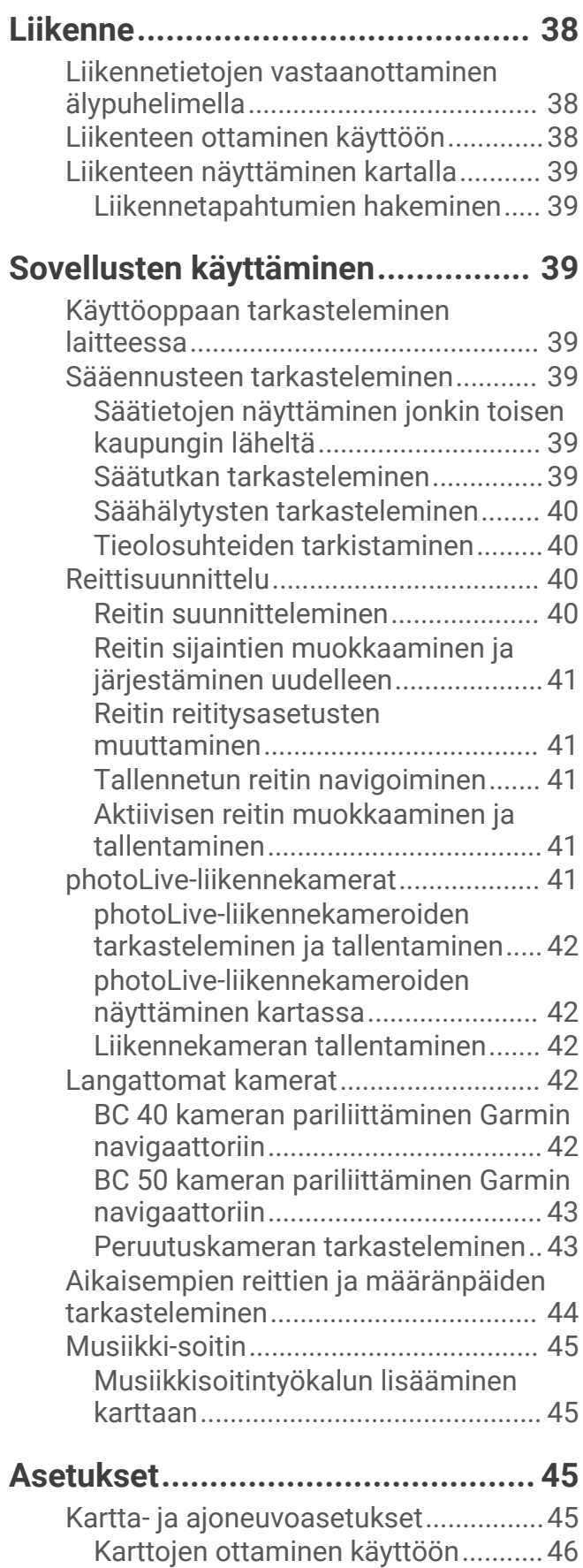

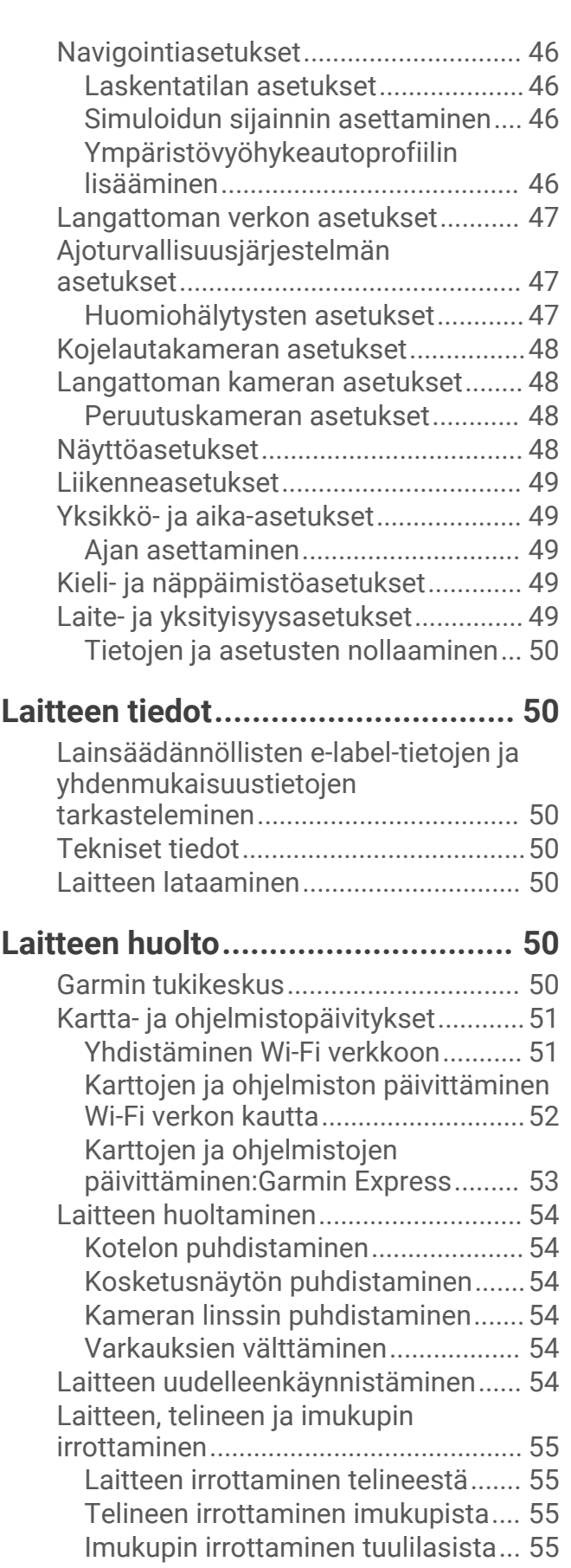

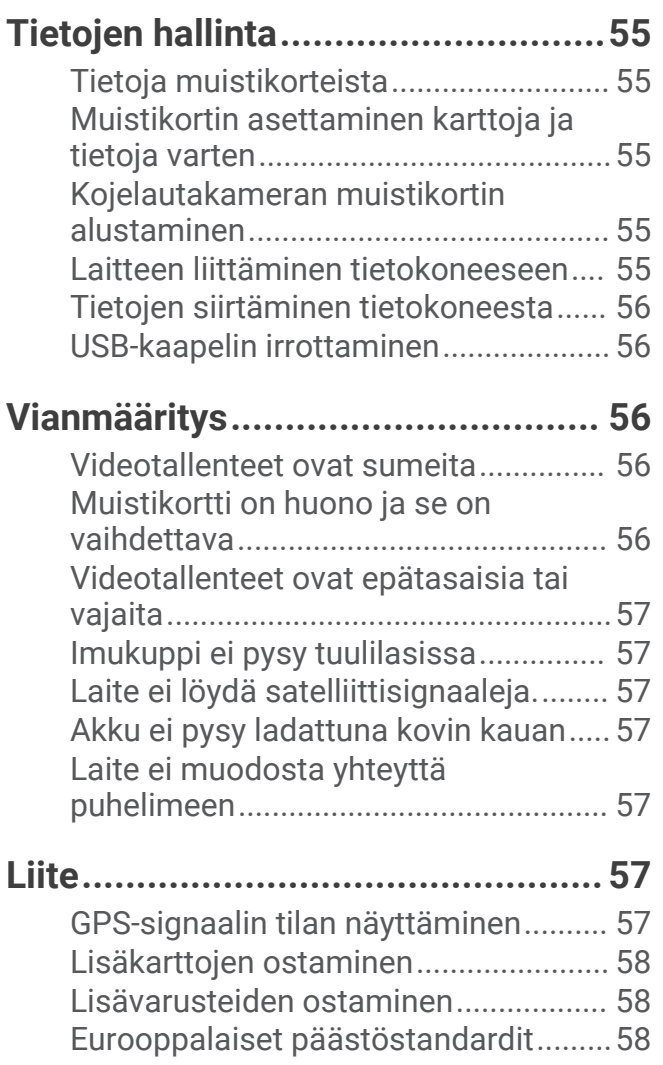

# Aloitus

#### **VAROITUS**

<span id="page-6-0"></span>Lue lisätietoja varoituksista ja muista tärkeistä seikoista laitteen mukana toimitetusta *Tärkeitä turvallisuus- ja tuotetietoja* -oppaasta.

- Asenna kameran muistikortti.
- Päivitä laitteen kartat ja ohjelmistot (*[Kartta- ja ohjelmistopäivitykset](#page-56-0)*, sivu 51).
- Kiinnitä laite ajoneuvoon ja liitä se virtalähteeseen (*[Huomioitavaa kiinnitettäessä](#page-7-0)*, sivu 2).
- Kohdista kojelautakamera.
- Hae GPS-signaalit (*[GPS-signaalien hakeminen](#page-11-0)*, sivu 6).
- Säädä äänenvoimakkuutta (*[Äänenvoimakkuuden säätäminen](#page-12-0)*, sivu 7) ja näytön kirkkautta (*[Näytön](#page-13-0)  [kirkkauden säätäminen](#page-13-0)*, sivu 8).
- Navigoi määränpäähän (*[Reitin aloittaminen](#page-30-0)*, sivu 25).

# Garmin DriveCam laitteen esittely

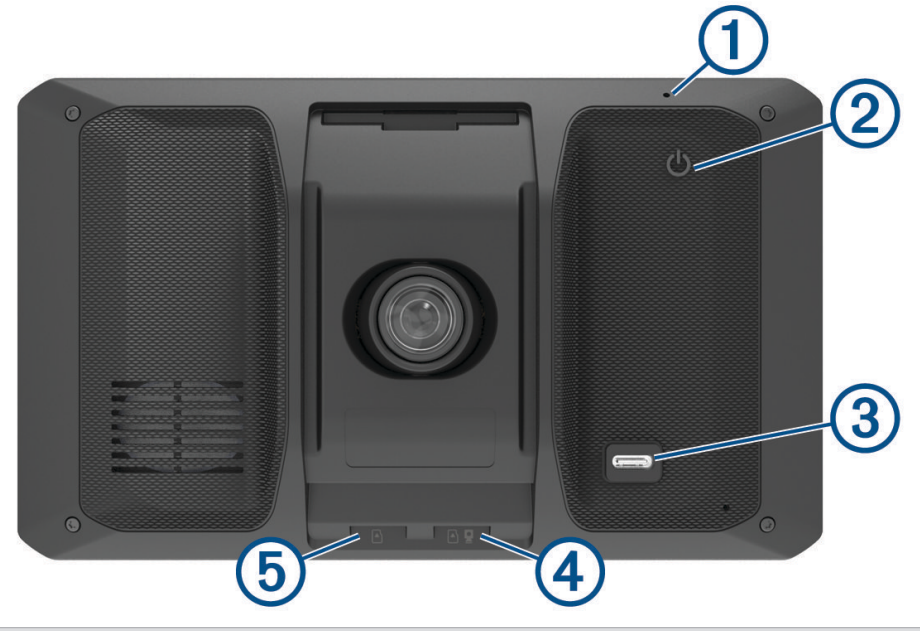

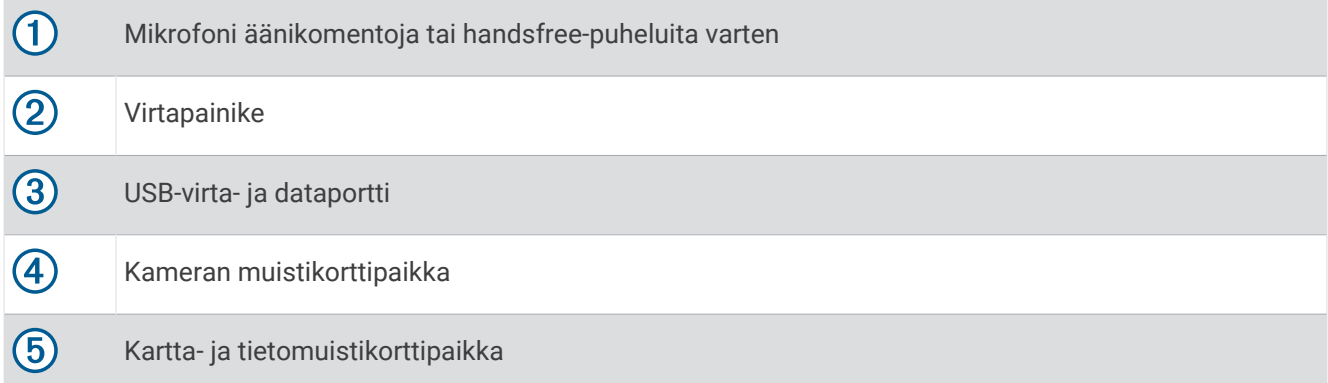

# <span id="page-7-0"></span>Kojelautakameran muistikortin asettaminen

Aseta kameran muistikortti, jotta laite voi tallentaa videokuvaa sisäisellä kojelautakameralla. Kameraan tarvitaan microSD® muistikortti, jonka koko on 4–256 Gt ja nopeusluokka vähintään 10. Voit käyttää laitteen mukana toimitettua muistikorttia tai ostaa yhteensopivan muistikortin tietokonetarvikeliikkeestä.

**HUOMAUTUS:** laitteen mukana toimitetaan muistikortti, joten laite on heti käyttövalmis. Kaikkien muistikorttien käyttöikä on rajallinen, ja ne on vaihdettava ajoittain. Laite hälyttää, kun muistikortin käyttöikä on päättynyt ja kortti on vaihdettava. Voit pidentää muistikortin käyttöikää vianmääritysvinkkien avulla (*[Muistikortti on huono ja](#page-61-0) [se on vaihdettava](#page-61-0)*, sivu 56).

**1** Aseta muistikortti  $\Omega$  kameran muistikorttipaikkaan  $\Omega$ .

**HUOMAUTUS:** jos asetat muistikortin väärään paikkaan, kamera ei voi tallentaa videota.

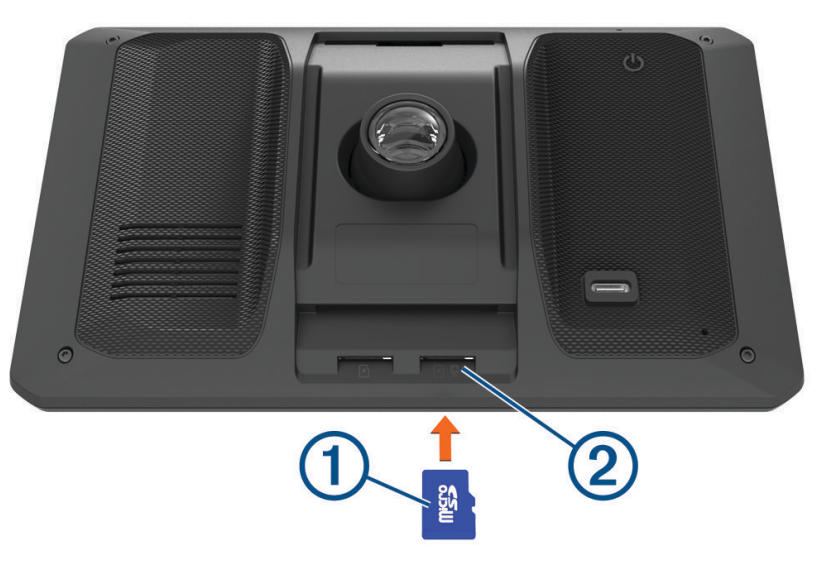

**2** Paina sitä sisäänpäin, kunnes se naksahtaa paikalleen.

# Huomioitavaa kiinnitettäessä

• Älä asenna laitetta kohtaan, jossa se heikentää kuljettajan näkyvyyttä.

#### **VAROITUS**

Vastaat siitä, että kiinnityspaikka on kaikkien lakien ja säädösten mukainen eikä laite estä näkyvyyttä ajoneuvon turvallisen käytön aikana.

• Valitse paikka, jossa virtajohdon voi asettaa turvallisesti.

#### **VAROITUS**

Kun asennat laitetta ajoneuvoon, asenna laite ja virtajohto siten, että ne eivät häiritse ajoneuvon hallintalaitteiden käyttöä. Ajoneuvon hallintalaitteiden häiritseminen saattaa aiheuttaa törmäyksen, joka puolestaan saattaa aiheuttaa vammautumisen tai kuoleman.

- Valitse paikka, jossa laite kuulee äänesi selkeästi. Älä aseta laitetta lähelle kaiutinta tai ilmastointiaukkoa, josta mahdollisesti kuuluva ääni voi häiritä mikrofonien toimintaa.
- Valitse paikka, jossa laite on ulottuvillasi.
- Valitse paikka, jossa kojelautakameralla on selkeä näkymä tielle. Varmista, että ajoneuvon tuulilasinpyyhkijät puhdistavat kojelautakameran edessä olevan tuulilasin alueen. Älä sijoita kameraa tuulilasin mahdolliseen sävytettyyn kohtaan.
- Puhdista tuulilasi hyvin ennen telineen asentamista.

## <span id="page-8-0"></span>Garmin DriveCam laitteen kiinnittäminen ajoneuvoon ja liittäminen virtalähteeseen

 **VAROITUS**

Tämä tuote sisältää litiumioniakun. Voit välttää henkilövahingot ja tuotteen vaurioitumisen säilyttämällä laitetta suojattuna suoralta auringonvalolta.

Lataa laite, jotta voit käyttää sitä akkuvirralla.

**1** Paina imukuppi tuulilasiin ja käännä vipu  $\textcircled{1}$  taaksepäin tuulilasia kohti.

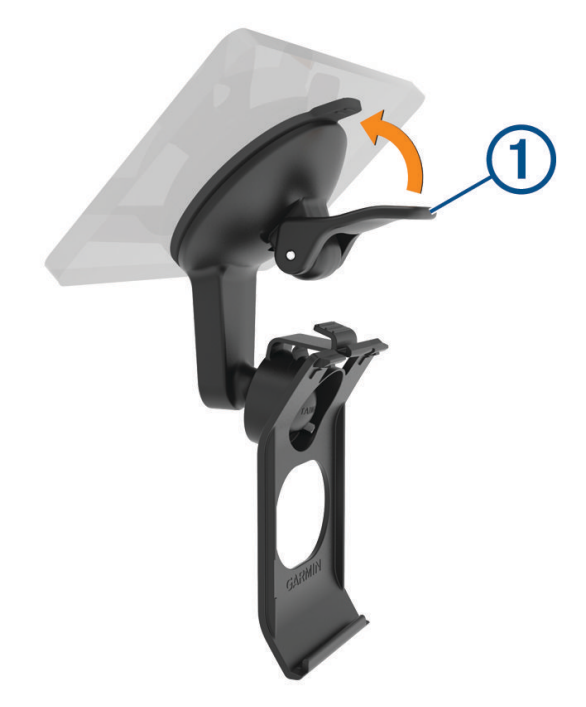

**2** Liitä ajoneuvon virtajohto laitteen USB-porttiin 2.

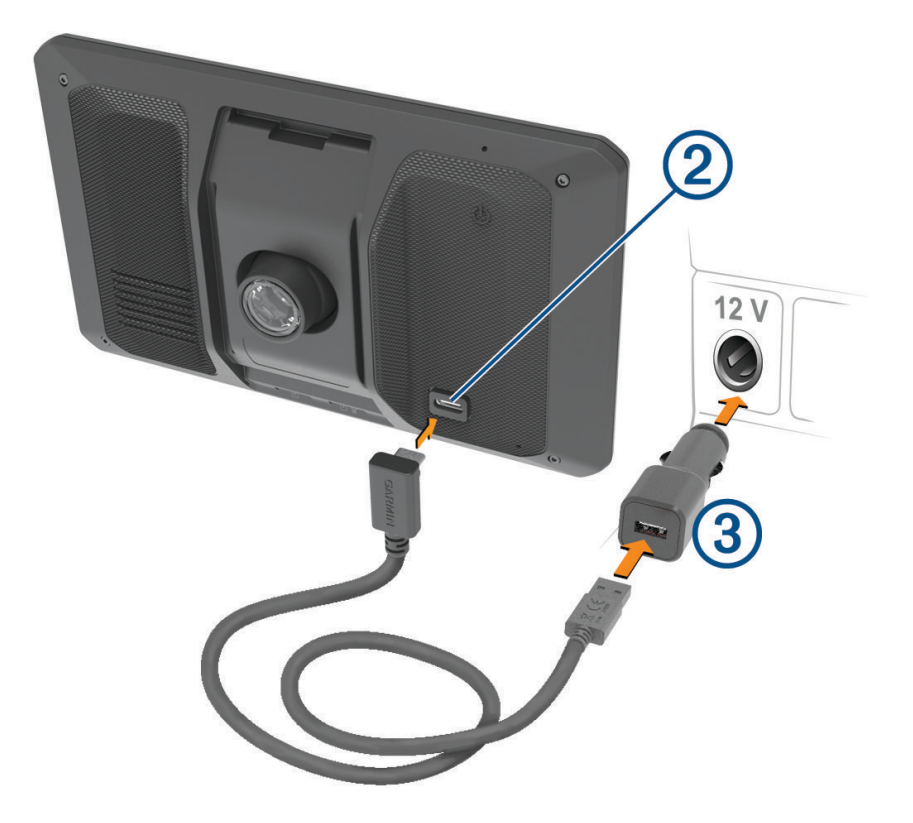

- **3** Liitä ajoneuvon virtajohdon toinen pää 3 ajoneuvon vapaaseen virtapistorasiaan.
- 4 Kohdista telineen alaosassa oleva kieleke laitteen takana olevaan paikkaan 4 ja paina laitetta telineeseen, kunnes se napsahtaa paikalleen.

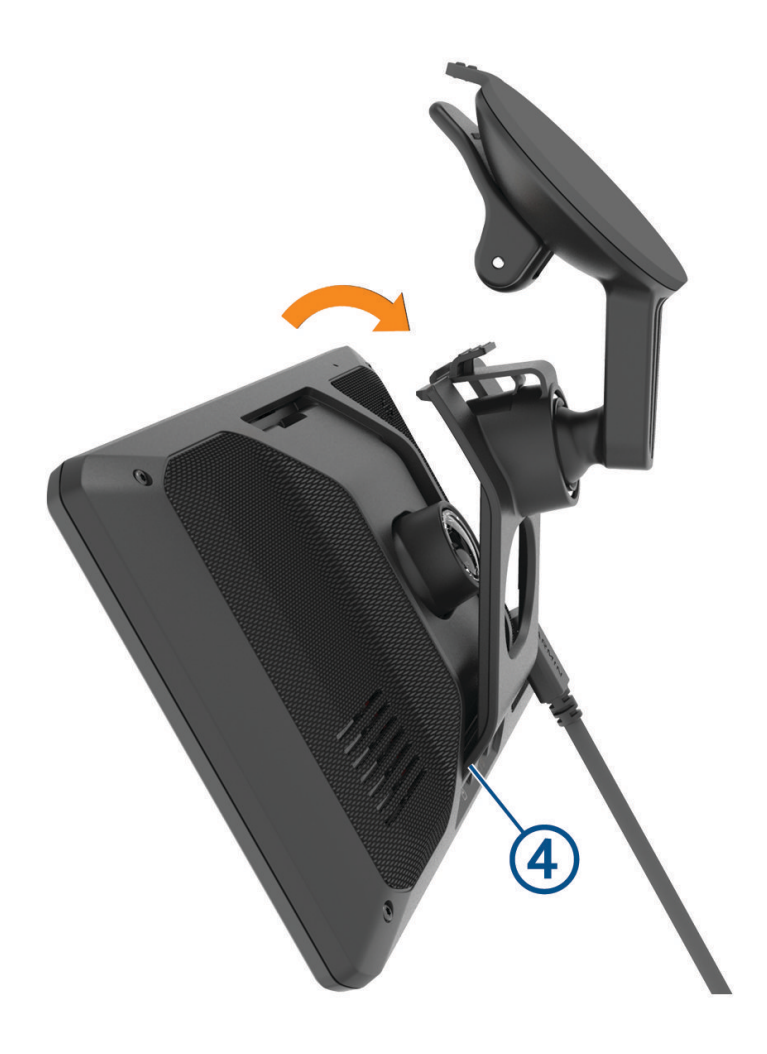

# <span id="page-11-0"></span>Virran kytkeminen ja katkaiseminen

• Käynnistä laite painamalla virtapainiketta  $\bigoplus$ tai liittämällä laite virtalähteeseen.

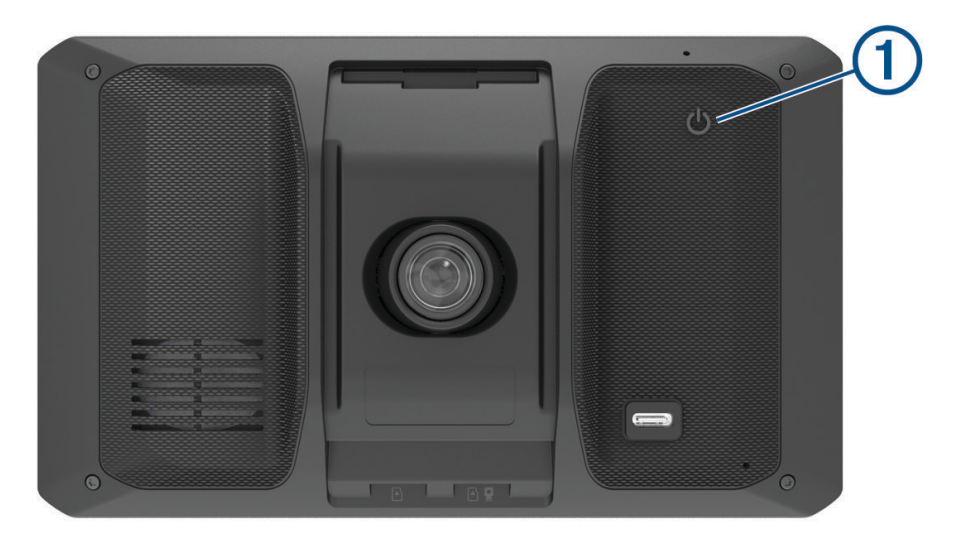

• Siirrä laite virransäästötilaan painamalla virtapainiketta, kun laite on käynnissä. Virransäästötilassa näyttö on pimeänä ja laite käyttää erittäin vähän virtaa, mutta sen voi herättää nopeasti käyttöä varten.

**VIHJE:** voit nopeuttaa laitteen latausta siirtämällä laitteen virransäästötilaan, kun lataat akkua.

• Voit sammuttaa laitteen kokonaan painamalla virtapainiketta, kunnes näyttöön tulee kehote, ja valitsemalla **Sammuta**.

Kehote näkyy viiden sekunnin kuluttua. Jos vapautat virtapainikkeen, ennen kuin näet kehotteen, laite siirtyy virransäästötilaan.

# GPS-signaalien hakeminen

Kun käynnistät navigaattorin, GPS-vastaanottimen on määritettävä nykyinen sijainti hakemalla satelliittitietoja. Satelliittisignaalien hakuaika määräytyy useiden tekijöiden mukaan, kuten sen mukaan, miten kaukana olet paikasta, jossa viimeksi käytit navigaattoria, onko laitteesta hyvä näkyvyys taivaalle ja miten kauan sitten olet viimeksi käyttänyt navigaattoria. Kun käynnistät navigaattorin ensimmäisen kerran, satelliittisignaalien haku saattaa kestää useita minuutteja.

- **1** Käynnistä laite.
- **2** Odota, kun laite hakee satelliitteja.
- **3** Mene tarvittaessa aukealle paikalle, pois korkeiden rakennusten ja puiden luota.

 tilarivillä osoittaa satelliittisignaalin voimakkuuden. Kun vähintään puolet palkeista on täysiä, laite on valmis navigointiin.

# <span id="page-12-0"></span>Tilarivin kuvakkeet

Tilarivi sijaitsee päävalikon yläreunassa. Tilarivin kuvakkeet näyttävät tietoja laitteen ominaisuuksista. Valitsemalla joitakin kuvakkeita voit muuttaa asetuksia tai näyttää lisätietoja.

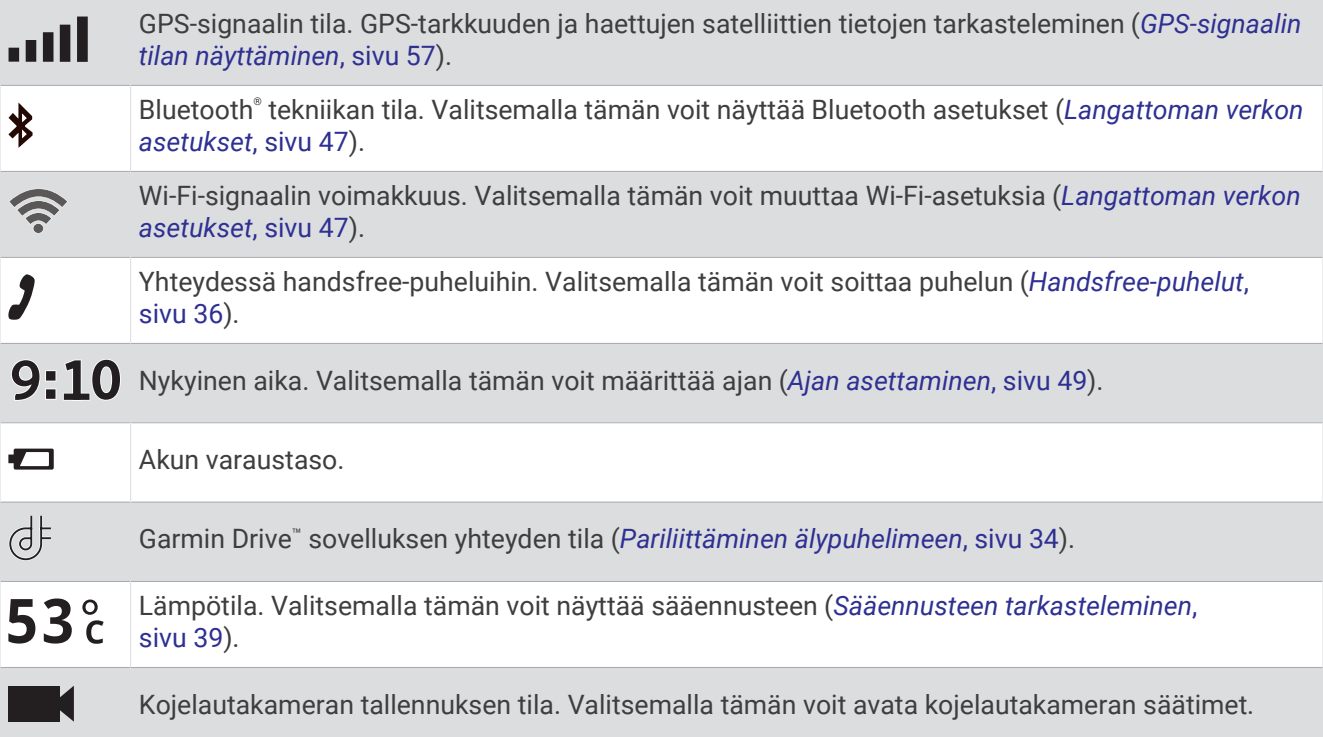

# Näyttöpainikkeiden käyttäminen

Näyttöpainikkeilla voit käyttää laitteen sivuja, valikkoja ja valikkokohtia.

- Palaa edelliseen valikkonäyttöön valitsemalla $\blacktriangle$ .
- Palaa päävalikkoon pikaisesti painamalla <- painiketta pitkään.
- Vieritä luetteloita tai valikkoja valitsemalla  $\blacktriangle$  tai  $\blacktriangledown$ .
- Voit vierittää nopeammin painamalla  $\blacktriangle$ -tai  $\blacktriangledown$ -painiketta pitkään.
- $\cdot$  Valitsemalla  $\blacksquare$  voit avata nykyisen näytön pikavalikon.

# Äänenvoimakkuuden säätäminen

- **1** Valitse  $\blacktriangleright$ .
- **2** Valitse vaihtoehto:
	- Säädä äänenvoimakkuutta liukusäätimellä.
	- Mykistä laite valitsemalla  $\Box$ ).
	- Voit ottaa käyttöön tai poistaa käytöstä muita ääniasetuksia valitsemalla vastaavat valintaruudut.

## Äänimikserin käyttäminen

Äänimikserillä voit määrittää äänenvoimakkuuden eri äänille, kuten navigointiohjeille tai puheluille. Kunkin äänityypin taso on prosenttiosuus pää-äänenvoimakkuudesta.

- **1** Valitse  $\Box$
- **2** Valitse **Äänimikseri**.
- **3** Säädä kunkin äänityypin äänenvoimakkuutta liukusäätimillä.

## <span id="page-13-0"></span>Äänten ja äänilähteiden ottaminen käyttöön tai poistaminen käytöstä

Voit ottaa käyttöön ja poistaa käytöstä tiettyjä äänilähteitä ja järjestelmän ääniä vaikuttamatta muihin äänilähteisiin.

- **1** Valitse $\blacksquare$
- **2** Valitse **Äänet**-osassa vaihtoehto:
	- Voit määrittää laitteen sanomaan navigointi- ja ajo-ohjeet valitsemalla **Puhenavigointi**-valintaruudun.
	- Voit määrittää laitteen sanomaan liikennehälytykset ja -ohjeet valitsemalla **Puhutut liikennehälytykset** valintaruudun.
	- Voit määrittää laitteesta kuulumaan äänen, kun kuljettajan tilannetietoisuutta parantava hälytys käynnistyy, valitsemalla **Hälytykset ja äänet** -valintaruudun.
	- Voit määrittää laitteesta kuulumaan äänen, kun näyttöpainikkeita kosketetaan, valitsemalla **Painikepainallukset**-valintaruudun.

# Näytön kirkkauden säätäminen

- **1** Valitse > **Näyttö** > **Kirkkaus**.
- **2** Muuta kirkkautta liukusäätimellä.

# Kojelautakamera

## Kameran kohdistaminen

#### **VAROITUS**

Älä yritä kohdistaa kameraa ajaessasi, koska se voi aiheuttaa onnettomuuden ja sen myötä vakavia vammoja tai kuoleman.

ADAS-ajoturvallisuusjärjestelmä ei välttämättä toimi oikein, jos kameraa ei ole kohdistettu. Kohdista kojelautakamera aina, kun kiinnität laitteen tai vaihdat sen asentoa.

- **1** Valitse > **Kojelautakamera** > **Kameran sijainti**.
- **2** Valitse **Vaakasijainti** ja valitse laitteen vaakasijainti tuulilasissa.
- **3** Valitse **Ajoneuvon korkeus** ja valitse ajoneuvon tyyppi.
- **4** Valitse **Tasaus**.
- **5** Kohdista kamera kallistamalla laitetta ja kääntämällä kameraa vasemmalle tai oikealle. Hiusristikon on osoitettava suoraan eteenpäin, ja horisontin on oltava vaakasuunnassa keskellä näyttöä.

# Kojelautakameran tallennus

#### *HUOMAUTUS*

Joillakin lainkäyttöalueilla ääni- ja videotallennus tai valokuvaus voi olla kiellettyä tai säänneltyä. Joillakin lainkäyttöalueilla kaikkien osapuolten on oltava tietoisia tallennuksesta ja heiltä on saatava lupa ennen ääni- tai videotallennusta taikka valokuvausta. Vastaat siitä, että tunnet kaikki lainkäyttöalueen lait, säädökset ja muut rajoitukset ja noudatat niitä.

Kojelautakamera tallentaa videoita kameran muistikortille. Laite alkaa oletusarvoisesti tallentaa videokuvaa heti käynnistyksen jälkeen ja jatkaa tallennusta sammutukseen asti. Jos muistikortti on täynnä, laite vapauttaa tilaa uusille videoille poistamalla vanhimmat tallentamattomat videot automaattisesti.

Kun tallentamattomien videoiden välitön poistaminen on käytössä, laite poistaa tallentamatonta yli kolme minuuttia vanhaa videota jatkuvasti ja poistaa kaikki tallentamattomat videot aina, kun laite sammutetaan. Voit poistaa toiminnon käytöstä kameran asetuksista (*[Kojelautakameran asetukset](#page-53-0)*, sivu 48).

Voit tallentaa videotallenteen, jotta uudet videot eivät korvaa sitä eikä sitä poisteta.

## <span id="page-14-0"></span>Kojelautakameran tallenteen tallennus

Voit tallentaa osan videosta, ettei uusi videokuva korvaa sitä. Laite tunnistaa mahdolliset vahinkotörmäykset oletusarvoisesti anturin avulla ja tallentaa videokuvaa havaitun tapahtuman aikana sekä ennen sitä ja sen jälkeen. Videon voi myös tallentaa manuaalisesti milloin tahansa.

- 1 Valitse kojelautakameran tallennuksen aikana **Kojelautakamera** > . Laite tallentaa videomateriaalin, kun valitset $\blacksquare$ , sekä ennen sitä ja sen jälkeen.
- **2** Voit jatkaa tallennusaikaa (valinnainen) valitsemalla uudelleen  $\blacksquare$ .

Näyttöön tulee ilmoitus, että videota tallennetaan.

Muistikortin tallennustila on rajallinen. Kun olet tallentanut videon, siirrä se tietokoneeseen tai muuhun ulkoiseen tallennuspaikkaan pysyvää tallennusta varten (*Videot tietokoneessa*, sivu 9).

## Kojelautakameran tallennuksen pysäyttäminen tai aloittaminen

- **1** Valitse **Kojelautakamera**.
- **2** Valitse vaihtoehto:
	- Voit lopettaa tallennuksen valitsemalla

**VIHJE:** tallennus alkaa oletusarvoisesti automaattisesti seuraavan kerran, kun käynnistät laitteen. Voit poistaa asetuksen käytöstä kameran asetuksista (*[Kojelautakameran asetukset](#page-53-0)*, sivu 48).

 $\cdot$  Voit aloittaa tallennuksen sanomalla  $\bullet$ .

### Äänen tallennuksen ottaminen käyttöön ja poistaminen käytöstä

#### *HUOMAUTUS*

Joillakin lainkäyttöalueilla äänen tallentaminen ajoneuvossa on kiellettyä, tai kaikkien matkustajien on oltava tietoisia tallennuksesta ja heiltä on saatava lupa äänen tallentamiseen ajoneuvossa. Vastaat siitä, että noudatat kaikkia lainkäyttöalueesi lakeja ja rajoituksia.

Laite voi tallentaa ääntä sisäisellä mikrofonilla tallentaessaan videota. Voit ottaa äänitallennuksen käyttöön tai poistaa sen käytöstä milloin tahansa.

Valitse > **Kojelautakamera** > **Äänen tallennus**.

# Videoiden ja valokuvien tarkasteleminen

**HUOMAUTUS:** laite lopettaa videotallennuksen videoiden ja valokuvien toiston ajaksi.

- **1** Valitse **Galleria** > **Kyllä**.
- **2** Valitse video tai valokuva.

Laite toistaa videon tai näyttää valokuvan. Videotoisto alkaa automaattisesti. Jos video tai valokuva sisältää sijaintitietoja, sijainti näkyy kartassa.

# Videot tietokoneessa

Mediatiedostot tallennetaan kameran muistikortin kansioon DCIM. Videot tallennetaan MP4 tiedostomuotoon.Valokuvat tallennetaan JPG-muotoon. Voit tarkastella ja siirtää mediatiedostojaliittämällä muistikortin tai laitteen tietokoneeseen (*[Laitteen liittäminen tietokoneeseen](#page-60-0)*, sivu 55).

Mediatiedostot lajitellaan kansioihin.

**100EVENT**: sisältää videot, jotka laite on tallentanut automaattisesti havaittuaan tapahtuman.

**101PHOTO**: sisältää valokuvat.

**102SAVED**: sisältää käyttäjän manuaalisesti tallentamat videot.

**105UNSVD**: sisältää tallentamattoman videomateriaalin. Laite korvaa vanhimman tallentamattoman videomateriaalin, kun tallentamattoman videon tallennustila täyttyy.

# <span id="page-15-0"></span>Videon tai valokuvan poistaminen

- **1** Valitse **Galleria** > **Kyllä**.
- **2** Valitse video tai valokuva.
- **3** Valitse  $\overline{\mathbf{m}}$  > Kyllä.

# Vault-tallennus

**HUOMAUTUS:** tämä toiminto ei ole käytettävissä kaikissa maissa.

Voit ladata, hallita ja jakaa kojelautakameran materiaalia suojatun verkkotallennustilan avulla käyttämällä Vault. Kojelautakamera lataa tallennetut videot Vault automaattisesti, kun se on liitetty Wi-Fi® verkkoon.

Voit säilyttää videoita Vault enintään 24 tunnin ajan Garmin Drive tilisi avulla. Tallennettavien tietojen kokoa ei ole rajoitettu. Voit pidentää tallennusaikaa ostamalla valinnaisen Vault tilauksen älypuhelimen Garmin Drive sovelluksesta.

**HUOMAUTUS:** kojelautakameran on oltava liitettynä Wi‑Fi verkkoon, jotta voit käyttää tätä ominaisuutta.

## Vault tilauksen päivittäminen

Voit pidentää tallennusaikaa ostamalla valinnaisen Vault tilauksen.

- **1** Valitse älypuhelimen Garmin Drive sovelluksessa > **Vault-käyttö** > **Tarvitsetko lisää aikaa?**.
- **2** Seuraa näytön ohjeita.

### Videon jakaminen

Voit jakaa suojatun linkin kojelautakameran videoon Vault.

- **1** Valitse älypuhelimen Garmin Drive sovelluksessa **Vault**.
- **2** Valitse video ja valitse **Suojattu jako**.
- **3** Seuraa näytön ohjeita.

### Videon muokkaaminen ja vieminen

Voit lyhentää videota ennen vientiä Vault poistamalla siitä tarpeetonta materiaalia.

**1** Kun katselet videota, voit rajata sen pituutta vetämällä videon edistymisosoittimen rajauskahvoja vasemmalle tai oikealle.

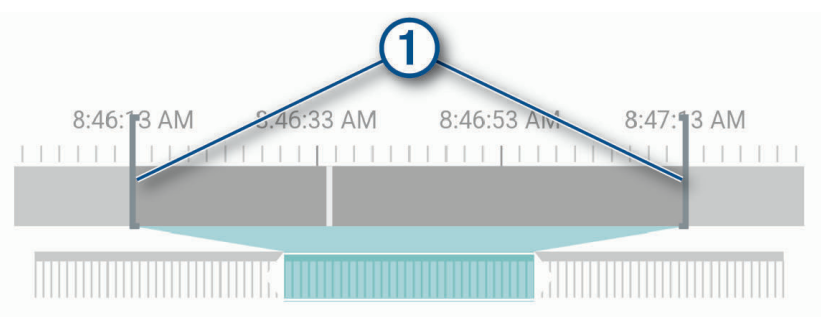

**2** Valitsemalla **Sisällytä ääni** -valintaruudun voit sisällyttää tallennetun äänen (valinnainen).

### **3** Valitse **>** tai **Vie**.

**HUOMAUTUS:** sovelluksen on oltava etualalla videon viennin aikana. Sovellus vie lyhennetyn videon Vault ja tallentaa videon älypuhelimeesi.

- **4** Kun video on viety, valitse vaihtoehto (valinnainen):
	- Poista video kameran muistikortilta valitsemalla **Poista kamerasta**.
	- Palaa galleriaan valitsemalla > tai valitsemalla **Valmis**.

### <span id="page-16-0"></span>Jaetun videon linkin poistaminen käytöstä

Voit poistaa käytöstä linkin videoon, jonka jaoit aiemmin Vault. Kun poistat jaetun videon linkin käytöstä, video määritetään yksityiseksi ja jaettu linkki ja salasana poistetaan käytöstä.

- **1** Valitse älypuhelimen Garmin Drive sovelluksessa **Vault**.
- **2** Valitse video ja valitse **Poista linkki käytöstä** > **Jatka**.

### Videon poistaminen Vault

- **1** Valitse älypuhelimen Garmin Drive sovelluksessa **Vault**.
- **2** Valitse video ja valitse **Poista kohteesta {0}** > **Jatka**.

# Ääniohjattavat ominaisuudet

#### **VAROITUS**

Garmin DriveCam laite käyttää luonnollisen kielen käsittelyjärjestelmää ymmärtääkseen puhuttujen komentojen tarkoituksen. Voit kysyä kysymyksiä tai antaa komentoja käyttämällä kokonaisia lauseita. Oppaassa on mainittu useita esimerkkilauseita, mutta voit kokeilla, millainen tapa puhua laitteelle sopii itsellesi parhaiten.

Garmin® puheohjatun navigoinnin ansiosta voit esimerkiksi hakea sijainteja ja osoitteita, aloittaa reittejä käännöskohtaisten ohjeiden avulla ja soittaa handsfree-puheluita. Voit käynnistää Garmin puheohjatun navigoinnin sanomalla *OK, Garmin* ja komennon.

**HUOMAUTUS:** tämä ominaisuus ei ole käytössä kaikissa tuotemalleissa eikä kaikilla kielillä.

# Äänikomentovihjeitä

- Puhu normaalilla äänellä laitteeseen päin.
- Voit parantaa puheentunnistuksen tarkkuutta vähentämällä taustahälyä esimerkiksi hiljentämällä radion.
- Reagoi laitteen kehotteisiin tarvittaessa.

# Puheohjatun Garmin navigoinnin käynnistäminen

Puheohjatun Garmin navigoinnin ansiosta voit esimerkiksi hakea sijainteja ja osoitteita, aloittaa reittejä käännöskohtaisten ohjeiden avulla ja soittaa handsfree-puheluita yksinkertaisilla äänikomennoilla.

• Sano *OK, Garmin* ja sano pyyntö.

Voit sanoa esimerkiksi seuraavanlaisia ilmauksia:

- *OK, Garmin, take me home.*
- *OK, Garmin, where's the library?*

### Reitin aloittaminen

#### Ajaminen tallennettuun sijaintiin ääniohjauksen avulla

Garmin DriveCam laitteessa kannattaa aloittaa reitti aina, kun ajat tallennettuun sijaintiin, vaikka tietäisit reitin sinne ennestään. Laitteen avulla voit välttää raportoituja ruuhkia ja tietöitä, jotka voivat vaikuttaa reittiisi.

Esimerkiksi näillä ilmauksilla voit aloittaa reitin tallennettuihin sijainteihin (*[Sijaintien tallentaminen](#page-29-0)*, sivu 24).

- *OK, Garmin, take me home.*
- *OK, Garmin, take me to work.*
- *OK, Garmin, start a route to school.*

#### Ajaminen osoitteeseen ääniohjauksen avulla

Sanomalla tämänkaltaisia ilmauksia voit aloittaa reitin lähellä olevaan osoitteeseen tai tietyssä kaupungissa olevaan osoitteeseen.

- *OK, Garmin, take me to One Garmin Way.*
- *OK, Garmin, start a route to twelve hundred East 151st Street in Olathe, Kansas.*

### <span id="page-17-0"></span>Ajaminen yritykseen tai nimettyyn kohteeseen ääniohjauksen avulla

Sanomalla tämänkaltaisia ilmauksia voit etsiä yrityksiä tai kohteita nimen tai luokan perusteella ja navigoida niihin.

#### **Lähellä olevat kohteet**

- *oK, Garmin, find a coffee shop.*
- *OK, Garmin, where's the library?*
- *OK, Garmin, take me to Starbucks.*

#### **Lähellä toista kaupunkia olevat kohteet**

- *oK, Garmin, find Mexican food near Denver, Colorado.*
- *OK, Garmin, find The Field Museum near Chicago, Illinois.*
- *OK, Garmin, find Casa Bonita near Denver, Colorado.*

#### **Lähellä risteystä olevat kohteet**

- *oK, Garmin, find barbecue near 12th Street and Vine Street.*
- *OK, Garmin, find Arthur Bryant's Barbecue near 12th Street and Vine Street.*

#### Ajaminen kaupunkiin tai risteykseen ääniohjauksen avulla

Sanomalla tämänkaltaisia ilmauksia voit etsiä kaupunkeja ja risteyksiä ja navigoida niihin.

- *OK, Garmin, find Chandler, Arizona.*
- *OK, Garmin, find Michigan Avenue and Erie Street.*

#### Saapumisajan tarkistaminen

Kun reitti on aktiivinen, voit tarkistaa arvioidun saapumisajan määränpäähän sanomalla ilmauksen. Sano *OK, Garmin, what time will we arrive?*.

#### Reitin pysäyttäminen äänikomennolla

Sanomalla tämänkaltaisia ilmauksia voit pysäyttää reitin navigoimisen.

- *OK, Garmin, stop the route.*
- *OK, Garmin, stop navigating.*

# Kameran hallinta äänikomennoilla

**1** Aktivoi ääniohjaus sanomalla **OK Garmin**.

Kamerasta kuuluu äänimerkki, ja kamera alkaa kuunnella komentoja.

- **2** Sano komento:
	- Tallenna video sanomalla **Tallenna video**.
	- Ota kuva sanomalla **Ota kuva**.

Kamerasta kuuluu äänimerkki, kun se tunnistaa komennon.

# Puhelun soittaminen äänikomennoilla

Voit soittaa pariliitetyn älypuhelimen puhelinmuistiossa oleville yhteyshenkilöille käyttäen äänikomentoja. Sano *OK, Garmin, call* ja sano yhteyshenkilön nimi. Voit sanoa esimerkiksi *OK, Garmin, call Mom.*.

# <span id="page-18-0"></span>Laiteasetusten muuttaminen äänikomennoilla

Esimerkiksi näillä ilmauksilla voit määrittää laiteasetusten arvoksi 0–10.

- *OK, Garmin, increase the volume.*
- *OK, Garmin, set the volume to 0.*
- *OK, Garmin, set the volume to 9.*
- *OK, Garmin, decrease the brightness.*
- *OK, Garmin, set the brightness to 5.*

# Kuljettajan tarkkaavaisuutta edistävät toiminnot ja hälytykset

#### **HUOMIO**

Kuljettajan hälytykset ja nopeusrajoitustoiminnot ovat viitteellisiä. Kuljettaja on aina vastuussa nopeusrajoitusten noudattamisesta ja ajoturvallisuudesta. Garmin ei vastaa mahdollisista liikennesakoista tai maksuista, joita kuljettaja voi saada, jos hän ei noudata kaikkia sovellettavia liikennelakeja ja -merkkejä.

Laite sisältää toimintoja, jotka voivat edistää ajoturvallisuutta ja parantaa tehokkuutta, vaikka ajaisit tutussa paikassa. Laitteesta kuuluu kunkin hälytyksen yhteydessä äänimerkki tai ilmoitus ja siinä näkyvät kunkin hälytyksen tiedot. Voit ottaa käyttöön tai poistaa käytöstä joidenkin kuljettajan hälytysten äänimerkit. Kaikki hälytykset eivät ole käytettävissä kaikilla alueilla.

- **Koulut**: laitteesta kuuluu äänimerkki ja siinä näkyy edessäpäin olevan koulun tai koulualueen nopeusrajoitus (jos se on käytettävissä).
- **Nopeusrajoitus ylitetty**: laitteen nopeusrajoituskuvakkeessa näkyy punainen reunus, kun ylität nykyisen tien ilmoitetun nopeusrajoituksen.
- **Nopeusrajoitus laskettu**: laitteesta kuuluu äänimerkki ja siinä näkyy edessäpäin oleva nopeusrajoitus, jotta voit valmistautua säätämään nopeutta.
- **Väärä suunta yksisuuntaisella kadulla**: laitteesta kuuluu äänimerkki ja siinä näkyy koko näytön kokoinen varoitus, jos ajat väärään suuntaan yksisuuntaisella kadulla. Näytön reunat ovat punaiset ja näytön yläreunassa näkyy hälytys niin kauan kuin poistut yksisuuntaiselta kadulta tai vaihdat ajosuuntaa.
- **Tasoristeys**: laite näyttää etäisyyden edessäpäin olevaan tasoristeykseen.
- **Ylityspaikka eläimille**: laitteesta kuuluva äänimerkki ilmaisee edessäpäin olevan ylityspaikan eläimille.
- **Mutkat**: laitteesta kuuluva äänimerkki ilmaisee tien mutkan.
- **Hitaampi liikenne**: laitteesta kuuluva äänimerkki ilmaisee hitaampaa liikennettä, kun lähestyt sitä suurella nopeudella. Laitteen tarvitsee vastaanottaa liikennetietoja, jotta voit käyttää tätä ominaisuutta (*[Liikenne](#page-43-0)*, [sivu 38\)](#page-43-0).
- **Tietyömaa**: laitteesta kuuluu äänimerkki ja siinä näkyy ilmoitus, kun lähestyt tietyömaata.

**Kaista suljettu**: laitteesta kuuluu äänimerkki ja siinä näkyy ilmoitus, kun lähestyt suljettua kaistaa.

**Taukojen suunnittelu**: laitteesta kuuluu äänimerkki ja se ehdottaa edessäpäin olevia levähdyspaikkoja, kun olet ajanut pitkään.

**Etuosan törmäysvaroitus**: laite hälyttää havaitessaan, että turvaväli edessä olevaan ajoneuvoon on liian pieni. **Varoitus kaistanvaihdosta**: laite hälyttää havaitessaan mahdollisesti vahingossa tehdyn kaistanvaihdon. **Menohälytys**: laitteesta kuuluu ääni ja siinä näkyy hälytys, kun pysähdyksissä ollut liikenne lähtee liikkeelle.

# Kuljettajan hälytysten ottaminen käyttöön ja poistaminen käytöstä

Voit ottaa käyttöön tai poistaa käytöstä monenlaisia kuljettajan hälytyksiä.

- **1** Valitse > **Kuljettajan avustus** > **Kuljettajan hälytykset**.
- **2** Valitse kunkin hälytyksen valintaruutu tai poista valinta.

# <span id="page-19-0"></span>Liikennevalo- ja nopeusvalvontakamerat

#### *HUOMAUTUS*

Garmin ei vastaa liikennevalo- tai nopeusvalvontakameratietokannan tarkkuudesta tai niiden käyttämisen seurauksista.

**HUOMAUTUS:** tämä ominaisuus ei ole käytettävissä kaikilla alueilla ja kaikissa tuotemalleissa.

Tietoja liikennevalo- ja nopeusvalvontakameroiden sijainnista on saatavilla joillakin alueilla joihinkin tuotemalleihin. Laite hälyttää, kun lähestyt ilmoitettua nopeusvalvonta- tai liikennevalokameraa.

- Joillakin alueilla laite saa reaaliaikaisesti tiedot liikennevalo- ja nopeusvalvontakameroista ollessaan yhdistettynä älypuhelimeen, jossa on käynnissä Garmin Drive sovellus.
- Voit päivittää laitteeseen tallennetun kameratietokannan Garmin Express™ ohjelmistolla [\(garmin.com](http://garmin.com/express) [/express](http://garmin.com/express)). Päivitä laite säännöllisesti, jotta saat ajantasaisimmat kameratiedot käyttöösi.

# ADAS-ajoturvallisuusjärjestelmä

ADAS-ajoturvallisuusjärjestelmä antaa integroidun kojelautakameran avulla varoituksia ja hälytyksiä liikenteessä.

Voit ottaa käyttöön tai poistaa käytöstä ADAS-ominaisuudet Kuljettajan avustus -asetuksista (*[Ajoturvallisuusjärjestelmän asetukset](#page-52-0)*, sivu 47).

## Liiku-hälytys

Liiku-hälytys antaa äänimerkin ja näyttää hälytyksen, kun ajoneuvosi edessä pysähdyksissä ollut liikenne lähtee taas liikkeelle. Hälytys näkyy vasta, kun edessä oleva ajoneuvo on liikkunut merkittävästi, mutta oma ajoneuvosi on edelleen pysähdyksissä. Tämä voi olla hyödyllinen toiminto liikennevaloissa tai ruuhkissa. Tämä ominaisuus havaitsee ajoneuvon pysähtymisen ja lähtemisen liikkeelle kojelautakameran avulla ja edellyttää hyvää näkyvyyttä tiehen.

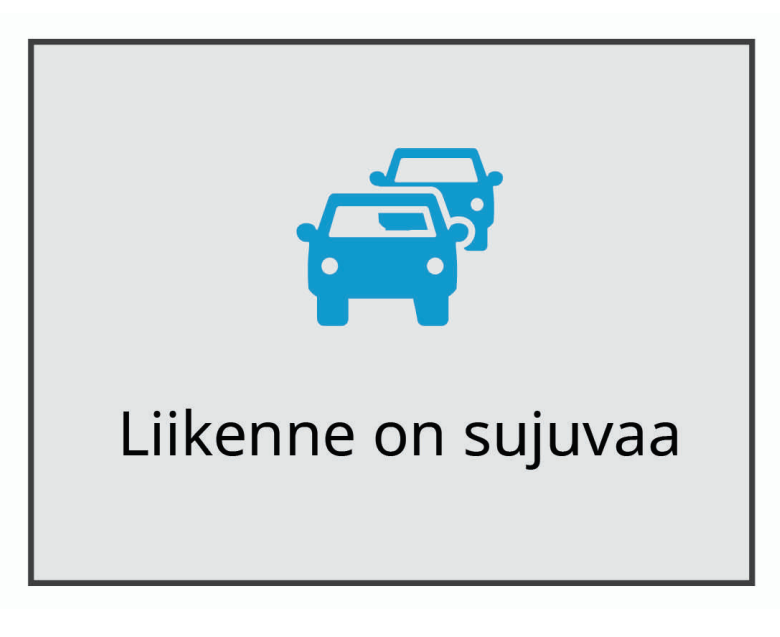

## <span id="page-20-0"></span>Etuosan törmäysvaroitusjärjestelmä (FCWS, Forward Collision Warning System)

#### **VAROITUS**

Etuosan törmäysvaroitusjärjestelmä (FCWS) on viitteellinen. Kuljettaja on aina vastuussa tie- ja ajo-olosuhteiden tarkkailemisesta, liikennesääntöjen noudattamisesta ja ajoturvallisuudesta. FCWS seuraa kameran kuvaa ja varoittaa vastaantulevista ajoneuvoista. Siksi sen toiminta saattaa olla rajallinen, jos näkyvyys on heikko. Lisätietoja on osoitteessa [garmin.com/warnings.](http://garmin.com/warnings)

FCWS-toiminto hälyttää, kun laite havaitsee, että turvaväli edessä olevaan ajoneuvoon on liian pieni. Laite määrittää ajoneuvosi nopeuden GPS-toiminnolla ja laskee arvion sopivasta turvavälistä nopeutesi perusteella. FCWS aktivoituu automaattisesti, kun ajoneuvosi nopeus on yli 65 km/h (40 mph).

Kun laite havaitsee, että olet liian lähellä edessä olevaa ajoneuvoa, laitteesta kuuluu hälytysääni ja näyttöön tulee varoitus.

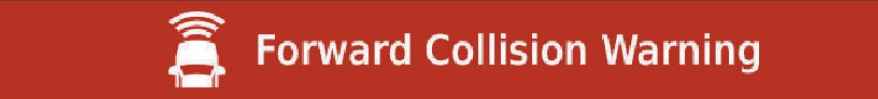

#### Etuosan törmäysvaroitusjärjestelmän (FCWS, Forward Collision Warning System) suorituskykyvihjeitä

Monet tekijät vaikuttavat FCWS-järjestelmän suorituskykyyn. Jotkin olosuhteet voivat estää FCWS-toimintoa havaitsemasta ajoneuvoa edessäsi.

- FCWS-toiminto aktivoituu ainoastaan, kun ajoneuvon nopeus ylittää 65 km/h (40 mph).
- FCWS-toiminto ei välttämättä havaitse edessä olevaa ajoneuvoa pimeässä tai kun sade, sumu, lumi, auringon tai ajovalojen aiheuttama häikäisy peittää kameran näkyvyyden ajoneuvoon.
- FCWS-toiminto ei välttämättä toimi oikein, jos kameraa ei ole kohdistettu oikein .
- FCWS-toiminto ei välttämättä tunnista ajoneuvoja, jotka ovat yli 40 metrin (130 jalan) tai alle 5 metrin (16 jalan) päässä.
- FCWS-toiminto ei välttämättä toimi oikein, jos ajoneuvon korkeus tai laitteen sijainti ajoneuvossa ei ilmene oikein kameran sijaintiasetuksista .

## <span id="page-21-0"></span>Kaistanvaihdon varoitusjärjestelmä (LDWS, Lane Departure Warning System)

#### **VAROITUS**

Kaistanvaihdon varoitusjärjestelmä (LDWS) on viitteellinen. Kuljettaja on aina vastuussa tie- ja ajo-olosuhteiden tarkkailemisesta, liikennesääntöjen noudattamisesta ja ajoturvallisuudesta. LDWS varoittaa kameran avulla kaistaviivojen ylittämisestä. Siksi se saattaa toimia puutteellisesti, kun näkyvyys on heikko. Lisätietoja on osoitteessa [garmin.com/warnings.](http://garmin.com/warnings)

LDWS-toiminto hälyttää, kun laite havaitsee, että ylität kaistanrajan ehkä vahingossa. Laite hälyttää esimerkiksi, kun ylität kiinteällä viivalla maalatun kaistanrajan. LDWS hälyttää ainoastaan, kun ajoneuvon nopeus on yli 65 km/h (40 mph). Hälytys näkyy näytön vasemmassa tai oikeassa reunassa sen mukaan, minkä kaistan rajan olet ylittänyt.

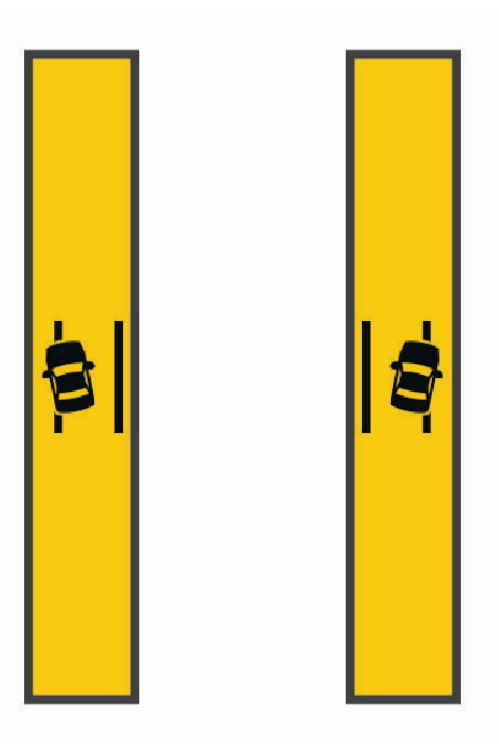

**HUOMAUTUS:** jotta LDWS toimii parhaiten, määritä Kameran sijainti -asetuksella laitteen sijainti ajoneuvossa.

#### Kameran sijainnin määrittäminen

Voit kiinnittää laitteen tuulilasin tai kojelaudan vasempaan tai oikeaan reunaan tai keskikohtaan. Jotta LDWS toimii parhaiten, määritä Kameran sijainti -asetuksella laitteen sijainti ajoneuvossa.

- **1** Valitse > **Kojelautakamera** > **Kameran sijainti** > **Vaakasijainti**.
- **2** Valitse laitteen sijainti.

#### <span id="page-22-0"></span>Kaistanvaihdon varoitusjärjestelmän (LDWS, Lane Departure Warning System) suorituskykyvihjeitä

Monet tekijät vaikuttavat LDWS-järjestelmän suorituskykyyn. Jotkin olosuhteet saattavat estää LDWS-toimintoa havaitsemasta kaistanvaihtoja.

- LDWS hälyttää ainoastaan, kun ajoneuvon nopeus on yli 65 km/h (40 mph).
- LDWS-toiminto ei välttämättä toimi oikein, jos kameraa ei ole kohdistettu oikein.
- LCWS-toiminto ei välttämättä toimi oikein, jos ajoneuvon korkeus tai laitteen sijainti ajoneuvossa ei ilmene oikein kameran sijaintiasetuksista .
- LDWS-toiminnon on nähtävä kaistaviivat selvästi ja esteettömästi.
	- Järjestelmä ei välttämättä havaitse kaistanvaihtoja, kun sade, sumu, lumi, jyrkkä varjo, auringon tai ajovalojen aiheuttama häikäisy, tietyömaa tai muu este peittää näkyvyyden.
	- Järjestelmä ei välttämättä havaitse kaistanvaihtoja, jos kaistaviivat ovat virheellisiä tai pahasti kuluneita tai niitä puuttuu.
- LDWS ei välttämättä havaitse kaistanvaihtoja erittäin leveillä, kapeilla tai mutkaisilla teillä.

# Sijaintien etsiminen ja tallentaminen

Laitteeseen ladatut kartat sisältävät sijainteja, kuten ravintoloita, hotelleja, autopalveluja ja yksityiskohtaisia tietoja kaduista. Minne?-valikosta voit etsiä määränpäitä monella tavalla.

Valitse päävalikosta **Minne?**.

- Voit hakea nopeasti kaikkia laitteessa olevia sijainteja valitsemalla **Haku** (*[Sijainnin etsiminen hakupalkilla](#page-23-0)*, [sivu 18\)](#page-23-0).
- Voit etsiä osoitteen valitsemalla **Osoite** (*[Osoitteen etsiminen](#page-23-0)*, sivu 18).
- Voit selata tai hakea esiladattuja kohdepisteitä luokan mukaan valitsemalla **Luokat** (*[Sijainnin etsiminen](#page-25-0) [luokan mukaan](#page-25-0)*, sivu 20).
- Voit hakea eri kaupungin tai alueen läheltä valitsemalla nykyisen hakualueen vierellä (*[Hakualueen](#page-25-0)  [muuttaminen](#page-25-0)*, sivu 20).
- Voit tarkastella ja muokata tallennettuja sijainteja valitsemalla **Tallennettu** (*[Sijaintien tallentaminen](#page-29-0)*, sivu 24).
- Voit tarkastella viimeksi hakutuloksista valitsemiasi sijainteja valitsemalla **Viimeisimmät** (*[Vasta löydettyjen](#page-28-0) [sijaintien tarkasteleminen](#page-28-0)*, sivu 23).
- Voit selata ja hakea Foursquare® kohdepisteitä valitsemalla **Foursquare®** (*[Foursquare kohdepisteiden](#page-26-0) [hakeminen](#page-26-0)*, sivu 21).
- Voit selata ja hakea Tripadvisor® matkustajaluokituksia valitsemalla **Tripadvisor** (*[Tripadvisor](#page-26-0)*, sivu 21).
- Voit etsiä kansallispuistoja ja tutkia puistokarttoihin valitsemalla **Kansallispuistot** (*[Kansallispuistojen](#page-26-0)  [etsiminen](#page-26-0)*, sivu 21).
- Voit navigoida tiettyihin maantieteellisiin koordinaatteihin valitsemalla **Koordinaatit** (*[Paikan etsiminen](#page-27-0) [koordinaateilla](#page-27-0)*, sivu 22).

# <span id="page-23-0"></span>Sijainnin etsiminen hakupalkilla

Hakupalkilla voit etsiä sijainteja antamalla luokan, tuotenimen, osoitteen tai kaupungin.

- **1** Valitse **Minne?**.
- **2** Valitse hakupalkissa **Haku**.
- **3** Kirjoita koko hakusana tai sen osa.

Ehdotetut hakusanat tulevat näkyviin hakupalkin alle.

- **4** Valitse vaihtoehto:
	- Jos haluat etsiä yrityksen tyyppiä, anna luokan nimi (esim. elokuvateatterit).
	- Jos haluat etsiä yritystä nimen mukaan, kirjoita nimi tai sen osa.
	- Voit hakea lähellä olevaa osoitetta antamalla talonumeron ja kadunnimen.
	- Jos haluat etsiä osoitetta toisesta kaupungista, anna talonumero, kadunnimi, kaupunki ja osavaltio.
	- Jos haluat etsiä kaupungin, anna kaupunki ja osavaltio.
	- Jos haluat etsiä koordinaatteja, anna leveys- ja pituusastekoordinaatit.
- **5** Valitse vaihtoehto:
	- Jos haluat etsiä ehdotetulla hakusanalla, valitse hakusana.
	- Jos haluat etsiä kirjoittamallasi tekstillä, valitse $\mathsf Q$ .
- **6** Valitse tarvittaessa sijainti.

# Osoitteen etsiminen

**HUOMAUTUS:** vaiheiden järjestys saattaa vaihdella laitteeseen ladattujen karttatietojen mukaan.

- **1** Valitse **Minne?**.
- 2 Voit tarvittaessa etsiä läheltä toista kaupunkia tai aluetta valitsemalla  $\blacklozenge$ .
- **3** Valitse **Osoite**.
- **4** Lisää osoitetiedot näytön ohjeiden mukaan.
- **5** Valitse osoite.

# <span id="page-24-0"></span>Sijaintihaun tulokset

Sijaintihaun tulokset näkyvät luettelossa alkaen lähimmästä sijainnista. Lisäksi kaikki numeroidut sijainnit näkyvät kartassa. Voit näyttää lisää tuloksia vierittämällä luetteloa alaspäin.

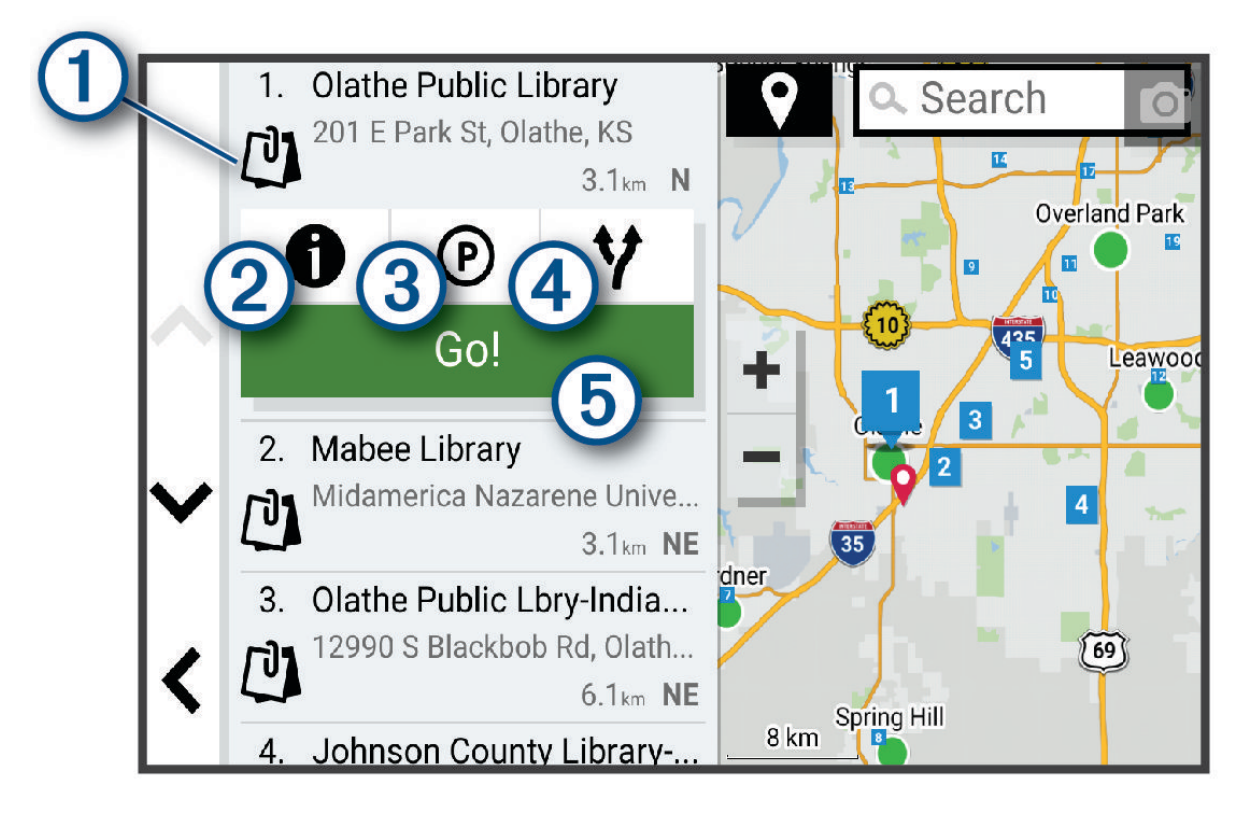

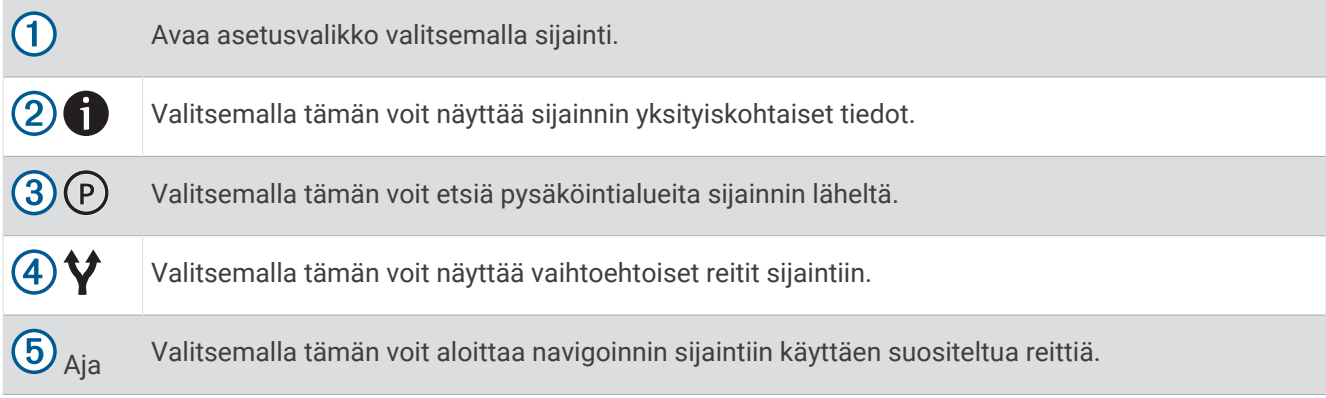

# <span id="page-25-0"></span>Hakualueen muuttaminen

Laite hakee oletusarvoisesti sijainteja nykyisen sijainnin läheltä. Voit hakea myös muualta, kuten määränpään tai jonkin toisen kaupungin läheltä tai aktiivisen reitin varrelta.

- **1** Valitse **Minne?**.
- **2** Valitse nykyisen hakualueen vierellä  $\mathcal{P}(1)$ .

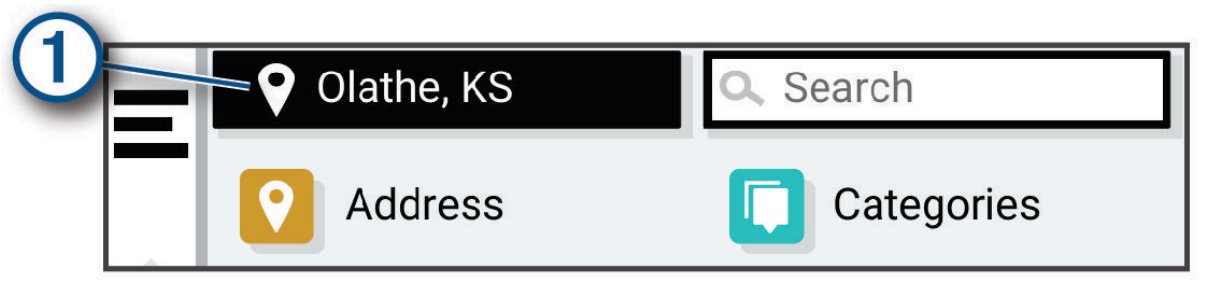

- **3** Valitse hakualue.
- **4** Valitse tarvittaessa tietty sijainti näyttöön tulevien ohjeiden mukaisesti.

Valittu hakualue näkyy  $\blacklozenge$ -kuvakkeen vierellä. Kun haet sijaintia Minne?-valikon avulla, laite ehdottaa ensin kyseisen alueen lähellä olevia sijainteja.

# Kohdepisteet

#### *HUOMAUTUS*

Vastaat siitä, että tiedät kohdepisteisiin liittyvät sovellettavat säännöt, lait ja säädökset ja noudatat niitä.

Kohdepiste on mahdollisesti hyödyllinen tai kiinnostava paikka. Kohdepisteet on järjestetty luokittain, ja ne voivat sisältää suosittuja kohteita, kuten huoltoasemia, ravintoloita, hotelleja ja viihdeareenoita.

#### Sijainnin etsiminen luokan mukaan

- **1** Valitse **Minne?**.
- **2** Valitse luokka tai valitse **Luokat**.
- **3** Valitse tarvittaessa aliluokka.
- **4** Valitse sijainti.

#### Hakeminen luokasta

Kun olet tehnyt kohdepistehaun, joissakin luokissa saattaa näkyä pikahakuluettelo, jossa näkyvät viimeisimmät neljä valitsemaasi määränpäätä.

- **1** Valitse **Minne?** > **Luokat**.
- **2** Valitse luokka.
- **3** Valitse vaihtoehto:
	- Valitse määränpää näytön oikean reunan pikahakuluettelosta. Pikahakuluettelo sisältää valitusta luokasta viimeksi löydetyt sijainnit.
	- Valitse tarvittaessa aliluokka ja määränpää.

### <span id="page-26-0"></span>Kansallispuistojen etsiminen

Laitemallit, jotka sisältävät Pohjois-Amerikan tai Yhdysvaltain karttoja, sisältävät lisäksi yksityiskohtaiset tiedot Yhdysvaltain kansallispuistoista. Voit navigoida kansallispuistoon tai kansallispuistossa olevaan sijaintiin.

**1** Valitse **Minne?** > **Kansallispuistot**.

Näyttöön tulee kansallispuistojen luettelo, jossa lähin puisto on ensimmäisenä.

- **2** Valitse **Haku** ja rajaa tuloksia kirjoittamalla puiston nimi tai osa siitä (valinnainen).
- **3** Valitse kansallispuisto.

Puistossa sijaitsevien paikkojen ja mukavuuksien luokkien luettelo tulee näyttöön puiston nimen alapuolelle.

- **4** Valitse vaihtoehto:
	- Aloita navigointi puistoon valitsemalla **Aja**.
	- Voit näyttää lisää puiston tietoja tai tutustua puiston paikkoihin ja mukavuuksiin valitsemalla  $\bigoplus$ .
	- Voit etsiä nopeasti puistossa olevan paikan valitsemalla puiston nimen alapuolella olevasta luettelosta luokan ja valitsemalla paikan.

#### Tutustuminen kansallispuiston paikkoihin ja mukavuuksiin

Pohjois-Amerikan malleissa voit tarkastella kansallispuistossa olevien paikkojen ja mukavuuksien lisätietoja ja navigoida tiettyihin paikkoihin puistossa. Voit etsiä esimerkiksi leirintäalueita, maamerkkejä, opastuspisteitä ja suosittuja nähtävyyksiä.

**1** Valitse kansallispuisto hakutuloksista.

Näyttöön tulee luettelo puiston paikoista ja mukavuuksista.

- **2** Valitse luokka.
- **3** Valitse sijainti ja valitse **Aja**.

#### Foursquare

*HUOMAUTUS*

Garmin ei vastaa Foursquare tietojen tarkkuudesta eikä ajantasaisuudesta.

Vastaat siitä, että tiedät kohdepisteisiin liittyvät sovellettavat säännöt, lait ja säädökset ja noudatat niitä.

Foursquare on sijaintiperustainen yhteisöpalvelu. Laite sisältää miljoonia esiladattuja Foursquare kohdepisteitä, jotka osoittaa sijaintihakutuloksissa näkyvä Foursquare logo.

#### Foursquare kohdepisteiden hakeminen

Voit hakea laitteeseen ladattuja Foursquare kohdepisteitä.

Valitse **Minne?** > **Foursquare®**.

#### Foursquare sijainnin tietojen tarkasteleminen

Voit tarkastella Foursquare sijaintitietoja ja käyttäjien luokituksia.

- **1** Valitse sijaintihaun tuloksista Foursquare kohdepiste.
- 2 Valitse  $\bigoplus$

### **Tripadvisor**

#### *HUOMAUTUS*

Garmin ei vastaa Tripadvisor tietojen tarkkuudesta eikä ajantasaisuudesta.

Vastaat siitä, että tiedät kohdepisteisiin liittyvät sovellettavat säännöt, lait ja säädökset ja noudatat niitä.

Laite sisältää Tripadvisor matkustajaluokituksia. Tripadvisor luokitukset näkyvät automaattisesti hakutuloksissa ravintoloiden, hotellien ja nähtävyyksien kohdalla. Voit myös etsiä lähellä olevia Tripadvisor kohdepisteitä ja lajitella etäisyyden tai suosituimmuuden mukaan.

### <span id="page-27-0"></span>Tripadvisor kohdepisteiden etsiminen

- **1** Valitse **Minne?** > **Tripadvisor**.
- **2** Valitse luokka.
- **3** Valitse tarvittaessa aliluokka.

Lähellä olevien luokan Tripadvisor kohdepisteiden luettelo tulee näyttöön.

- **4** Valitsemalla **Lajittele tulokset** voit suodattaa näytettävät kohdepisteet etäisyyden tai suosituimmuuden mukaan (valinnainen).
- **5** Valitse **Q** ja kirjoita hakusana (valinnainen).

## Navigoiminen paikassa sijaitseviin kohdepisteisiin

**HUOMAUTUS:** ominaisuus ei ehkä ole käytettävissä kaikilla alueilla eikä kaikissa tuotemalleissa.

Voit luoda reitin suuremmassa paikassa sijaitsevaan kohdepisteeseen, kuten yksittäiseen kauppaan kauppakeskuksessa tai tiettyyn terminaaliin lentokentällä.

- **1** Valitse **Minne?** > **Haku**.
- **2** Kirjoita paikan nimi ja valitse **Q**.
- **3** Valitse paikka.

Näyttöön tulee luettelo paikassa olevista kohdepisteistä.

**4** Valitse luokka ja sijainti ja valitse **Aja**.

Laite luo reitin kohdepistettä lähimpänä olevalle pysäköintialueelle tai sisäänkäynnille. Kun saavut määränpäähän, ruutulippu osoittaa suositellun pysäköintialueen. Merkitty piste osoittaa kohdepisteen sijainnin paikassa.

# **Hakutvökalut**

Hakutyökaluilla voit hakea tietyntyyppisiä sijainteja vastaamalla näyttöön tuleviin kehotteisiin.

### Risteyksen etsiminen

Voit etsiä risteystä kahden kadun, moottoritien tai muun tien väliltä.

- **1** Valitse **Minne?** > **Risteykset**.
- **2** Lisää katutiedot näytön ohjeiden mukaan.
- **3** Valitse risteys.

## Paikan etsiminen koordinaateilla

Voit etsiä sijainnin leveys- ja pituuspiirien koordinaateilla.

- **1** Valitse **Minne?** > **Koordinaatit**.
- 2 Valitse tarvittaessa ia muuta koordinaattien muotoa tai datumia.
- **3** Anna pituus- ja leveysasteen koordinaatit.
- **4** Valitse vaihtoehto:
	- Tallenna koordinaatit sijaintina valitsemalla **Tallenna**.
	- Aloita reitti koordinaatteihin valitsemalla **Aja**.

# Pysäköinti

### Pysäköintipaikkojen etsiminen nykyisen sijainnin läheltä

- **1** Valitse **Minne?** > **Luokat** > **Pysäk.**.
- **2** Valitse pysäköintipaikka.
- **3** Valitse **Aja**.

## <span id="page-28-0"></span>Pysäköintipaikkojen etsiminen tietyn sijainnin läheltä

- **1** Valitse **Minne?**.
- **2** Etsi sijaintia.
- **3** Valitse sijainti hakutuloksista.
- 4 Valitse  $(P)$ .

Näyttöön tulee luettelo valitun sijainnin lähellä olevista pysäköintialueista.

- **5** Valitse pysäköintipaikka.
- **6** Valitse **Aja**.

# Vasta löydettyjen sijaintien tarkasteleminen

Laite säilyttää viimeisimmät 50 löytämääsi sijaintia.

Valitse **Minne?** > **Viimeisimmät**.

## Viimeksi löydettyjen paikkojen luettelon tyhjentäminen

Valitse **Minne?** > **Viimeisimmät** > > **Tyhjennä** > **Kyllä**.

# Nykyisen sijainnin tietojen tarkasteleminen

Nykysijainti-sivulla voit näyttää tietoja nykyisestä sijainnista. Tämä on hyödyllinen ominaisuus, jos joudut kertomaan sijaintisi esimerkiksi ensiapuhenkilökunnalle.

Valitse ajoneuvo kartassa.

## Hätäpalvelujen ja huoltoasemien etsiminen

Minne?-sivulla voit etsiä lähellä olevia sairaaloita, poliisiasemia tai huoltoasemia.

- **1** Valitse ajoneuvo kartassa.
- **2** Valitse **Sairaalat**, **Poliisiasemat** tai **Polttoaine**. **HUOMAUTUS:** jotkin palveluluokat eivät ole käytettävissä kaikilla alueilla. Valitun palveluluokan sijaintiluettelo avautuu lähimmät sijainnit ylimpänä.
- **3** Valitse sijainti.
- **4** Valitse vaihtoehto:
	- Navigoi sijaintiin valitsemalla **Aja**.
	- $\cdot$  Voit näyttää puhelinnumeron ja muut sijainnin tiedot valitsemalla  $\bullet$ .

## Ajo-ohjeiden saaminen nykysijaintiin

Jos sinun on annettava ajo-ohjeet nykyiseen sijaintiisi, laite antaa ajo-ohjeita.

- **1** Valitse ajoneuvo kartassa.
- **2** Valitse > **Ohjeet luokseni**.
- **3** Valitse aloituspaikka.
- **4** Valitse **Valitse**.

# Pikakuvakkeen lisääminen

Minne?-valikkoon voi lisätä pikakuvakkeita. Pikakuvake voi viitata sijaintiin, luokkaan tai hakutyökaluun. Minne?-valikossa voi olla enintään 36 pikakuvaketta.

- **1** Valitse **Minne?** > **Lisää pikavalinta**.
- **2** Valitse kohde.

### <span id="page-29-0"></span>Pikakuvakkeen poistaminen

- Valitse **Minne?** > > **Poista pikakuvake**.
- Valitse poistettava pikakuvake.
- Vahvista valitsemalla pikakuvake uudelleen.
- Valitse **Valmis**.

# Sijaintien tallentaminen

### Sijainnin tallentaminen

- Hae sijaintia (*[Sijainnin etsiminen luokan mukaan](#page-25-0)*, sivu 20).
- Valitse sijainti hakutuloksista.
- **3** Valitse  $\bigoplus$  > Tallenna.
- Kirjoita tarvittaessa nimi ja valitse **Valmis**.
- Valitse **Tallenna**.

## Nykyisen sijainnin tallentaminen

- Kosketa ajoneuvokuvaketta kartassa.
- Valitse **Tallenna**.
- Kirjoita nimi ja valitse **Valmis**.

## Tallennetun sijainnin muokkaaminen

- Valitse **Minne?** > **Tallennettu**.
- Valitse tarvittaessa luokka.
- Valitse sijainti.
- 4 Valitse  $\bigoplus$ .
- Valitse > **Muokkaa**.
- Valitse vaihtoehto:
	- Valitse **Nimi**.
	- Valitse **Puhelinnumero**.
	- Valitsemalla **Luokat** voit liittää luokkia tallennettuun sijaintiin.
	- Valitsemalla **Vaihda karttasymboli** voit vaihtaa tallennetun sijainnin symbolin kartassa.
- Muokkaa tietoja.
- Valitse **Valmis**.

## Luokkien liittäminen tallennettuun sijaintiin

Voit järjestää tallennettuja sijainteja lisäämällä mukautettuja luokkia.

**HUOMAUTUS:** luokat näkyvät tallennettujen sijaintien valikossa, kun olet tallentanut vähintään 12 sijaintia.

### Valitse **Minne?** > **Tallennettu**.

- Valitse sijainti.
- 3 Valitse $\bigoplus$ .
- Valitse > **Muokkaa** > **Luokat**.
- Anna yksi tai useampia luokan nimiä pilkulla erotettuina.
- Valitse ehdotettu luokka tarvittaessa.
- Valitse **Valmis**.

## <span id="page-30-0"></span>Tallennetun sijainnin poistaminen

**HUOMAUTUS:** poistettuja sijainteja ei voi palauttaa.

- **1** Valitse **Minne?** > **Tallennettu**.
- **2** Valitse > **Poista tallennetut paikat**.
- **3** Valitse poistettavien tallennettujen sijaintien valintaruudut ja valitse **Poista**.

# Reitin seuraaminen

# **Reitit**

Reitti on väylä nykyisestä sijainnistasi vähintään yhteen määränpäähän.

- Laite laskee suositeltavan reitin määränpäähän määrittämiesi asetusten mukaan, kuten reitin laskentatilan (*[Reitin laskentatilan vaihtaminen](#page-34-0)*, sivu 29) ja vältettävien kohteiden mukaan (*[Viiveiden, tiemaksujen ja](#page-34-0)  [alueiden välttäminen](#page-34-0)*, sivu 29).
- Voit aloittaa navigoinnin määränpäähän nopeasti käyttämällä suositeltua reittiä tai valita vaihtoehtoisen reitin (*Reitin aloittaminen*, sivu 25).
- Jos haluat käyttää tai välttää tiettyjä teitä, voit mukauttaa reittiä (*[Reitin muodostaminen](#page-33-0)*, sivu 28).
- Voit lisätä reitille useita määränpäitä (*[Sijainnin lisääminen reitille](#page-33-0)*, sivu 28).

## Reitin aloittaminen

- **1** Valitse **Minne?** ja etsi sijainti (*[Sijaintien etsiminen ja tallentaminen](#page-22-0)*, sivu 17).
- **2** Valitse sijainti.
- **3** Valitse vaihtoehto:
	- Aloita navigointi käyttämällä suositeltua reittiä valitsemalla **Aja**.
	- Valitse vaihtoehtoinen reitti valitsemalla  $\forall$  ja valitsemalla reitti. Vaihtoehtoiset reitit näkyvät kartan oikealla puolella.
	- Voit muokata reitin kulkua valitsemalla > **Muokkaa reittiä** ja lisäämällä reitille muodostuspisteitä (*[Reitin](#page-33-0)  [muodostaminen](#page-33-0)*, sivu 28).

Laite laskee reitin sijaintiin ja opastaa sinua ääniopasteiden ja kartan tietojen avulla (*[Reittisi kartalla](#page-31-0)*, sivu 26). Reitillä olevien pääteiden esikatselu näkyy kartan reunassa usean sekunnin ajan.

Jos sinun tarvitsee pysähtyä muissa määränpäissä, voit lisätä ne reitille (*[Sijainnin lisääminen reitille](#page-33-0)*, sivu 28).

### Reitin aloittaminen kartan avulla

Voit aloittaa reitin valitsemalla sijainnin kartassa.

- **1** Valitse **Näytä kartta**.
- **2** Näytä etsittävä alue vetämällä ja zoomaamalla karttaa.
- **3** Tarvittaessa voit suodattaa näkyvät kohdepisteet luokan mukaan valitsemalla **Q**. Sijaintimerkit (värilliset pisteet) ilmestyvät karttaan.
- **4** Valitse vaihtoehto:
	- Valitse paikkamerkki.
	- Valitse piste, kuten katu, risteys tai osoite.
- **5** Valitse **Aja**.

#### Palaaminen kotiin

Kun aloitat reitin kotiin ensimmäisen kerran, laite kehottaa antamaan kotisijainnin.

- **1** Valitse **Minne?** > **Menen kotiin**.
- **2** Anna kotisijainti tarvittaessa.

#### <span id="page-31-0"></span>Kotisijainnin muokkaaminen

- **1** Valitse **Minne?** > > **Aseta kotisijainti**.
- **2** Anna kotisijainti.

# Reittisi kartalla

Laite opastaa sinua ajaessasi määränpäähän ääniopasteiden ja kartan tietojen avulla. Seuraavan käännöksen tai liittymän tai muun toiminnon ohjeet näkyvät kartan yläreunassa.

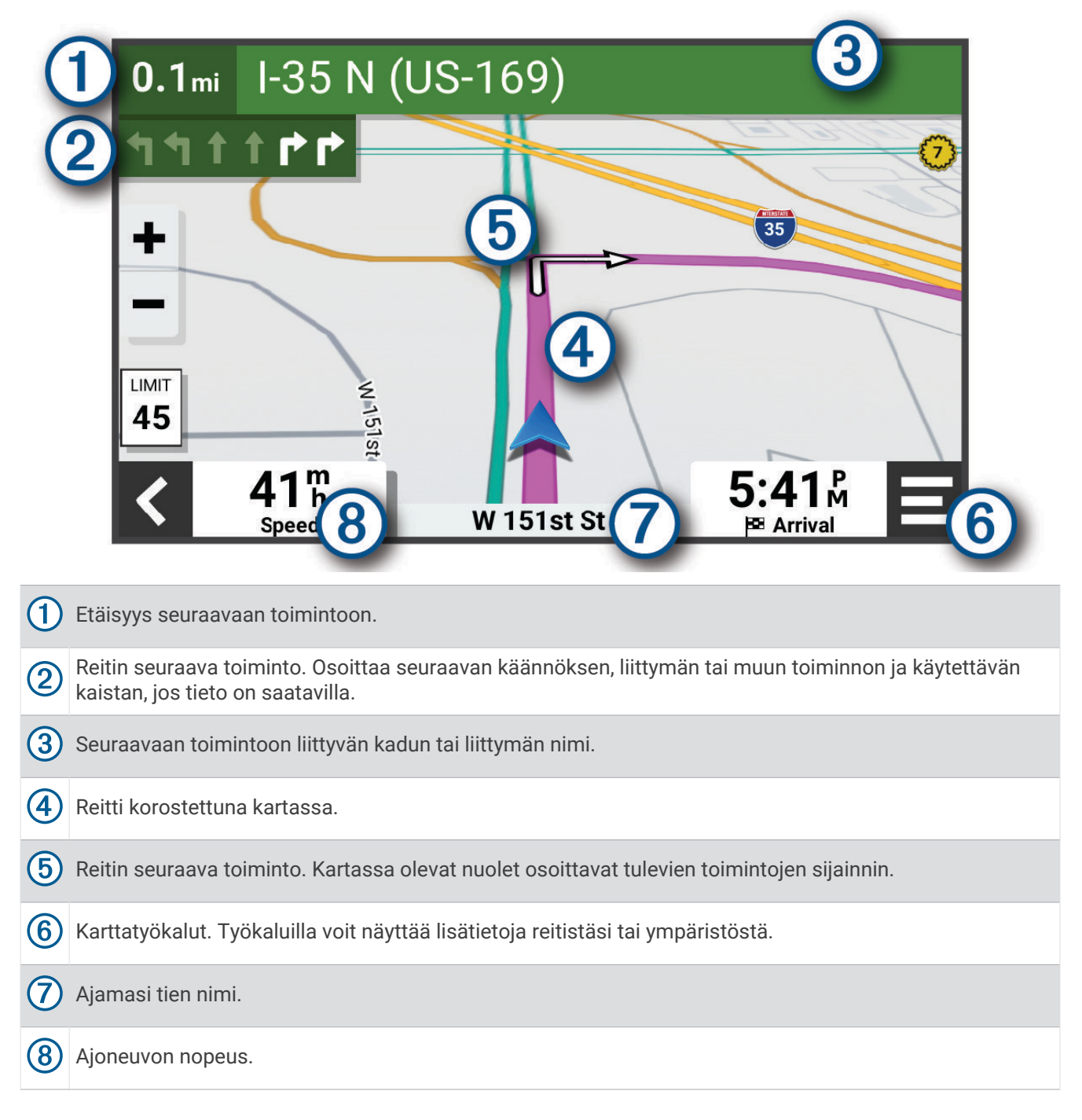

## <span id="page-32-0"></span>Aktiivinen kaistavahti

Kun lähestyt käännöstä, liittymää tai risteystä reitillä, kartan viereen ilmestyy tien yksityiskohtainen simulaatio, jos se on käytettävissä. Värillinen viiva  $\Omega$  osoittaa oikean kaistan käännöstä varten.

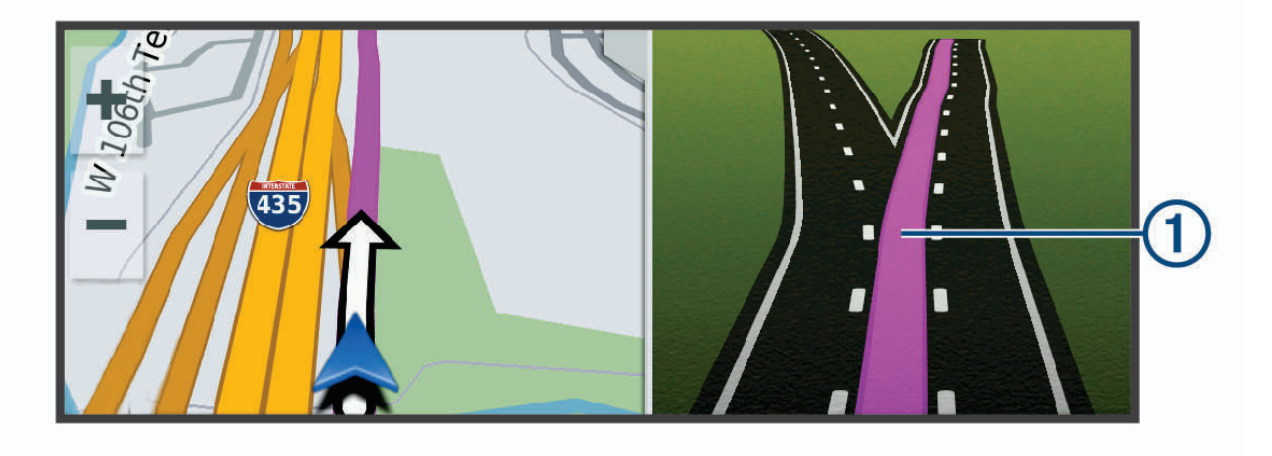

### Käännösten ja ajo-ohjeiden tarkasteleminen

Reitin navigoinnin aikana voit tarkastella edessäpäin olevia käännöksiä, kaistanvaihtoja tai muita reitin ajoohjeita.

- **1** Valitse kartassa vaihtoehto:
	- Voit näyttää edessäpäin olevat käännökset ja ajo-ohjeet navigoidessasi valitsemalla > **Käännökset**. Karttatyökalu näyttää useita seuraavia käännöksiä tai ajo-ohjeet kartan vierellä. Luettelo päivittyy automaattisesti, kun navigoit reittiä.
	- Voit näyttää koko reitin käännökset ja ajo-ohjeet valitsemalla kartan yläreunan tekstipalkin.
- **2** Valitse käännös tai ajo-ohje (valinnainen). Näet yksityiskohtaiset tiedot. Pääteiden risteysten kuvat voivat tulla näyttöön, jos ne ovat käytettävissä.

### Koko reitin näyttäminen kartassa

- **1** Kun navigoit reittiä, valitse jokin kohta kartassa.
- **2** Valitse  $R_{\blacksquare}$ .

# Saapuminen määränpäähän

Kun lähestyt määränpäätä, laite opastaa sinut perille näyttämällä tietoja.

- <sup>M</sup>osoittaa määränpään sijainnin kartassa, ja ääniopastus ilmoittaa, että lähestyt määränpäätä.
- Kun lähestyt joitakin määränpäitä, laite ehdottaa automaattisesti pysäköintialueita. Valitsemalla Lisää voit näyttää kaikki ehdotetut pysäköintialueet luettelossa (*[Pysäköiminen määränpään lähelle](#page-33-0)*, sivu 28).
- Kun pysähdyt määränpäässä, laite lopettaa reitin automaattisesti. Jos laite ei havaitse saapumistasi automaattisesti, voit lopettaa reitin valitsemalla > **Pysäytä**.

## <span id="page-33-0"></span>Pysäköiminen määränpään lähelle

Laite voi auttaa sinua etsimään pysäköintipaikan määränpään läheltä. Kun lähestyt joitakin määränpäitä, laite ehdottaa automaattisesti pysäköintialueita.

- **1** Valitse vaihtoehto:
	- Kun laite ehdottaa pysäköintiä, voit näyttää kaikki ehdotetut pysäköintialueet valitsemalla **Lisää**. **HUOMAUTUS:** kun valitset ehdotetun pysäköintialueen, laite päivittää reitin automaattisesti.
	-
	- Jos laite ei ehdota pysäköintipaikkoja, valitse **Minne?** > **Luokat** > **Pysäk.** ja > **Määränpää**.
- **2** Valitse pysäköintipaikka ja valitse **Aja**.

Laite opastaa sinut pysäköintialueelle.

# Aktiivisen reitin muuttaminen

#### Sijainnin lisääminen reitille

Jotta voit lisätä sijainnin reitille, sinun on navigoitava reittiä (*[Reitin aloittaminen](#page-30-0)*, sivu 25).

Voit lisätä sijainteja reitin keskelle tai loppuun. Voit lisätä esimerkiksi huoltoaseman seuraavaksi määränpääksi reitille.

**VIHJE:** jos haluat luoda monimutkaisia reittejä, jotka sisältävät useita määränpäitä tai aikataulutettuja pysähdyksiä, voit suunnitella, ajoittaa ja tallentaa reittejä reittisuunnittelulla (*[Reitin suunnitteleminen](#page-45-0)*, sivu 40).

- 1 Valitse kartassa <> **Minne?**.
- **2** Hae sijaintia (*[Sijaintien etsiminen ja tallentaminen](#page-22-0)*, sivu 17).
- **3** Valitse sijainti.
- **4** Valitse **Aja**.
- **5** Valitse vaihtoehto:
	- Voit lisätä sijainnin seuraavaksi määränpääksi reitille valitsemalla **Lisää seur. pysähd.**.
	- Voit lisätä sijainnin reitin loppuun valitsemalla **Lisää viim. pysähd.**.
	- Voit lisätä sijainnin ja muuttaa reitin määränpäiden järjestystä valitsemalla **Lisää aktiiviselle reitille**.

Laite lisää sijainnin, laskee reitin uudelleen ja opastaa sinut määränpäihin järjestyksessä.

### Reitin muodostaminen

Jotta voit muodostaa reitin, sinun on aloitettava reitti (*[Reitin aloittaminen](#page-30-0)*, sivu 25).

Voit muuttaa reittiä muodostamalla sen manuaalisesti. Siten voit ohjata reitin tietylle tielle tai tietyn alueen läpi lisäämättä siihen määränpäitä.

- **1** Valitse jokin kartan kohta.
- **2** Valitse **Muodosta reitti**.

**VIHJE:** valitsemalla **+** voit lähentää karttaa ja valita tarkemman sijainnin.

Laite siirtyy reitinmuodostustilaan ja laskee reitin uudelleen kulkemaan valitun sijainnin kautta.

- **3** Valitse **Aja**.
- **4** Valitse tarvittaessa vaihtoehto:
	- Voit lisätä muodostuspisteitä reitille valitsemalla lisää sijainteja kartassa.
	- Voit poistaa muodostuspisteen valitsemalla sen ja valitsemalla **Poista**.

### Kiertotien käyttäminen

Voit kiertää tietyn matkan päästä reitistä tai kiertää tietyt tiet. Tämä on hyödyllistä, jos reitillä on rakennustyömaita, suljettuja teitä tai heikot tieolosuhteet.

- **1** Valitse kartassa > **Muokkaa reittiä**.
- **2** Valitse vaihtoehto:
	- Voit kiertää tietyn matkan päästä reitistä valitsemalla **Kiertotie matkan mukaan**.
	- Voit kiertää reitin tietyn tien ympäri valitsemalla **Kiertotie tien mukaan**.

## <span id="page-34-0"></span>Reitin laskentatilan vaihtaminen

- **1** Valitse **Laskentatila**.
- **2** Valitse vaihtoehto:
	- Valitsemalla **Nopeampi matka** asetuksen voit laskea reittejä, jotka ovat nopeita ajaa, vaikka etäisyys ei ehkä olekaan lyhin mahdollinen.
	- Valitsemalla **Linnuntietä** voit laskea reitit pisteestä pisteeseen huomioimatta teitä.

## Ympäristövyöhykkeiden välttäminen reitillä

Laite voi välttää alueita, joilla on voimassa ajoneuvoa koskevia ympäristö- tai päästörajoituksia. Ennen kuin voit käyttää tätä ominaisuutta, sinun on lisättävä ympäristövyöhykeautoprofiili laitteeseen (*[Ympäristövyöhykeautoprofiilin lisääminen](#page-51-0)*, sivu 46).

Ennen kuin voit lisätä reitille ympäristövyöhykkeitä, sinun on aloitettava reitti.

**HUOMAUTUS:** tämä ominaisuus ei ole käytettävissä kaikilla alueilla ja kaikissa tuotemalleissa.

Kun laitteessa näkyy kehote, vaihda vaihtoehtoiseen reittiin valitsemalla **Aja**.

# Reitin pysäyttäminen

Valitse kartassa **| > Pysäytä**.

# Suositeltujen reittien käyttäminen

Tämän toiminnon käyttäminen edellyttää vähintään yhden sijainnin tallentamista ja matkustushistoriaominaisuuden käyttöönottoa (*[Navigointiasetukset](#page-51-0)*, sivu 46).

Toiminnon myTrends™ avulla laite pyrkii ennustamaan määränpään matkustushistorian, viikonpäivän ja kellonajan perusteella. Kun olet ajanut tallennettuun sijaintiin useita kertoja, kartan navigointipalkissa voidaan näyttää kyseinen sijainti, arvioitu ajoaika sekä liikennetiedot.

Näet suositellun reitin sijaintiin valitsemalla navigointipalkin.

# Viiveiden, tiemaksujen ja alueiden välttäminen

## Ruuhkien välttäminen reitillä

Jotta voit välttää ruuhkia, sinun on vastaanotettava liikennetietoja (*[Liikennetietojen vastaanottaminen](#page-43-0) [älypuhelimella](#page-43-0)*, sivu 38).

Laite optimoi reitin oletusarvoisesti ja välttää ruuhkia automaattisesti. Jos olet poistanut asetuksen käytöstä liikenneasetuksista (*[Liikenneasetukset](#page-54-0)*, sivu 49), voit tarkastella ja välttää ruuhkia manuaalisesti.

- 1 Valitse reitin navigoimisen aikana **| > Liikenne**.
- **2** Valitse **Vaihtoe. reitti**, jos se on käytettävissä.
- **3** Valitse **Aja**.

## Tietullien välttäminen

Laite voi välttää reititystä maksullisille alueille, kuten tietulliteille, maksullisille silloille tai ruuhkaisille alueille. Laite saattaa silti sisällyttää reitille maksullisen alueen, jos muita järkeviä reittejä ei ole käytettävissä.

- **1** Valitse > **Navigointi** > **Vältettävät** > **Tietullit ja -maksut**.
- **2** Valitse **Tallenna**.

### Tien ominaisuuksien välttäminen

- **1** Valitse > **Navigointi** > **Vältettävät**.
- **2** Valitse reiteillä vältettävät tien ominaisuudet ja valitse **Tallenna**.

## <span id="page-35-0"></span>Ympäristövyöhykkeiden välttäminen

Laite voi välttää alueita, joilla on voimassa ajoneuvoa koskevia ympäristö- tai päästörajoituksia.

- **1** Valitse > **Navigointi** > **Ympäristövyöhykkeet**.
- **2** Valitse vaihtoehto:
	- Jos haluat, että laite kysyy aina ennen reitittämistä ympäristövyöhykkeelle, valitse **Kysy aina**.
	- Voit välttää ympäristövyöhykkeitä aina valitsemalla **Vältä**.
	- Voit sallia ympäristövyöhykkeet aina valitsemalla **Salli**.
- **3** Valitse **Tallenna**.

#### Mukautettavat vältettävät reitit

Mukautettavien vältettävien reittien avulla voit välttää tiettyjä alueita tai tieosuuksia. Kun laite laskee reittiä, se välttää kyseisiä alueita ja teitä, kunhan muitakin järkeviä vaihtoehtoja on käytettävissä.

#### Tien välttäminen

- **1** Valitse > **Navigointi** > **Mukautettavat vältettävät reitit**.
- **2** Valitse tarvittaessa **Lisää vältettävä reitti**.
- **3** Valitse **Lisää vältettävä tie**
- **4** Valitse vältettävän tieosuuden aloituspiste ja sen jälkeen **Seuraava**.
- **5** Valitse tieosuuden lopetuspiste ja sen jälkeen **Seuraava**.
- **6** Valitse **Valmis**.

#### Alueen välttäminen

- **1** Valitse > **Navigointi** > **Mukautettavat vältettävät reitit**.
- **2** Valitse tarvittaessa **Lisää vältettävä reitti**.
- **3** Valitse **Lisää vältettävä alue**.
- **4** Valitse vältettävän alueen vasen ylänurkka ja valitse **Seuraava**.
- **5** Valitse vältettävän alueen oikea alanurkka ja valitse **Seuraava**. Valittu alue näkyy kartalla varjostettuna.
- **6** Valitse **Valmis**.

#### Mukautetun vältettävän poistaminen käytöstä

Voit poistaa mukautetun vältettävän reitin käytöstä poistamatta itse reittiä.

- **1** Valitse > **Navigointi** > **Mukautettavat vältettävät reitit**.
- **2** Valitse vältettävä reitti.
- **3** Valitse > **Poista käytöstä**.

#### Mukautettavien vältettävien reittien poistaminen

- **1** Valitse  $\Omega$  > Navigointi > Mukautettavat vältettävät reitit >  $\overline{m}$ .
- **2** Valitse vaihtoehto:
	- Voit poistaa kaikki mukautetut vältettävät valitsemalla **Valitse kaikki** > **Poista**.
	- Voit poistaa yhden mukautetun vältettävän valitsemalla se ja valitsemalla **Poista**.

# Kartan käyttäminen

<span id="page-36-0"></span>Kartan avulla voit navigoida reittejä (*[Reittisi kartalla](#page-31-0)*, sivu 26) tai näyttää kartan ympäristöstäsi, kun mikään reitti ei ole aktiivinen.

- **1** Valitse **Näytä kartta**.
- **2** Valitse jokin kartan kohta.
- **3** Valitse vaihtoehto:
	- Voit siirtää karttaa vasemmalle, oikealle, ylös ja alas vetämällä.
	- Lähennä tai loitonna valitsemalla  $\blacksquare$ tai  $\blacksquare$ .
	- Voit vaihtaa North Up -näkymästä 3D-näkymään valitsemalla $\blacktriangle$ .
	- Voit suodattaa näkyvät kohdepisteet luokan mukaan valitsemalla  $\mathsf Q$ .
	- Aloita reitti valitsemalla sijainti kartassa ja valitsemalla **Aja** (*[Reitin aloittaminen kartan avulla](#page-30-0)*, sivu 25).

## Karttatyökalut

Karttatyökaluilla voit käyttää nopeasti tietoja ja laitteen toimintoja, kun tarkastelet karttaa. Kun aktivoit karttatyökalun, se näkyy paneelissa kartan reunassa.

**Pysäytä**: lopettaa aktiivisen reitin navigoinnin.

**Kamera**: näyttää kojelautakameran säätimet sekä etuosan törmäys- ja kaistanvaihtohälytykset. Lisäksi voit avata kojelautakameran etsimen ja ajoturvallisuusasetukset.

**Muokkaa reittiä**: voit ajaa kiertotietä tai ohittaa sijainteja reitillä (*[Aktiivisen reitin muuttaminen](#page-33-0)*, sivu 28).

**Mykistä navigointi**: mykistää laitteen äänet.

**Kaupungit edessäpäin**: näyttää edessäpäin aktiivisella reitillä tai moottoritien varrella olevat kaupungit ja palvelut (*[Kaupungit edessäpäin](#page-37-0)*, sivu 32).

**Edellä**: näyttää edessäpäin reitillä tai tiellä olevat sijainnit (*Edessä olevat*, sivu 31).

- **Liikenne**: näyttää reitin tai alueen liikenneolosuhteet (*[Edessäpäin olevan liikenteen tarkasteleminen](#page-38-0)*, sivu 33). Ominaisuus ei ole käytettävissä kaikilla alueilla eikä kaikkiin laitemalleihin.
- **Matkatiedot**: näyttää mukautettavia matkatietoja, kuten nopeuden tai matkan (*[Matkatietojen näyttäminen](#page-37-0) [kartassa](#page-37-0)*, sivu 32).
- **Käännökset**: näyttää edessäpäin olevien reitin käännösten luettelon (*[Käännösten ja ajo-ohjeiden](#page-32-0)  [tarkasteleminen](#page-32-0)*, sivu 27).
- **Puhelin**: näyttää viimeisimpien puheluiden luettelon yhdistetystä puhelimesta ja puhelun aikana puheluasetukset (*[Puheluasetusten käyttäminen](#page-42-0)*, sivu 37).

**Sää**: näyttää alueen sääolosuhteet.

**photoLive**: näyttää reaaliaikaiset liikennekamerat photoLive-tilauksestasi (*[photoLive-liikennekamerat](#page-46-0)*, sivu 41). **Musiikki-soitin**: näyttää mediasäätimet ja -tiedot.

### Karttatyökalun tarkasteleminen

- **1** Valitse kartasta $\blacksquare$
- **2** Valitse karttatyökalu.

Karttatyökalu näkyy paneelissa kartan reunassa.

**3** Kun haluat lopettaa karttatyökalun käytön, valitse  $\mathsf{X}$ .

# Edessä olevat

Edellä -työkalu antaa tietoja edessäpäin olevista sijainneista reitillä tai tiellä, jolla ajat. Voit tarkastella edessäpäin olevia kohdepisteitä luokittain, esimerkiksi ravintoloita, huoltoasemia ja levähdysalueita. Voit mukauttaa Edellä -työkalussa näkyviä luokkia.

## <span id="page-37-0"></span>Edessäpäin olevien sijaintien näyttäminen

- 1 Valitse kartassa **E** > **Edellä**. Matkan aikana karttatyökalussa näkyy tien tai reitin seuraava sijainti.
- **2** Valitse vaihtoehto:
	- Jos luokat näkyvät karttatyökalussa, voit näyttää lähellä olevat kunkin luokan sijainnit valitsemalla luokan.
	- Jos edessäpäin olevat sijainnit näkyvät karttatyökalussa, voit näyttää sijainnin tiedot tai aloittaa reitin sijaintiin valitsemalla sijainnin.

## Edessä olevat **‑**luokkien mukauttaminen

Voit muuttaa Edellä -työkalussa näkyviä sijaintiluokkia.

- 1 Valitse kartassa **E** > **Edellä**.
- **2** Valitse luokka.
- 3 Valitse $\mathbf{Q}$ .
- **4** Valitse vaihtoehto:
	- Voit siirtää luokkaa ylös- tai alaspäin luettelossa valitsemalla luokan nimen vierellä olevan nuolen ja vetämällä sitä.
	- Voit muuttaa luokkaa valitsemalla sen.
	- Voit luoda mukautetun luokan valitsemalla luokan, valitsemalla **Mukautettu haku** ja kirjoittamalla yrityksen tai luokan nimen.
- **5** Valitse **Tallenna**.

# Kaupungit edessäpäin

Kun ajat moottoritietä tai navigoit reittiä, joka sisältää moottoritien, Kaupungit edessäpäin -työkalu näyttää tietoja moottoritien varrella olevista kaupungeista. Karttatyökalu näyttää kunkin kaupungin kohdalla matkan moottoritien liittymään ja käytettävissä olevat palvelut vastaavasti kuin moottoriteiden tienviitoissa.

## Edessäpäin olevien kaupunkien ja liittymäpalvelujen tarkasteleminen

**1** Valitse kartassa > **Kaupungit edessäpäin**.

Kun ajat moottoritietä tai aktiivista reittiä, karttatyökalussa näkyy tietoja edessäpäin olevista kaupungeista ja liittymistä.

**2** Valitse kaupunki.

Laite näyttää luettelon valitun kaupungin liittymässä sijaitsevista kohdepisteistä, kuten huoltoasemista, majapaikoista tai ravintoloista.

**3** Valitse sijainti ja aloita navigointi valitsemalla **Aja**.

# Matkan tiedot

### Matkatietojen näyttäminen kartassa

Valitse kartassa **| > Matkatiedot**.

## Matkatietokenttien mukauttaminen

- 1 Valitse kartassa **<u></u> > Matkatiedot**.
- **2** Valitse matkatietokenttä.
- **3** Valitse jokin vaihtoehto.

Uusi matkatietokenttä ilmestyy matkatietojen karttatyökaluun.

### Matkan tietosivun tarkasteleminen

Matkan tietosivulla näkyy nopeus. Lisäksi sillä on tietoja matkasta.

Valitse kartassa **Nopeus**.

## <span id="page-38-0"></span>Matkalokin näyttäminen

Laite luo matkalokin eli tallentaa ajetun matkan.

- **1** Valitse > **Kartta ja ajoneuvo** > **Karttatasot**.
- **2** Valitse **Matkahistoria**-valintaruutu.

### Matkan tietojen tyhjentäminen

- **1** Valitse kartassa **Nopeus**.
- **2** Valitse > **Nollaa kentät**.
- **3** Valitse vaihtoehto:
	- Kun et navigoi reittiä, voit nollata kaikki muut sivun tietokentät paitsi nopeusmittarin valitsemalla ensimmäisellä sivulla **Valitse kaikki**.
	- Voit nollata matkan A ja kokonaistiedot valitsemalla **Nollaa kokonaistiedot**.
	- Nollaa matkamittari valitsemalla **Nollaa matka B**.
	- Voit nollata maksiminopeuden valitsemalla **Nollaa maksiminopeus**.

# Edessäpäin olevan liikenteen tarkasteleminen

#### *HUOMAUTUS*

#### Garmin ei vastaa liikennetietojen tarkkuudesta eikä ajantasaisuudesta.

Laitteen on vastaanotettava liikennetietoja, jotta voit käyttää tätä toimintoa (*[Liikenne](#page-43-0)*, sivu 38). Voit tarkastella ajamallasi reitillä tai tiellä olevia liikennetapahtumia.

1 Valitse reitin navigoimisen aikana **E** > **Liikenne**.

Lähimpänä edessäpäin oleva liikennetapahtuma ilmestyy paneeliin kartan oikealla puolella.

**2** Voit katsoa lisätietoja valitsemalla liikennetapahtuman.

### Liikenteen näyttäminen kartalla

Liikenne- ja ruuhkatiedot näkyvät liikennekartalla värikoodattuina.

- **1** Valitse päävalikosta > **Liikenne**.
- **2** Tarvittaessa voit näyttää liikennekartan selitteen valitsemalla > **Selite**.

### Liikennetapahtumien hakeminen

- **1** Valitse päävalikosta > **Liikenne**.
- **2** Valitse > **Ilmoitukset**.
- **3** Valitse kohde luettelosta.
- **4** Jos tapahtumia on useita, voit näyttää lisää tapahtumia nuolilla.

## Kartan mukauttaminen

#### Karttatasojen mukauttaminen

Voit määrittää, mitkä tiedot näkyvät kartassa, esimerkiksi kohdepisteiden kuvakkeet ja tieolosuhteet.

- **1** Valitse > **Kartta ja ajoneuvo** > **Karttatasot**.
- **2** Valitse kunkin kartassa näytettävän tason valintaruutu.

### Kartan tietokentän muuttaminen

**1** Valitse kartassa tietokenttä.

**HUOMAUTUS:** Nopeus-tietokenttää ei voi mukauttaa.

**2** Valitse näytettävien tietojen tyyppi.

## <span id="page-39-0"></span>Kartan perspektiivin muuttaminen

- **1** Valitse > **Kartta ja ajoneuvo** > **Karttanäkymä**.
- **2** Valitse vaihtoehto:
	- Valitsemalla **Reitti ylös** voit näyttää kartan kaksiulotteisena (2D) ajosuunta kartan yläreunassa.
	- Valitsemalla **Pohjoinen ylös** voit näyttää kartan kaksiulotteisena pohjoinen kartan yläreunassa.
	- Valitsemalla **3D**voit näyttää kartan kolmiulotteisena.

# Reaaliaikaiset palvelut, Liikenne ja älypuhelinominaisuudet

#### **VAROITUS**

Älä lue ilmoituksia tai reagoi niihin ajaessasi, koska se voi aiheuttaa onnettomuuden ja sen myötä vakavia vammoja tai kuoleman.

Garmin Drive sovelluksen avulla laitteesi voi vastaanottaa älykkäitä ilmoituksia ja reaaliaikaisia tietoja esimerkiksi liikenteestä ja säästä.

- **Reaaliaikaiset liikennetiedot**: lähettää laitteeseen reaaliaikaisia liikennetietoja esimerkiksi liikennetapahtumista ja ruuhkista, tietöistä sekä suljetuista teistä (*Liikenne*[, sivu 38\)](#page-43-0).
- **Säätiedot**: lähettää laitteeseen reaaliaikaisia tietoja sääennustuksista, tieolosuhteista ja säätutkista (*[Sääennusteen tarkasteleminen](#page-44-0)*, sivu 39).
- **Älykkäät ilmoitukset**: näyttää puhelimen ilmoitukset ja viestit laitteessa. Tämä toiminto ei ole käytettävissä kaikilla kielillä.
- **Handsfree-puhelut**: voit soittaa ja vastaanottaa puheluita laitteella ja käyttää sitä handsfree-kaiutinpuhelimena. Jos valittu kieli tukee äänikomentoja, voit soittaa puheluita äänikomennoilla.

**Lähetä sijainteja laitteeseen**: voit lähettää sijainteja älypuhelimesta navigaattoriin.

# Pariliittäminen älypuhelimeen

Pariliittämällä Garmin DriveCam laitteen älypuhelimeen ja Garmin Drive sovellukseen saat käyttöösi lisäominaisuuksia ja voit käyttää reaaliaikaisia tietoja (*Reaaliaikaiset palvelut, Liikenne ja älypuhelinominaisuudet*, sivu 34) .

- **1** Asenna Garmin Drive sovellus älypuhelimesi sovelluskaupasta.
- **2** Käynnistä Garmin DriveCam laitteesi ja aseta 3 metrin (10 jalan) etäisyydelle älypuhelimesta.
- **3** Avaa puhelimessa Garmin Drive sovellus.
- **4** Kirjaudu näytön ohjeiden mukaan Garmin tilillesi ja tee pariliitos ja määritys.

Esiin tulee sovellusten päävalikko. Kun laitteet on pariliitetty, ne muodostavat yhteyden toisiinsa automaattisesti ollessaan käynnissä ja tarpeeksi lähellä toisiaan.

## Bluetooth ominaisuuksien poistaminen käytöstä (Android™ )

Kaikki yhteensopivat Bluetooth ominaisuudet ovat oletusarvoisesti käytettävissä, kun pariliität puhelimen. Voit poistaa käytöstä tiettyjä Bluetooth ominaisuuksia ja pysyä yhteydessä toisiin.

- **1** Valitse  $\bullet$  > Langattomat verkot.
- **2** Valitse vaihtoehto:
	- Voit poistaa käytöstä kaikki Bluetooth ominaisuudet poistamalla valinnan Bluetooth valintaruudusta.
	- Voit poistaa vain handsfree-puhelut käytöstä valitsemalla puhelimen nimen ja poistamalla valinnan **Puhelut**-valintaruudusta.

### <span id="page-40-0"></span>Sovellusilmoitusten näyttäminen tai piilottaminen (Android)

Garmin Drive sovelluksessa voit mukauttaa, minkä tyyppisiä älypuhelimen ilmoituksia Garmin DriveCam laitteessasi näkyy.

- **1** Avaa puhelimessa Garmin Drive sovellus.
- **2** Valitse > **Älykkäät ilmoitukset**.

Näyttöön tulee luettelo älypuhelinsovellusten luokista.

**3** Valitsemalla luokan voit ottaa käyttöön tai poistaa käytöstä kyseisen sovellustyypin ilmoitukset.

## Bluetooth ominaisuuksien poistaminen käytöstä (iPhone)

Kaikki yhteensopivat Bluetooth ominaisuudet ovat oletusarvoisesti käytettävissä, kun pariliität puhelimen. Voit poistaa käytöstä tiettyjä Bluetooth ominaisuuksia ja pysyä yhteydessä toisiin.

- **1** Valitse  $\mathbf{\Omega}$  > Langattomat verkot.
- **2** Valitse vaihtoehto:
	- Voit poistaa käytöstä kaikki Bluetooth ominaisuudet poistamalla valinnan Bluetooth valintaruudusta.
	- Voit poistaa handsfree-puhelut käytöstä valitsemalla puhelimen nimen ja poistamalla valinnan **Puhelut**valintaruudusta.

### Ilmoitusluokkien näyttäminen tai piilottaminen (iPhone)

Voit suodattaa laitteessa näkyviä ilmoituksia näyttämällä tai piilottamalla luokkia.

- **1** Valitse  $\bullet$  > Langattomat verkot.
- **2** Valitse **Älypuhelinpalvelut**.

**VIHJE:** näkyy värillisenä, kun palvelut ovat aktiivisia.

- **3** Valitse **Älykkäät ilmoitukset**.
- **4** Valitse kunkin näytettävän ilmoituksen valintaruutu.

# Videoiden ja valokuvien tarkasteleminen älypuhelimella

Jotta voit katsella videoita ja valokuvia älypuhelimella, sinun tarvitsee pariliittää Garmin DriveCam laite Garmin Drive sovellukseen (*[Pariliittäminen älypuhelimeen](#page-39-0)*, sivu 34).

**HUOMAUTUS:** laite pysäyttää tallennuksen ja poistaa hälytykset käytöstä videoiden ja valokuvien katselun ajaksi.

- **1** Valitse puhelimen Garmin Drive sovelluksessa **Videot ja valokuvat**.
- **2** Valitse vaihtoehto:
	- Voit näyttää tallentamasi valokuvan tai videon valitsemalla tiedoston **Tallennetut** -luokasta.
	- Voit näyttää viimeaikaisen videomateriaalin, jota ei ole tallennettu, valitsemalla videon **Väliaikainen** luokasta.

### Videon tai valokuvan poistaminen älypuhelimella

- **1** Kun tarkastelet tallennettujen videoiden tai valokuvien luetteloa älypuhelimella, valitse **Valitse**.
- **2** Valitse vähintään yksi tiedosto.
- **3** Valitse  $\overline{\mathbf{m}}$ .

# Älykkäät ilmoitukset

Kun laite on yhteydessä Garmin Drive sovellukseen, voit tarkastella Garmin DriveCam laitteessa älypuhelimen ilmoituksia esimerkiksi tekstiviesteistä, puheluista ja kalenterin tapaamisista.

**HUOMAUTUS:** sinun tarvitsee ehkä odottaa muutaman minuutin ajan, jotta ilmoitukset näkyvät navigaattorissa, kun se on muodostanut yhteyden Garmin Drive sovellukseen.  $\bigcirc$  näkyy värillisenä Bluetooth asetuksissa, kun älykkäät ilmoitukset ovat käytössä (*[Langattoman verkon asetukset](#page-52-0)*, sivu 47).

#### <span id="page-41-0"></span>Ilmoitusten vastaanottaminen

#### **VAROITUS**

Älä lue ilmoituksia tai reagoi niihin ajaessasi, koska se voi aiheuttaa onnettomuuden ja sen myötä vakavia vammoja tai kuoleman.

Tämän ominaisuuden käyttäminen edellyttää laitteen liittämistä tuettuun puhelimeen, jossa on käytössä Garmin Drive sovellus (*[Reaaliaikaiset palvelut, Liikenne ja älypuhelinominaisuudet](#page-39-0)*, sivu 34).

Useimmilla sivuilla näkyy ponnahdusikkuna, kun laite vastaanottaa ilmoituksen älypuhelimesta. Jos laite liikkuu, sinun on varmistettava, että olet matkustaja etkä kuljettaja, ennen kuin voit tarkastella ilmoituksia.

**HUOMAUTUS:** jos tarkastelet karttaa, ilmoitukset näkyvät karttatyökalussa.

- Voit ohittaa ilmoituksen valitsemalla **OK**. Ponnahdusikkuna sulkeutuu, mutta ilmoitus pysyy aktiivisena puhelimessa.
- Voit näyttää ilmoituksen valitsemalla **Näytä**.
- Voit kuunnella ilmoituksen valitsemalla **Näytä** > **Toista**. Laite lukee ilmoituksen teksti puheeksi -tekniikalla. Tämä toiminto ei ole käytettävissä kaikilla kielillä.
- Voit tehdä lisätoimia, kuten ohittaa puhelimen ilmoituksen, valitsemalla **Näytä** ja valitsemalla vaihtoehdon. **HUOMAUTUS:** lisätoimet ovat käytettävissä ainoastaan joidenkin ilmoitustyyppien yhteydessä, ja ilmoituksen antavan sovelluksen on tuettava lisätoimia.

#### Ilmoitusten vastaanottaminen tarkasteltaessa karttaa

#### **VAROITUS**

Älä lue ilmoituksia tai reagoi niihin ajaessasi, koska se voi aiheuttaa onnettomuuden ja sen myötä vakavia vammoja tai kuoleman.

Ennen kuin tätä ominaisuutta voi käyttää, laite on yhdistettävä tuettuun puhelimeen, jossa on käynnissä Garmin Drive sovellus (*[Reaaliaikaiset palvelut, Liikenne ja älypuhelinominaisuudet](#page-39-0)*, sivu 34).

Kun tarkastelet karttaa, uudet ilmoitukset näkyvät näytön reunassa karttatyökalussa. Jos laite liikkuu, sinun on varmistettava, että olet matkustaja etkä kuljettaja, ennen kuin voit tarkastella ilmoituksia.

- Voit ohittaa ilmoituksen valitsemalla  $\blacktriangleright$  tai odottamalla, että ponnahdusikkuna sulkeutuu. Ponnahdusikkuna sulkeutuu, mutta ilmoitus pysyy aktiivisena puhelimessa.
- Voit näyttää ilmoituksen valitsemalla ilmoitustekstin.
- Voit kuunnella ilmoituksen valitsemalla **Toista viesti**.

Laite lukee ilmoituksen teksti puheeksi -tekniikalla. Tämä toiminto ei ole käytettävissä kaikilla kielillä.

### Ilmoitusluettelon tarkasteleminen

Voit näyttää kaikkien aktiivisten ilmoitusten luettelon.

**1** Valitse > **Älykkäät ilmoitukset**.

Ilmoitusluettelo tulee näyttöön. Lukemattomat ilmoitukset näkyvät mustina ja aiemmin luetut harmaina.

- **2** Valitse vaihtoehto:
	- Voit näyttää ilmoituksen valitsemalla ilmoituksen kuvauksen.
	- $\cdot$  Voit kuunnella ilmoituksen valitsemalla $\blacktriangleright$ . Laite lukee ilmoituksen teksti puheeksi -tekniikalla. Tämä toiminto ei ole käytettävissä kaikilla kielillä.

# Handsfree-puhelut

**HUOMAUTUS:** vaikka useimpia puhelimia tuetaan ja niitä voi käyttää, emme voi taata minkään tietyn puhelinmallin yhteensopivuutta. Kaikki ominaisuudet eivät välttämättä ole käytettävissä puhelimesi kanssa.

Laite voi muodostaa langattomalla Bluetooth tekniikalla yhteyden matkapuhelimeen. Tällöin laite on handsfreelaite (*[Reaaliaikaiset palvelut, Liikenne ja älypuhelinominaisuudet](#page-39-0)*, sivu 34). Kun olet yhteydessä, voit soittaa ja vastaanottaa puheluita laitteella.

## <span id="page-42-0"></span>Soittaminen

#### Numeron valitseminen

- **1** Valitse > **Puhelin** > **Soita**.
- **2** Anna luku.
- **3** Valitse **Soita**.

### Soittaminen puhelinluettelossa olevalle yhteyshenkilölle

Puhelinluettelo ladataan puhelimesta laitteeseen aina, kun puhelin ja laite muodostavat yhteyden toisiinsa. Saattaa kulua muutama minuutti, ennen kuin puhelinmuistio on käytettävissä. Jotkin puhelimet eivät tue tätä toimintoa.

- **1** Valitse > **Puhelin** > **Puhelinluettelo**.
- **2** Valitse yhteystieto.
- **3** Valitse **Soitto**.

### Kohteeseen soittaminen

- **1** Valitse > **Puhelin** > **Selaa luokkia**.
- **2** Valitse kohdepiste.
- **3** Valitse **Soitto**.

### Puhelun vastaanottaminen

Kun vastaanotat puhelun, valitse **Vastaa** tai **Hylkää**.

## Puheluhistorian käyttäminen

Puheluhistoria ladataan puhelimesta laitteeseen aina, kun puhelin ja laite muodostavat yhteyden toisiinsa. Saattaa kulua muutama minuutti, ennen kuin puheluhistoria on käytettävissä. Jotkin puhelimet eivät tue tätä toimintoa.

- **1** Valitse > **Puhelin** > **Puheluhistoria**.
- **2** Valitse luokka.

Näyttöön tulee puheluluettelo, jossa viimeisimmät puhelut näkyvät ylimpinä.

**3** Valitse puhelu.

### Puheluasetusten käyttäminen

Puhelun sisäiset asetukset ovat käytettävissä, kun vastaat puheluun. Kaikki asetukset eivät välttämättä ole käytettävissä puhelimessasi.

**VIHJE:** jos suljet puheluasetussivun, voit avata sen uudelleen valitsemalla missä tahansa näytössä  $\Box$ . Voit myös valita soittajan kartassa.

- Määritä neuvottelupuhelu valitsemalla **Lisää puhelu**.
- Siirrä ääni puhelimeen valitsemalla **Puhelu meneillään navigaattorissa**.

**VIHJE:** käytä tätä toimintoa, jos haluat katkaista Bluetooth yhteyden ja jatkaa puhelua tai jos haluat puhua rauhassa.

• Voit käyttää valintanäppäimistöä valitsemalla **Näppäimistö**.

**VIHJE:** tämän toiminnon avulla voit käyttää automaattisia järjestelmiä, kuten vastaajaa.

- Voit mykistää mikrofonin valitsemalla **Mykistä**.
- Lopeta puhelu valitsemalla **Lopeta**.

## <span id="page-43-0"></span>Kotinumeron tallentaminen

**VIHJE:** kun olet tallentanut kotinumeron, voit muokata sitä valitsemalla tallennettujen sijaintien luettelosta Koti (*[Tallennetun sijainnin muokkaaminen](#page-29-0)*, sivu 24).

- **1** Valitse > **Puhelin** > > **Aseta kotinumero**.
- **2** Kirjoita puhelinnumero:
- **3** Valitse **Valmis**.

#### Soittaminen kotiin

Soittaminen kotiin edellyttää kotisijainnin puhelinnumeron määrittämistä.

Valitse > **Puhelin** > **Soita kotiin**.

# Yhteyden katkaiseminen Bluetooth laitteesta

Voit katkaista Bluetooth laitteen yhteyden väliaikaisesti poistamatta sitä pariliitettyjen laitteiden luettelosta. Bluetooth laite voi muodostaa myöhemmin yhteyden Garmin DriveCam laitteeseesi.

- **1** Valitse  $\mathbf{\Omega}$  > Langattomat verkot.
- **2** Valitse laite, jonka yhteys katkaistaan.
- **3** Valitse **Katkaise yhteys**.

# Pariliitetyn puhelimen poistaminen

Voit poistaa pariliitetyn puhelimen, jotta se ei enää muodosta yhteyttä laitteeseen automaattisesti.

- **1** Valitse  $\bullet$  > Langattomat verkot.
- **2** Valitse puhelin ja valitse **Poista pariliitos**.

# Liikenne

#### *HUOMAUTUS*

Garmin ei vastaa liikennetietojen tarkkuudesta eikä ajantasaisuudesta.

Laite voi näyttää tietoja edessäpäin olevan tien tai reitin liikenteestä. Voit määrittää laitteen välttämään liikennettä laskiessaan reittejä ja etsimään uuden reitin määränpäähän, jos aktiivisella reitillä on merkittävä ruuhka (*[Liikenneasetukset](#page-54-0)*, sivu 49). Liikennekartassa voit etsiä alueelta mahdollisia ruuhkia.

Laitteen tarvitsee vastaanottaa liikennetietoja, jotta se voi näyttää niitä.

• Kaikki tuotemallit voivat vastaanottaa liikennetietoja ilman tilausta Garmin Drive sovelluksen kautta (*Liikennetietojen vastaanottaminen älypuhelimella*, sivu 38).

Liikennetiedot eivät ole saatavissa kaikilla alueilla. Lisätietoja liikennepalvelun kattavuusalueista on osoitteessa [garmin.com/traffic](http://garmin.com/traffic).

# Liikennetietojen vastaanottaminen älypuhelimella

Laite voi vastaanottaa liikennetietoja ilman tilausta ollessaan yhdistettynä älypuhelimeen, jossa on käynnissä Garmin Drive sovellus.

- **1** Yhdistä laite Garmin Drive sovellukseen (*[Reaaliaikaiset palvelut, Liikenne ja älypuhelinominaisuudet](#page-39-0)*, sivu 34).
- **2** Valitse Garmin DriveCam laitteessa > **Liikenne** ja varmista, että **Liikenne** on valittu.

# Liikenteen ottaminen käyttöön

Voit ottaa käyttöön tai poistaa käytöstä liikennetiedot.

- **1** Valitse  $\mathbf{\ddot{\Omega}}$  > Liikenne.
- **2** Valitse **Liikenne**-valintaruutu.

# <span id="page-44-0"></span>Liikenteen näyttäminen kartalla

Liikenne- ja ruuhkatiedot näkyvät liikennekartalla värikoodattuina.

- **1** Valitse päävalikosta > **Liikenne**.
- **2** Tarvittaessa voit näyttää liikennekartan selitteen valitsemalla > **Selite**.

#### Liikennetapahtumien hakeminen

- **1** Valitse päävalikosta > **Liikenne**.
- 2 Valitse  $\blacksquare$  > **Ilmoitukset**.
- **3** Valitse kohde luettelosta.
- **4** Jos tapahtumia on useita, voit näyttää lisää tapahtumia nuolilla.

# Sovellusten käyttäminen

## Käyttöoppaan tarkasteleminen laitteessa

Voit tarkastella koko käyttöopasta laitteen näytössä monilla kielillä.

**1** Valitse > **Käyttöopas**.

Käyttöopas on saman kielinen kuin ohjelmiston teksti (*[Kieli- ja näppäimistöasetukset](#page-54-0)*, sivu 49).

**2** Voit hakea tekstiä käyttöoppaasta valitsemalla  $\mathbf Q$  (valinnainen).

# Sääennusteen tarkasteleminen

#### *HUOMAUTUS*

Garmin ei vastaa säätietojen tarkkuudesta eikä ajantasaisuudesta.

Laitteen on vastaanotettava säätietoja, jotta voit käyttää tätä toimintoa. Voit vastaanottaa säätietoja yhdistämällä laitteen Garmin Drive sovellukseen (*[Reaaliaikaiset palvelut, Liikenne ja älypuhelinominaisuudet](#page-39-0)*, [sivu 34\)](#page-39-0).

**1** Valitse > **Sää**.

Laite näyttää nykyiset sääolosuhteet ja usean päivän ennusteen.

**2** Valitse päivä. Kyseisen päivän sääennuste tulee näyttöön.

#### Säätietojen näyttäminen jonkin toisen kaupungin läheltä

- **1** Valitse > **Sää** > **Nykyinen sijainti**.
- **2** Valitse vaihtoehto:
	- Voit näyttää suosikkikaupunkisi sään valitsemalla kaupungin luettelosta.
	- Voit lisätä suosikkikaupungin valitsemalla **Lisää kaupunki** ja kirjoittamalla kaupungin nimen.

#### Säätutkan tarkasteleminen

Ennen kuin tätä ominaisuutta voi käyttää, laite on yhdistettävä tuettuun puhelimeen, jossa on käynnissä Garmin Drive sovellus (*[Reaaliaikaiset palvelut, Liikenne ja älypuhelinominaisuudet](#page-39-0)*, sivu 34).

- **1** Valitse > **Säätutka**.
- **2** Näytä tutkakartta animoituna valitsemalla ...

### <span id="page-45-0"></span>Säähälytysten tarkasteleminen

Ennen kuin tätä ominaisuutta voi käyttää, laite on yhdistettävä tuettuun puhelimeen, jossa on käynnissä Garmin Drive sovellus (*[Reaaliaikaiset palvelut, Liikenne ja älypuhelinominaisuudet](#page-39-0)*, sivu 34).

**HUOMAUTUS:** tämä toiminto ei ole käytettävissä kaikilla alueilla.

Kun käytät laitetta ajaessasi, kartassa saattaa näkyä säähälytyksiä. Lisäksi voit näyttää säähälytyskartan nykyisen sijaintisi läheltä tai valitun kaupungin läheltä.

- **1** Valitse > **Sää**.
- **2** Valitse tarvittaessa kaupunki.
- **3** Valitse > **Säähälytykset**.

#### Tieolosuhteiden tarkistaminen

Ennen kuin tätä ominaisuutta voi käyttää, laite on yhdistettävä tuettuun puhelimeen, jossa on käynnissä Garmin Drive sovellus (*[Reaaliaikaiset palvelut, Liikenne ja älypuhelinominaisuudet](#page-39-0)*, sivu 34).

Voit tarkastella säiden aiheuttamia tieolosuhteita joko omalla alueellasi, omalla reitilläsi tai toisessa kaupungissa.

- **1** Valitse > **Sää**.
- **2** Valitse tarvittaessa kaupunki.
- **3** Valitse > **Tieolosuhteet**.

# Reittisuunnittelu

Reittisuunnittelun avulla voit luoda ja tallentaa reitin, jota voit navigoida myöhemmin. Tämä voi olla kätevää suunniteltaessa esimerkiksi toimitusreittiä, lomaa tai rengasmatkaa. Voit muokata tallennettua reittiä myöhemmin esimerkiksi järjestämällä sijainteja uudelleen tai lisäämällä ehdotettuja nähtävyyksiä tai muodostuspisteitä.

Reittisuunnittelulla voi myös muokata aktiivista reittiä ja tallentaa sen.

### Reitin suunnitteleminen

Reitti voi sisältää useita määränpäitä, ja sen on sisällettävä vähintään lähtöpiste ja yksi määränpää. Lähtöpiste on sijainti, josta aiot aloittaa reitin. Jos aloitat reitin navigoinnin muusta sijainnista, laite ehdottaa ensin reititystä lähtöpisteeseen. Kiertomatkalla lähtöpiste voi olla sama kuin lopullinen määränpää.

- **1** Valitse **Reittisuunnittelu** > **Luo reitti**.
- **2** Valitse tarvittaessa laskentatila.

**HUOMAUTUS:** Nopeampi matka -tila on valittuna oletusarvoisesti.

- **3** Valitse lähtöpisteen sijainti valitsemalla vaihtoehto.
	- Valitse jokin sijainti kartalla.
	- Valitse  $\mathsf Q$  ja hae sijaintia (*[Sijainnin etsiminen hakupalkilla](#page-23-0)*, sivu 18).
- **4** Voit lisätä sijainteja toistamalla vaihetta 3. **HUOMAUTUS:** viimeinen lisäämäsi sijainti on määränpää.
- **5** Kun olet lisännyt kaikki tarvittavat sijainnit, valitse

## <span id="page-46-0"></span>Reitin sijaintien muokkaaminen ja järjestäminen uudelleen

- **1** Valitse > **Reittisuunnittelu**.
- **2** Valitse tallennettu reitti.
- **3** Valitse **Luettelo**.
- **4** Valitse sijainti.
- **5** Valitse vaihtoehto:
	- Voit siirtää sijaintia ylös- tai alaspäin valitsemalla  $\hat{J}$  ia vetämällä sijainnin uuteen kohtaan reitillä.
	- Voit lisätä uuden sijainnin valitun sijainnin jälkeen valitsemalla  $\left(\widehat{\mathbf{+}}\right)$ .
	- Voit poistaa sijainnin valitsemalla  $\overline{\overline{\mathfrak{m}}}$ .

### Reitin reititysasetusten muuttaminen

Voit mukauttaa sitä, miten laita laskee reittisi.

- **1** Valitse > **Reittisuunnittelu**.
- **2** Valitse tallennettu reitti.
- **3** Valitse .
- **4** Valitse vaihtoehto:
	- Voit lisätä muodostuspisteitä reitille valitsemalla **Muodostetaan** ja valitsemalla vähintään yhden sijainnin.
	- Voit vaihtaa reitin laskentatilaa koskettamalla reittiosuutta ja valitsemalla laskentatilan.

## Tallennetun reitin navigoiminen

- **1** Valitse > **Reittisuunnittelu**.
- **2** Valitse tallennettu reitti.
- **3** Valitse **Aja**.
- **4** Valitse ensimmäinen sijainti, johon navigoidaan, ja valitse **OK**.
- **5** Valitse **Aloita**.

Laite laskee reitin nykyisestä sijainnista valittuun ja opastaa sinut jäljellä oleviin reitin määränpäihin järjestyksessä.

### Aktiivisen reitin muokkaaminen ja tallentaminen

Jos reitti on aktiivinen, sitä voi muokata ja sen voi tallentaa reittisuunnittelulla.

- **1** Valitse > **Reittisuunnittelu** > **Oma aktiivinen reitti**.
- **2** Muokkaa reittiä reittisuunnittelulla.

Reitti lasketaan uudelleen aina, kun teet muutoksen.

**3** Valitsemalla **Tallenna** voit tallentaa reitin, jota voit navigoida myöhemmin uudelleen (valinnainen).

# photoLive-liikennekamerat

Ennen kuin tätä ominaisuutta voi käyttää, laite on yhdistettävä Garmin Drive sovellukseen (*[Reaaliaikaiset](#page-39-0) [palvelut, Liikenne ja älypuhelinominaisuudet](#page-39-0)*, sivu 34).

photoLive-liikennekamerat näyttävät reaaliaikaista liikennekamerakuvaa suurilta teiltä ja suurista risteyksistä. photoLive-palvelu ei ole käytettävissä kaikkialla.

## <span id="page-47-0"></span>photoLive-liikennekameroiden tarkasteleminen ja tallentaminen

Voit tarkastella lähellä olevien liikennekameroiden reaaliaikaista kuvaa. Voit myös tallentaa liikennekameroita alueilta, joilla ajat usein.

- **1** Valitse > **photoLive**.
- **2** Valitse **Lisää koskettamalla**.
- **3** Valitse tie.
- **4** Valitse liikennekameran sijainti.

Kameran reaaliaikaisen kuvan esikatselu ilmestyy kameran sijainnin osoittavan kartan vierelle. Voit näyttää täysikokoisen kuvan valitsemalla kuvan esikatselun.

**5** Voit tallentaa kameran valitsemalla **Tallenna** (valinnainen).

Kameran esikatselun pikkukuva lisätään photoLive-sovelluksen päänäyttöön.

### photoLive-liikennekameroiden näyttäminen kartassa

photoLive-karttatyökalu näyttää edessäpäin tien varrella olevat liikennekamerat.

1 Valitse kartassa **<u>in</u>** > **photoLive**.

Laite näyttää reaaliaikaisen kuvan lähimmästä edessäpäin tien varrella olevasta liikennekamerasta ja etäisyyden kameraan. Kun ohitat kameran, laite lataa tien varrella olevan seuraavan kameran reaaliaikaisen kuvan.

**2** Jos tien varrelta ei löydy kameroita, voit tarkastella tai tallentaa lähellä olevia liikennekameroita valitsemalla **Paikanna kamera** (valinnainen).

#### Liikennekameran tallentaminen

- **1** Valitse > **photoLive**.
- **2** Valitse **Lisää koskettamalla**.
- **3** Valitse liikennekamera.
- **4** Valitse **Tallenna**.

# Langattomat kamerat

Laite voi näyttää videosyötteen yhdestä tai useasta yhdistetystä langattomasta kamerasta (myydään erikseen).

### BC 40 kameran pariliittäminen Garmin navigaattoriin

Kameran voi pariliittää yhteensopivaan Garmin navigaattoriin. Katso yhteensopivien Garmin laitteiden luettelo tuotesivulta osoitteessa [garmin.com/bc40.](http://garmin.com/bc40)

- **1** Päivitä navigaattori uusimpaan ohjelmistoversioon.
- **2** Asenna akut kameraan.

Kamera siirtyy pariliitostilaan automaattisesti. Merkkivalo vilkkuu sinisenä, kun kamera on pariliitostilassa. Kamera pysyy pariliitostilassa kahden minuutin ajan. Kun kamera poistuu pariliitostilasta, voit irrottaa akut ja asentaa ne uudelleen.

**3** Tuo yhteensopiva Garmin navigaattori ajoneuvon ulkopuolella 1,5 metrin (5 jalan) etäisyydelle kamerasta ja käynnistä navigaattori.

Laite havaitsee kameran automaattisesti ja kehottaa muodostamaan siihen pariliitoksen.

**4** Valitse **Kyllä**.

**VIHJE:** jos navigaattori ei havaitse kameraa automaattisesti, muodosta pariliitos manuaalisesti valitsemalla > **Langaton kamera** > **Lisää uusi kamera**. Pariliitosvalikon sijainti voi vaihdella laitemallin mukaan. Katso pariliitoksen lisäohjeet navigaattorin käyttöoppaasta.

Laite muodostaa pariliitoksen kameraan.

**5** Anna kameralle nimi (valinnainen).

Käytä kuvailevaa nimeä, joka ilmaisee kameran sijainnin selvästi.

**6** Valitse **Valmis**.

## <span id="page-48-0"></span>BC 50 kameran pariliittäminen Garmin navigaattoriin

BC 50 kameran voi pariliittää yhteensopivaan Garmin navigaattoriin. Osoitteessa [garmin.com/bc50](http://www.garmin.com/bc50) on lisätietoja laitteiden yhteensopivuudesta.

**1** Päivitä navigaattori uusimpaan ohjelmistoversioon.

Laitteesi ei välttämättä tue BC 50 kameraa, jos sen ohjelmisto ei ole ajan tasalla. Lisätietoja ohjelmiston päivittämisestä on navigaattorin käyttöoppaassa.

- **2** Valitse > **Langaton kamera** > **Lisää uusi kamera**.
- **3** Viimeistele pariliitos ja kameran määritys näytön ohjeiden mukaisesti.

Kun olet kerran pariliittänyt kameran, se muodostaa jatkossa yhteyden Garmin navigaattoriin automaattisesti, kun virta kytketään.

### Peruutuskameran tarkasteleminen

#### **VAROITUS**

Oikein käytettynä pystyt seuraamaan tilanteita paremmin tämän laitteen avulla. Epäasianmukainen käyttö voi haitata keskittymistä, mikä voi aiheuttaa onnettomuuden, joka voi johtaa kuolemaan tai vakaviin vammoihin. Tarkastele laitteen näytön tietoja vain vilkaisemalla. Tarkkaile aina ympäristöäsi, äläkä katso näyttöä pitkään tai anna sen häiritä keskittymistäsi. Jos keskityt liikaa näyttöön, et välttämättä huomaa esteitä ja vaaranpaikkoja.

- Jos kamera on liitetty peruutusvaloon (suositus), aseta ajoneuvo peruutusvaihteelle.
- Jos kamera on liitettynä pysyvään virtalähteeseen, valitse  $\circledcirc$ .
- Voit näyttää tai piilottaa kameran näkymän äänikomennoilla **OK Garmin**, **Näytä video** tai **Piilota video**.

**HUOMAUTUS:** äänikomennot eivät ole käytettävissä kaikissa navigaattoreissa. Äänikomennot voivat vaihdella navigaattorin mallin mukaan. Tämä ominaisuus ei ole käytettävissä kaikilla kielillä tai saattaa edellyttää joissain kielissä lisäasetuksia.

### <span id="page-49-0"></span>Opastusviivojen kohdistaminen

Varmista tietojen paras mahdollinen tarkkuus kohdistamalla opastusviivat ajoneuvon ulkoreunojen mukaan. Kohdista opastusviivat erikseen kutakin peruutuskameraa varten. Kohdista opastusviivat uudelleen, kun muutat kamerakulmaa.

**1** Pysäköi ajoneuvo siten, että kuljettajan sivu on lähellä jalkakäytävän tai ajotien reunaa tai pysäköintiruudun viivojen suuntaisesti.

**VIHJE:** ajoneuvo kannattaa ehkä ajaa pysäköintiruutuun ja sen jälkeen sen edessä olevaan ruutuun. Siten taemman pysäköintiruudun viivoja voi käyttää viitepisteinä kohdistuksen avuksi.

- **2** Valitse pariliitetyssä Garmin navigaattorissa  $\mathbf{\ddot{Q}}$  > Langattomat kamerat.
- **3** Valitse pariliitetyn kameran nimi ja valitse **Opastusviivat** > **Säädä opastusviivoja**.
- **4** Siirrä kuljettajan sivun valkoista opastusviivaa näytön kulmissa olevilla nuolilla.

Opastusviivan tulisi olla suoraan jalkakäytävän tai ajotien reunan tai pysäköintiruudun viivan yläpuolella.

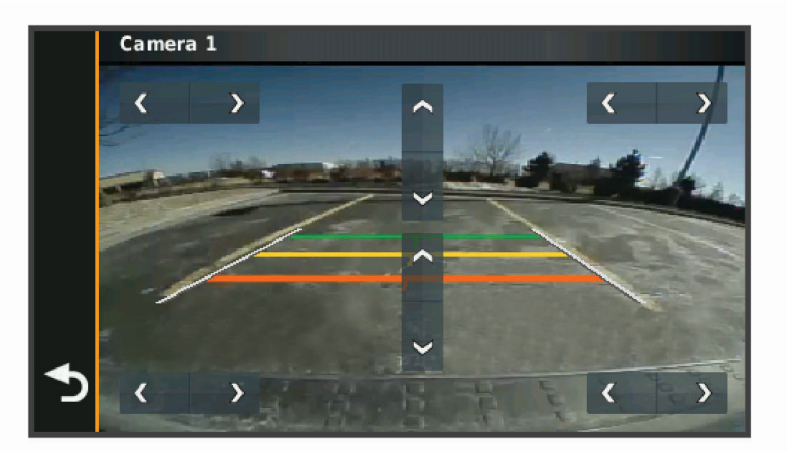

- **5** Voit siirtää värillisiä etäisyysviivoja ylös- tai alaspäin näytön keskellä olevilla nuolilla. Kohdista punainen etäisyysviiva ajoneuvon taaimmaiseen osaan. Se voi olla takapuskuri, vetokoukku tai jokin muu ajoneuvon ulkoneva osa.
- **6** Pysäköi ajoneuvo siten, että matkustajan sivu on lähellä jalkakäytävän tai ajotien reunaa tai ajotien reunaa tai pysäköintiruudun viivoja, ja kohdista matkustajan sivun valkoinen opastusviiva. Opastusviivojen tulisi olla keskenään symmetrisiä.

# Aikaisempien reittien ja määränpäiden tarkasteleminen

Tämän toiminnon käyttäminen edellyttää matkustushistoriaominaisuuden ottamista käyttöön (*[Laite- ja](#page-54-0)  [yksityisyysasetukset](#page-54-0)*, sivu 49).

Voit näyttää aiemmat reitit ja pysähtymispaikat kartassa.

Valitse > **Matkahistoria**.

# <span id="page-50-0"></span>Musiikki-soitin

Musiikkisoittimen avulla laite voi hallita pariliitetyn puhelimen mediasovelluksella toistettavaa musiikkia. Voit avata mediasoittimen milloin tahansa valitsemalla päävalikosta Musiikki-soitin.

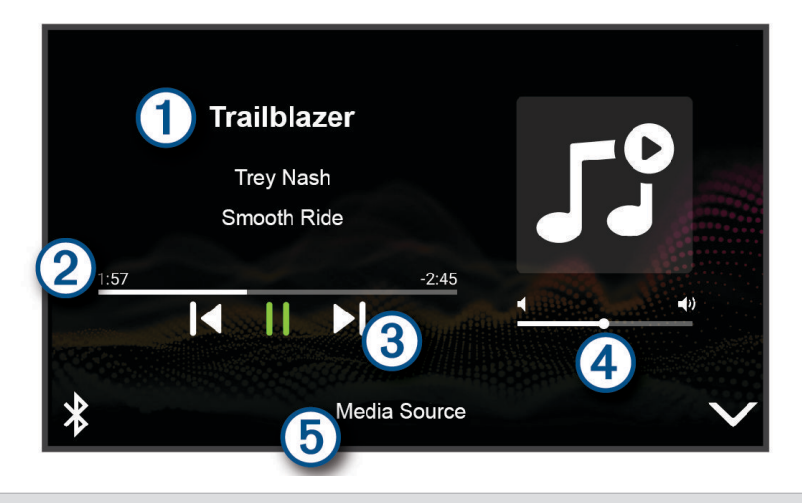

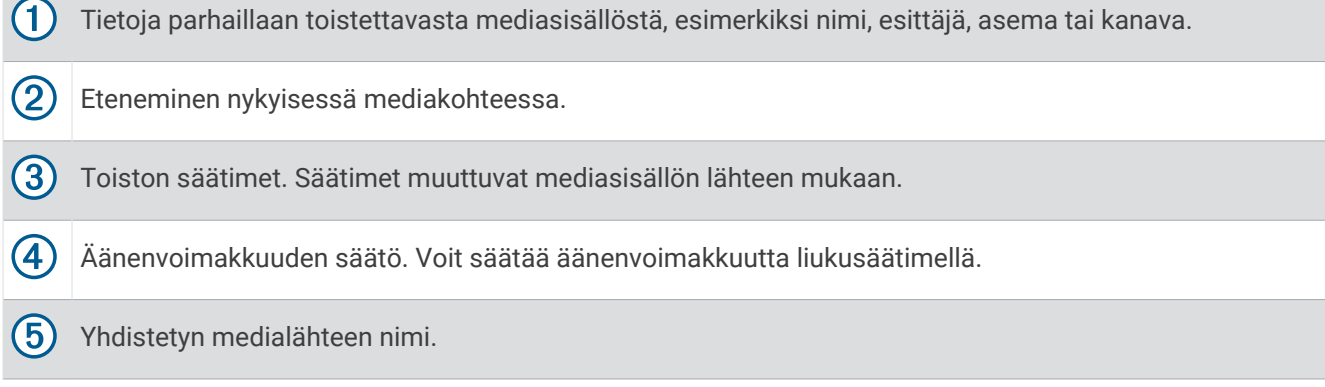

## Musiikkisoitintyökalun lisääminen karttaan

Musiikkisoitin-karttatyökalulla voit hallita musiikkisoitinta kartassa.

- **1** Avaa kartta.
- **2** Valitse > **Musiikki-soitin**.

Musiikkisoittimen säätimet ilmestyvät karttaan.

# Asetukset

# Kartta- ja ajoneuvoasetukset

Valitse > **Kartta ja ajoneuvo**.

**Kartan ajoneuvokuvake**: määrittää ajoneuvokuvakkeen, joka osoittaa sijaintisi kartassa.

**Karttanäkymä**: määrittää perspektiivin kartassa.

**Kartan yksityiskohdat**: määrittää kartan yksityiskohtien määrän. Mitä enemmän yksityiskohtia näytetään, sitä hitaammin kartta piirtyy.

**Kartan teema**: karttatietojen värin muuttaminen.

**Karttatasot**: määrittää karttasivulla näkyvät tiedot (*[Karttatasojen mukauttaminen](#page-38-0)*, sivu 33).

**Automaattinen zoom**: valitsee automaattisesti optimaalisen käytön mukaisen zoomaustason kartassa. Kun tämä ei ole käytössä, lähentäminen ja loitontaminen on tehtävä manuaalisesti.

**Kartat**: määrittää, mitä asennettuja karttoja laite käyttää.

## <span id="page-51-0"></span>Karttojen ottaminen käyttöön

Voit ottaa käyttöön laitteeseen asennettuja karttatuotteita.

**VIHJE:** voit ostaa lisää karttatuotteita osoitteesta [buy.garmin.com.](http://buy.garmin.com)

- **1** Valitse > **Kartta ja ajoneuvo** > **Kartat**.
- **2** Valitse kartta.

## Navigointiasetukset

## Valitse  $\mathbf{\ddot{\Sigma}}$  > Navigointi.

**Laskentatila**: määrittää reitin laskentatavan.

**Vältettävät**: määrittää reitillä vältettävät tien ominaisuudet.

**Mukautettavat vältettävät reitit**: voit välttää tiettyjä teitä tai alueita.

**Ympäristövyöhykkeet**: määrittää vältettävien reittien asetukset alueilla, joissa saattaa olla tätä ajoneuvoa koskevia ympäristö- tai päästörajoituksia.

**Restricted Mode -tila**: poistaa käytöstä kaikki toiminnot, jotka edellyttävät merkittäviä käyttäjän toimia. **Simuloitu GPS**: katkaisee GPS-signaalin vastaanoton ja säästää akun virtaa.

### Laskentatilan asetukset

#### Valitse > **Navigointi** > **Laskentatila**.

Reitin laskenta perustuu reitin nopeusrajoituksiin ja ajoneuvon kiihdytystietoihin.

**Nopeampi matka**: laskee reittejä, jotka ovat nopeita ajaa, vaikka etäisyys ei ehkä olekaan lyhyin.

**Linnuntietä**: laskee suoran linjan sijainnistasi määränpäähän.

### Simuloidun sijainnin asettaminen

Jos olet sisätiloissa tai laite ei vastaanota satelliittisignaaleja, voit suunnitella reittejä simuloidusta sijainnista GPS-simulaattorilla.

- **1** Valitse > **Navigointi** > **Simuloitu GPS**.
- **2** Valitse päävalikosta **Näytä kartta**.
- **3** Valitse alue napauttamalla karttaa kaksi kertaa. Sijainnin osoite ilmestyy näytön alareunaan.
- **4** Valitse sijainnin kuvaus.
- **5** Valitse **Aseta sijainti**.

### Ympäristövyöhykeautoprofiilin lisääminen

Voit lisätä autoprofiilin, joka sisältää ajoneuvokohtaiset ympäristövyöhykeasetukset, kuten polttoainetyypin ja päästöstandardin.

**HUOMAUTUS:** tämä ominaisuus ei ole käytettävissä kaikilla alueilla ja kaikissa tuotemalleissa.

- **1** Valitse > **Navigointi** > **Ympäristövyöhykkeet**.
- **2** Seuraa näytön ohjeita.

# <span id="page-52-0"></span>Langattoman verkon asetukset

Langattoman verkon asetuksista voit hallita Wi‑Fi verkkoja, pariliitettyjä Bluetooth laitteita ja Bluetooth ominaisuuksia.

#### Valitse  $\mathbf{\ddot{\mathbf{\Sigma}}}$  > Langattomat verkot.

**Bluetooth**: voit ottaa käyttöön langattoman Bluetooth tekniikan.

**Pariliitetyn laitteen nimi**: pariliitettyjen Bluetooth laitteiden nimet näkyvät valikossa. Valitsemalla laitteen nimen voit muuttaa kyseisen laitteen Bluetooth asetuksia.

**Etsi laitteita**: hakee lähellä olevia Bluetooth laitteita.

**Lempinimi**: voit kirjoittaa lempinimen, jonka avulla laitteet tunnistetaan muissa laitteissa, joissa on langatonta Bluetooth tekniikkaa.

**Wi-Fi**: ottaa käyttöön Wi‑Fi tekniikan.

**Tallennetut verkot**: voit muokata tai poistaa tallennettuja verkkoja.

**Hae verkkoja**: hakee läheisiä Wi‑Fi verkkoja (*[Yhdistäminen Wi‑Fi verkkoon](#page-56-0)*, sivu 51).

# Ajoturvallisuusjärjestelmän asetukset

#### Valitse > **Kuljettajan avustus**.

**Kuljettajan hälytykset**: voit ottaa käyttöön tai poistaa käytöstä edessäpäin olevien alueiden tai tieolosuhteiden hälytykset (*[Kuljettajan tarkkaavaisuutta edistävät toiminnot ja hälytykset](#page-18-0)*, sivu 13).

**Ylinopeushälytys**: hälyttää, kun ylität nopeusrajoituksen.

**Laskevan nopeuden merkkiääni**: hälyttää, kun nopeusrajoitus laskee.

**Reitin esikatselu**: näyttää reitin pääteiden esikatselun, kun aloitat navigoinnin.

**Taukojen suunnittelu**: muistuttaa taukojen pitämisestä ja näyttää edessäpäin olevat palvelut, kun olet ajanut pitkään. Voit ottaa käyttöön tai poistaa käytöstä taukomuistutukset ja edessäpäin olevien palvelujen ehdotukset.

**Huomiohälytykset**: hälyttää, kun lähestyt nopeusvalvonta- tai liikennevalokameroita.

**Etuosan törmäysvaroitus**: voit ottaa käyttöön ja asettaa etuosan törmäysvaroituksen herkkyyden. Saat hälytyksen sitä aiemmin, mitä suurempi herkkyys on käytössä.

**Menohälytys**: hälyttää, kun pysähdyksissä ollut liikenne lähtee liikkeelle.

**Varoitus kaistanvaihdosta**: voit määrittää laitteen hälyttämään, kun se havaitsee mahdollisesti vahingossa tehdyn kaistanvaihdon.

#### Huomiohälytysten asetukset

**HUOMAUTUS:** läheisyyspisteiden hälytykset näkyvät vain, kun mukautettuja kohdepisteitä on ladattu.

**HUOMAUTUS:** tämä toiminto ei ole käytettävissä kaikilla alueilla.

#### Valitse > **Kuljettajan avustus** > **Huomiohälytykset**.

**Ääni**: voit määrittää laitteen antamien läheisyyspistehälytysten tyypit.

**Hälytykset**: voit määrittää läheisyyspisteet, jotka laukaisevat hälytyksen.

# <span id="page-53-0"></span>Kojelautakameran asetukset

#### Valitse > **Kojelautakamera**.

**Kameran sijainti**: voit määrittää auton korkeuden ja kameran sijainnin sekä kohdistaa kojelautakameran.

- **Tallenna käynnistettäessä**: määrittää kojelautakameran aloittamaan videotallennuksen automaattisesti, kun laite käynnistyy.
- **Videotarkkuus**: määrittää kojelautakameratallennuksen tarkkuuden ja laadun.
- **Tapahtumantunnistus**: määrittää tapahtumantunnistusominaisuuksien herkkyyden. Laite tallentaa videokuvaa automaattisesti havaittuaan mahdollisen ajotapahtuman.
- **Päällekkäistiedot**: sisällyttää videoon päiväys-, aika-, sijainti- ja nopeustietoja.
- **Tallentamaton kuvamateriaali**: määrittää, milloin laite poistaa tallentamatonta videomateriaalia. Kun **Poista kun täysi** on valittu, laite tunnistaa vanhimman tallentamattoman videon, kun muistikortin tallennustila on täynnä. Kun **Poista välittömästi** on valittu, laite poistaa tallentamatonta yli kolme minuuttia vanhaa videota jatkuvasti ja poistaa kaikki tallentamattomat videot aina, kun laite sammutetaan. Tämä on kätevää tietojen tietosuojan kannalta. Kun Poista välittömästi on valittuna, tallentamattomia videoita ei voi tarkastella galleriassa.

## Langattoman kameran asetukset

Peruutuskameran asetuksista voit hallita pariliitettyjä langattomia Garmin kameroita ja kamera-asetuksia. Tämän valikon asetukset näkyvät ainoastaan, kun Garmin DriveCam laitteeseen on yhdistetty langaton kamera. Langattoman kameran oppaassa on lisätietoja langattoman kameran pariliittämisestä Garmin DriveCam laitteeseen.

## Peruutuskameran asetukset

Valitse > **Langaton kamera** ja valitse peruutuskameran nimi.

**Käännä video**: voit kääntää videon oikein päin tai muuttaa sen peilikuvaksi.

**Opastusviivat**: määrittää kameran videossa näkyvien opastusviivojen asetukset.

**Nimeä uudelleen**: voit nimetä pariliitetyn kameran uudelleen.

- **Aseta oletuskamera**: määritä järjestys, jossa kamerat ovat kameranäkymässä. Luettelon ensimmäinen kamera on oletuskamera, joka näkyy ensimmäisenä aina siirryttäessä kameranäkymään.
- **Pura pariliitos**: poistaa kameran pariliitoksen.
- **Automaattinen aktivointi**: oletuskameranäkymä näkyy automaattisesti, kun Garmin navigaattori käynnistetään. Jos navigaattori on liitetty ajoneuvon virtalukkoon kytkeytyvään virtalähteeseen, tämän ominaisuuden ansiosta peruutuskamera näkyy automaattisesti, kun ajoneuvo käynnistetään.
- **Videotarkkuus**: voit asettaa kameran videon laadun. Tarkoilla asetuksilla saadaan yksityiskohtainen kuva, mutta ne kuluttavat enemmän akkuvirtaa.

**HUOMAUTUS:** asetus ei ole käytettävissä kaikissa navigaattorimalleissa.

# Näyttöasetukset

#### Valitse > **Näyttö**.

- **Väritila**: voit valita päivä- tai yöväritilan. Jos valitset Automaattinen-vaihtoehdon, laite siirtyy automaattisesti päivä- ja yöväreihin kellonajan mukaan.
- **Kirkkaus**: voit säätää näytön kirkkautta.
- **Näytön aikakatkaisu**: voit määrittää, miten pian laite siirtyy lepotilaan, kun sitä ei käytetä ja se käyttää akkuvirtaa.
- **Kuvankaappaus**: voit ottaa kuvan laitteen näytöstä. Kuvankaappaukset tallennetaan laitteen muistiin Screenshot-kansioon.

# <span id="page-54-0"></span>Liikenneasetukset

Valitse päävalikosta  $\mathbf{\ddot{C}}$  > Liikenne.

**Liikenne**: ottaa käyttöön liikennetoiminnon.

**Nyk. palveluntarjoaja**: määrittää liikennetietojen toimittajan. Automaattinen valitsee parhaat käytettävissä olevat liikennetiedot automaattisesti.

**Tilaukset**: näyttää nykyiset liikennetilaukset.

**Optimoi reitti**: laite voi käyttää optimoituja vaihtoehtoisia reittejä automaattisesti tai pyydettäessä (*[Ruuhkien](#page-34-0) [välttäminen reitillä](#page-34-0)*, sivu 29).

# Yksikkö- ja aika-asetukset

Avaa yksiköiden ja ajan asetussivu valitsemalla päävalikosta > **Yksiköt & aika**.

**Kellonaika**: määrittää laitteen ajan.

**Ajan esitys**: voit valita 12- tai 24-tuntisen kellon tai UTC-kellon.

**Yksikkö**: määrittää etäisyyksien mittayksikön.

**Sijaintimuoto**: määrittää maantieteellisten koordinaattien yhteydessä käytettävän koordinaattien muodon ja datumin.

## Ajan asettaminen

- **1** Valitse päävalikosta aika.
- **2** Valitse vaihtoehto:
	- Voit määrittää ajan automaattisesti GPS-tietojen avulla valitsemalla **Automaattinen**.
	- Voit määrittää ajan manuaalisesti vetämällä numeroita ylös tai alas.

# Kieli- ja näppäimistöasetukset

Voit avata kieli- ja näppäimistöasetukset valitsemalla päävalikosta > **Kieli ja näppäimistö**.

**Puheen kieli**: määrittää äänikehotteiden kielen.

**Tekstin kieli**: määrittää kaiken näytössä olevan tekstin valitulle kielelle.

**HUOMAUTUS:** tekstin kielen vaihtaminen ei vaihda käyttäjän antamien tietojen tai karttatietojen (kuten kadunnimet) kieltä.

**Näppäimistön kieli**: ottaa käyttöön näppäimistön kielet.

# Laite- ja yksityisyysasetukset

Valitse  $\bullet$  > Laite.

**Tietoja**: näyttää ohjelmistoversion, laitetunnuksen ja muita tietoja ohjelmistosta.

**Säädöstiedot**: näyttää lainsäädännölliset tiedot.

**Käyttöoikeussopimukset**: näyttää käyttöoikeussopimukset.

**HUOMAUTUS:** tarvitset näitä tietoja järjestelmän ohjelmiston päivitykseen ja karttatietojen ostamiseen. **Ohjelmistojen käyttöoikeudet**: näyttää ohjelmistojen käyttöoikeustiedot.

**Laitteen tietojen ilmoittaminen**: jakaa nimettömiä tietoja laitteen parantamiseksi.

**Matkahistoria**: sallii laitteen tallentaa tiedot paikoista, joissa käyt. Siten voit tarkastella matkalokia, käyttää matkahistoriatoimintoa sekä käyttää myTrends toiminnon ehdottamia reittejä.

**Nollaa**: voit tyhjentää matkustushistorian, nollata asetukset tai poistaa kaikki käyttäjätiedot.

## <span id="page-55-0"></span>Tietojen ja asetusten nollaaminen

Laitteessa on useita vaihtoehtoja poistaa käyttäjätiedot ja palauttaa kaikkien asetusten tehdasarvot.

- **1** Valitse > **Laite** > **Nollaa**.
- **2** Valitse vaihtoehto:
	- Voit tyhjentää matkahistorian valitsemalla **Tyhjennä matkahistoria**. Tämä vaihtoehto poistaa kaikki tiedot paikoista, joissa olet käynyt. Se ei poista tallennettuja sijainteja eikä asennettuja karttoja.
	- Voit palauttaa laitteen kaikkien asetusten tehdasarvot valitsemalla **Palauta oletusasetukset**. Tämä vaihtoehto ei poista käyttäjätietoja.
	- Jos haluat poistaa kaikki käyttäjätiedot ja palauttaa kaikkien asetusten tehdasarvot, valitse **Poista tiedot ja nollaa asetukset**.

Tämä vaihtoehto poistaa kaikki käyttäjätiedot, kuten tallennetut sijainnit, viimeksi löydetyt paikat ja matkahistorian. Asennettuja karttoja ei poisteta.

# Laitteen tiedot

## Lainsäädännöllisten e-label-tietojen ja yhdenmukaisuustietojen tarkasteleminen

- **1** Pyyhkäise asetusvalikossa valikon alareunaan.
- **2** Valitse **Laite** > **Säädöstiedot**.

# Tekniset tiedot

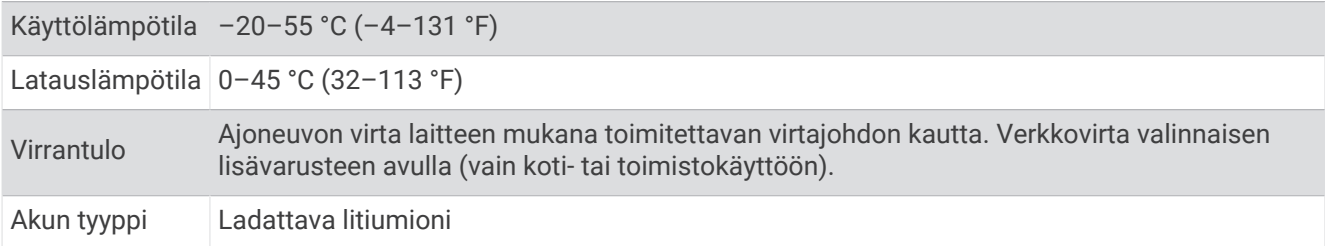

# Laitteen lataaminen

**HUOMAUTUS:** tämä luokan III tuote tarvitsee rajoitetun virtalähteen (LPS).

Voit ladata laitteen akun seuraavilla tavoilla.

- Liitä laite ajoneuvon virtalähteeseen.
- Liitä laite valinnaiseen verkkovirtalaturiin.

Voit ostaa koti- ja toimistokäyttöön sopivan hyväksytyn Garmin AC-DC-sovittimen Garmin myyjältä tai osoitteesta [www.garmin.com](http://www.garmin.com). Laite saattaa latautua hitaasti, kun se on liitetty kolmannen osapuolen sovittimeen.

# Laitteen huolto

# Garmin tukikeskus

Osoitteessa [support.garmin.com](http://support.garmin.com) on ohjeita ja tietoja, kuten tuoteoppaita, usein kysyttyjä kysymyksiä, videoita ja asiakastuki.

# <span id="page-56-0"></span>Kartta- ja ohjelmistopäivitykset

Varmista paras mahdollinen navigointikokemus pitämällä laitteen kartat ja ohjelmisto ajan tasalla.

Karttapäivitykset sisältävät laitteessa käytettävien karttojen teiden ja sijaintien viimeisimmät muutokset. Kun pidät kartat ajan tasalla, laite löytää myös hiljattain lisätyt sijainnit ja pystyy laskemaan reitit mahdollisimman tarkasti. Karttapäivitykset ovat suuria, ja niiden asentaminen kestää useita tunteja.

Ohjelmistopäivitykset sisältävät muutoksia ja parannuksia laitteen ominaisuuksiin ja toimintoihin. Ohjelmistopäivitykset ovat pieniä, ja niiden asentaminen kestää muutaman minuutin.

Voit päivittää laitteen kahdella tavalla.

- Voit yhdistää laitteen Wi‑Fi verkkoon ja tehdä päivityksen suoraan laitteesta (suositus). Käyttämällä tätä vaihtoehtoa voit päivittää laitteen kätevästi liittämättä sitä tietokoneeseen.
- Voit liittää laitteen tietokoneeseen ja päivittää sen Garmin Express sovelluksella [\(garmin.com/express\)](http://garmin.com/express).

## Yhdistäminen Wi**‑**Fi verkkoon

Kun käynnistät laitteen ensimmäisen kerran, se kehottaa yhdistämään Wi‑Fi verkkoon ja rekisteröimään laitteen. Voit myös yhdistää Wi‑Fi verkkoon asetusvalikosta.

- **1** Valitse  $\mathbf{\Omega}$  > Langattomat verkot.
- **2** Ota tarvittaessa käyttöön Wi‑Fi tekniikka valitsemalla **Wi-Fi**.
- **3** Valitse **Hae verkkoja**.
	- Laite näyttää lähellä olevien Wi‑Fi verkkojen luettelon.
- **4** Valitse verkko.
- **5** Anna tarvittaessa verkon salasana ja valitse **Valmis**.

Laite yhdistää verkkoon, ja verkko lisätään tallennettujen verkkojen luetteloon. Laite yhdistää tähän verkkoon automaattisesti uudelleen ollessaan verkon alueella.

## <span id="page-57-0"></span>Karttojen ja ohjelmiston päivittäminen Wi**‑**Fi verkon kautta

#### *HUOMAUTUS*

Laitteen tarvitsee ehkä ladata suurikokoisia tiedostoja kartta- ja ohjelmistopäivitysten yhteydessä. Operaattorin normaalit datarajoitukset ja -maksut ovat voimassa. Pyydä operaattorilta lisätietoja datarajoituksista tai maksuista.

Voit päivittää kartat ja ohjelmiston yhdistämällä laitteen Wi‑Fi verkon kautta Internetiin. Siten voit pitää laitteen ajan tasalla liittämättä sitä tietokoneeseen.

**1** Yhdistä laite Wi‑Fi verkkoon (*[Yhdistäminen Wi‑Fi verkkoon](#page-56-0)*, sivu 51).

Kun olet yhteydessä Wi-Fi verkkoon, laite tarkistaa saatavilla olevat päivitykset. Kun päivitys on saatavilla,  $\odot$ ilmestyy päävalikon $\mathbf{\Omega}$  kuvakkeeseen.

**2** Valitse > **Päivitykset**.

Laite tarkistaa saatavilla olevat päivitykset. Kun päivitys on saatavilla, **Päivitys saatavilla** -teksti ilmestyy Kartta- tai Ohjelmisto-kohtaan.

- **3** Valitse vaihtoehto:
	- Jos haluat asentaa kaikki saatavilla olevat päivitykset, valitse **Asenna kaikki**.
	- Jos haluat asentaa ainoastaan karttapäivitykset, valitse **Kartta** > **Asenna kaikki**.
	- Jos haluat asentaa ainoastaan ohjelmistopäivitykset, valitse **Ohjelmisto** > **Asenna kaikki**.
- **4** Lue käyttöoikeussopimukset ja hyväksy ne valitsemalla **Hyväksy kaikki**.

**HUOMAUTUS:** jos et hyväksy käyttöehtoja, voit valita Hylkää. Tämä keskeyttää päivityksen. Et voi asentaa päivityksiä, ellet hyväksy käyttöoikeussopimuksia.

**5** Liitä laite ulkoiseen virtalähteeseen mukana toimitetulla USB-kaapelilla ja valitse **Jatka** (*[Laitteen lataaminen](#page-55-0)*, [sivu 50\)](#page-55-0).

Saat parhaan tuloksen käyttämällä USB-seinälaturia, jonka sähkövirta on vähintään 2 A. Monet älypuhelinten, tablettien tai kannettavien medialaitteiden USB-verkkovirtalaturit saattavat olla yhteensopivia.

**6** Pidä laite liitettynä ulkoiseen virtalähteeseen ja Wi‑Fi verkon käyttöalueella, kunnes päivitys on valmis.

**VIHJE:** jos karttapäivitys keskeytyy tai se peruutetaan, ennen kuin se on valmis, laitteesta saattaa puuttua karttatietoja. Jos haluat korjata puuttuvat karttatiedot, päivitä kartat uudelleen Wi‑Fi verkon tai Garmin Expressin kautta.

## <span id="page-58-0"></span>Karttojen ja ohjelmistojen päivittäminen:Garmin Express

Garmin Express sovelluksella voit ladata ja asentaa uusimmat kartta- ja ohjelmistopäivitykset laitteeseesi.

- **1** Jos Garmin Express sovellusta ei ole asennettu tietokoneeseen, siirry osoitteeseen [garmin.com/express](http://www.garmin.com/express) ja asenna se näytön ohjeiden mukaisesti (*[Asentaminen: Garmin Express](#page-59-0)*, sivu 54).
- **2** Avaa **G** Garmin Express sovellus.
- **3** Liitä laite tietokoneeseen USB-kaapelilla.

Liitä kaapelin pienempi pää Garmin DriveCam laitteen USB-porttiin  $\Omega$  ja suurempi pää tietokoneen vapaaseen USB-porttiin.

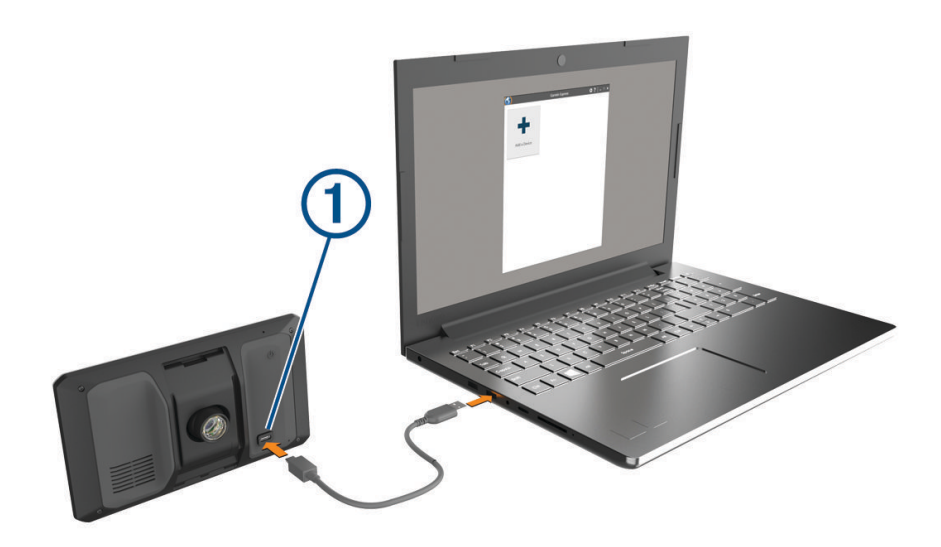

- **4** Valitse Garmin DriveCam laitteessa **Yhdistä tietokoneeseen napautt.**.
- **5** Kun Garmin DriveCam laite kehottaa siirtymään tiedonsiirtotilaan, valitse **Jatka**.
- **6** Valitse Garmin Express sovelluksessa **Lisää laite**.

Garmin Express sovellus hakee laitteen ja näyttää sen nimen ja sarjanumeron.

**7** Lisää laite Garmin Express sovellukseen valitsemalla **Lisää laite** ja seuraamalla näytön ohjeita. Kun määritys on valmis, Garmin Express sovellus näyttää laitteeseen saatavilla olevat päivitykset.

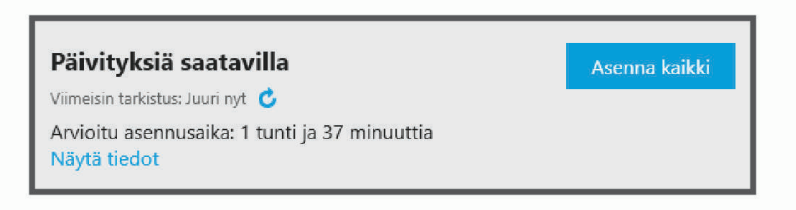

- **8** Valitse vaihtoehto:
	- Jos haluat asentaa kaikki saatavilla olevat päivitykset, valitse **Asenna kaikki**.
	- Jos haluat asentaa tietyn päivityksen, valitse **Näytä tiedot** ja valitse haluamasi päivityksen vierellä **Asenna**.

Garmin Express sovellus lataa ja asentaa päivitykset laitteeseen. Karttapäivitykset ovat erittäin suuria, ja tämä saattaa kestää kauan, jos Internet-yhteys on hidas.

**HUOMAUTUS:** jos karttapäivitys ei mahdu laitteen sisäiseen tallennustilaan, ohjelmisto saattaa kehottaa lisäämään laitteeseen tallennustilaa asettamalla microSD kortin (*[Muistikortin asettaminen karttoja ja tietoja](#page-60-0)  varten*[, sivu 55](#page-60-0)).

**9** Viimeistele päivitysten asennus seuraamalla näytön ohjeita.

Päivityksen aikana Garmin Express sovellus saattaa esimerkiksi opastaa irrottamaan laitteen ja liittämään sen uudelleen.

#### <span id="page-59-0"></span>Asentaminen: Garmin Express

Garmin Express sovellus on saatavilla Windows® ja Mac® tietokoneisiin.

- **1** Siirry tietokoneessa osoitteeseen [garmin.com/express](http://garmin.com/express).
- **2** Valitse vaihtoehto:
	- Voit tarkistaa järjestelmävaatimukset ja varmistaa Garmin Express sovelluksen yhteensopivuuden tietokoneen kanssa valitsemalla **Järjestelmävaatimukset**.
	- Asenna Windows tietokoneeseen valitsemalla **Windows-lataus**.
	- Asenna Mac tietokoneeseen valitsemalla **Mac-lataus**.
- **3** Avaa ladattu tiedosto ja asenna ohjelmisto seuraamalla näytön ohjeita.

## Laitteen huoltaminen

#### *HUOMAUTUS*

Älä pudota laitetta.

Älä säilytä laitetta erittäin kuumissa tai kylmissä paikoissa, koska laite saattaa vahingoittua pysyvästi.

Älä koskaan käytä kosketusnäyttöä kovalla tai terävällä esineellä. Muutoin näyttö voi vahingoittua.

Älä altista laitetta vedelle.

### Kotelon puhdistaminen

#### *HUOMAUTUS*

Älä käytä kemiallisia puhdistusaineita ja liuottimia, jotka voivat vahingoittaa muoviosia.

- **1** Puhdista laitteen kotelo (ei kosketusnäyttöä) miedolla puhdistusnesteellä kostutetulla liinalla.
- **2** Pyyhi laite kuivaksi.

#### Kosketusnäytön puhdistaminen

- **1** Käytä pehmeää, puhdasta, nukkaamatonta liinaa.
- **2** Kostuta liina kevyesti vedellä tarvittaessa.
- **3** Jos käytät kostutettua liinaa, sammuta laite ja irrota se virtalähteestä.
- **4** Pyyhi näyttö varovasti liinalla.

#### Kameran linssin puhdistaminen

#### *HUOMAUTUS*

Älä käytä kemiallisia puhdistusaineita ja liuottimia, jotka voivat vahingoittaa muoviosia.

Voit parantaa videokuvan laatua pyyhkimällä kameran linssin säännöllisesti.

- **1** Pyyhi linssi naarmuttamattomalla puhdistusliinalla, jonka voit tarvittaessa kostuttaa isopropyylialkoholilla.
- **2** Anna linssin kuivua itsekseen.

### Varkauksien välttäminen

- Irrota laite ja teline näkyviltä, kun et käytä laitetta.
- Pyyhi imukupin jälki tuulilasista.
- Älä säilytä laitetta hansikaslokerossa.
- Rekisteröi laite Garmin Express ohjelmistolla [\(garmin.com/express\)](http://garmin.com/express).

# Laitteen uudelleenkäynnistäminen

Voit käynnistää laitteen uudelleen, jos se lakkaa toimimasta.

Paina virtapainiketta 12 sekuntia.

# <span id="page-60-0"></span>Laitteen, telineen ja imukupin irrottaminen

## Laitteen irrottaminen telineestä

- **1** Paina telineen vapautuskielekettä tai -painiketta.
- **2** Kallista laitteen yläosaa alaspäin ja nosta laite telineestä.

### Telineen irrottaminen imukupista

- **1** Käännä laitteen telinettä vasemmalle tai oikealle.
- **2** Paina, kunnes telineen pallokanta irtoaa imukupista.

#### Imukupin irrottaminen tuulilasista

- **1** Käännä imukupin vipua itseäsi kohti.
- **2** Vedä imukupin kielekettä itseäsi kohti.

# Tietojen hallinta

Laitteessa on muistikorttipaikka.

**HUOMAUTUS:** laite tukee Windows 7:ää ja uudempia sekä Mac OS 10.7:ää ja uudempia.

## Tietoja muistikorteista

Voit ostaa muistikortteja tietokonetarvikeliikkeestä tai ostaa esiladattuja Garmin-karttaohjelmistoja [\(www.garmin.com](http://www.garmin.com)). Muistikorteille voi tallentaa tiedostoja, kuten karttoja ja mukautettuja kohdepisteitä.

# Muistikortin asettaminen karttoja ja tietoja varten

Voit lisätä laitteen tallennustilaa karttoja ja muita tietoja varten asettamalla muistikortin. Voit ostaa muistikortteja mm. elektroniikkaliikkeistä. Laite tukee microSD muistikortteja, joiden koko on 4–256 Gt. Muistikorttien on käytettävä FAT32-tiedostojärjestelmää. Yli 32 Gt:n muistikortit on alustettava laitteessa.

- **1** Etsi kartta ja muistikorttipaikka laitteesta (*[Garmin DriveCam laitteen esittely](#page-6-0)*, sivu 1).
- **2** Aseta muistikortti muistikorttipaikkaan.
- **3** Paina sitä sisäänpäin, kunnes se naksahtaa paikalleen.

## Kojelautakameran muistikortin alustaminen

Kojelautakamera tarvitsee muistikortin, joka on alustettu FAT32-tiedostojärjestelmään. Kortin voi alustaa laitteella kyseiseen tiedostojärjestelmään.

Voit pidentää muistikortin käyttöikää alustamalla muistikortin vähintään kuuden kuukauden välein. Myös uudet muistikortit tarvitsee alustaa, ellei niitä ole alustettu FAT32-tiedostojärjestelmään.

**HUOMAUTUS:** muistikortin alustaminen poistaa kaikki kortille tallennetut tiedot.

- **1** Valitse > **Galleria**.
- **2** Valitse > **Alusta muistikortti**.

## Laitteen liittäminen tietokoneeseen

Voit liittää laitteen tietokoneeseen USB-kaapelilla.

- **1** Liitä USB-kaapelin pienempi liitin laitteen liitäntään.
- **2** Liitä USB-kaapelin kookkaampi pää tietokoneen USB-porttiin.
- **3** Valitse Garmin DriveCam laitteessa **Yhdistä tietokoneeseen napautt.**.
- **4** Kun Garmin DriveCam laite kehottaa siirtymään tiedonsiirtotilaan, valitse **Jatka**.

Laitteen näyttöön tulee kuva tietokoneeseen liitetystä laitteesta.

Tietokoneen käyttöjärjestelmän mukaan laite näkyy kannettavana laitteena, siirrettävänä levynä tai siirrettävänä taltiona.

# <span id="page-61-0"></span>Tietojen siirtäminen tietokoneesta

- **1** Liitä laite tietokoneeseen (*[Laitteen liittäminen tietokoneeseen](#page-60-0)*, sivu 55). Tietokoneen käyttöjärjestelmän mukaan laite näkyy kannettavana laitteena, siirrettävänä levynä tai siirrettävänä taltiona.
- **2** Avaa tiedostoselain tietokoneessa.
- **3** Valitse tiedosto.
- **4** Valitse **Muokkaa** > **Kopioi**.
- **5** Siirry kansioon laitteessa.

**HUOMAUTUS:** älä sijoita tiedostoja siirrettävän levyn tai taltion Garmin kansioon.

**6** Valitse **Muokkaa** > **Liitä**.

# USB-kaapelin irrottaminen

Jos laite on liitetty tietokoneeseen siirrettävänä laitteena tai taltiona, laite on poistettava tietokoneesta turvallisesti, jotta tietoja ei häviäisi. Jos laite on liitetty Windows tietokoneeseen kannettavana laitteena, laitteen turvallinen poistaminen ei ole välttämätöntä.

- **1** Valitse toinen seuraavista vaihtoehdoista:
	- Valitse tietokoneen Windows ilmaisinalueelta **Poista laite turvallisesti** -kuvake ja valitse laite.
	- Valitse Apple® tietokoneessa laite ja valitse **Arkisto** > **Anna levy**.
- **2** Irrota kaapeli tietokoneesta.

# Vianmääritys

## Videotallenteet ovat sumeita

- Puhdista kameran linssi (*[Kameran linssin puhdistaminen](#page-59-0)*, sivu 54).
- Puhdista kameran edessä oleva tuulilasi.
- Varmista, että tuulilasinpyyhkimet eivät ole kameran edessä. Siirrä laitetta tarvittaessa.

# Muistikortti on huono ja se on vaihdettava

Kaikki microSD muistikortit kuluvat loppuun, kun niiden tiedot on korvattu uusilla lukemattomia kertoja. Kortin ajoittainen alustus voi pidentää kortin käyttöikää ja suorituskykyä. Koska kojelautakamera tallentaa materiaalia jatkuvasti, muistikortti tarvitsee vaihtaa ajoittain. Laite tunnistaa muistikorttivirheet automaattisesti ja hälyttää, kun muistikortti tarvitsee alustaa tai vaihtaa.

Voit pidentää muistikortin käyttöikää seuraavilla toimilla.

- Alusta muistikortti vähintään kuuden kuukauden välein.
- Jos laite näyttää hälytyksen muistikortin virheestä, kokeile ensin alustaa muistikortti. Vaihda muistikortti sen jälkeen tarvittaessa.
- Sammuta laite, kun ajoneuvoa ei käytetä. Jos laitetta ei ole liitetty virtalukolliseen ajoneuvon virtalähteeseen, sammuta laite, kun ajoneuvoa ei käytetä, jotta kojelautakamera ei tallenna turhaan.
- Käytä suurikapasiteettisempaa muistikorttia. Suurikapasiteettiset muistikortit kestävät tavallisesti pidempään, koska niiden tiedot korvautuvat harvemmin kuin pienempien.
- Käytä laadukasta muistikorttia, jonka nopeusluokka on vähintään 10.
- Varmista, että uusi muistikortti on laadukkaalta valmistajalta, ja osta se luotettavalta myyjältä.

# <span id="page-62-0"></span>Videotallenteet ovat epätasaisia tai vajaita

• Saat parhaan kamera- ja videotuloksen käyttämällä laadukasta muistikorttia, jonka nopeusluokka on vähintään 10.

Videokuva ei välttämättä tallennu hitaammalle kortille riittävän nopeasti.

- Jos katsot videoita älypuhelimella käyttäen langatonta yhteyttä kameraan, kokeile siirtyä katselupaikkaan, jossa on vähemmän langattoman verkon häiriöitä, tai kokeile siirtää videot älypuhelimeen.
- Siirrä tärkeät tallenteet tietokoneeseen tai älypuhelimeen ja alusta muistikortti.
- Jos laite näyttää hälytyksen muistikortin virheestä, kokeile ensin alustaa muistikortti. Vaihda muistikortti sen jälkeen tarvittaessa.
- Päivitä laitteeseen uusin ohjelmisto (*[Kartta- ja ohjelmistopäivitykset](#page-56-0)*, sivu 51).

## Imukuppi ei pysy tuulilasissa

- **1** Puhdista imukuppi ja tuulilasi alkoholilla.
- **2** Kuivaa puhtaalla, kuivalla kankaalla.
- **3** Kiinnitä imukuppi (*[Huomioitavaa kiinnitettäessä](#page-7-0)*, sivu 2).

# Laite ei löydä satelliittisignaaleja.

- Varmista, että simuloitu GPS ei ole käytössä (*[Navigointiasetukset](#page-51-0)*, sivu 46).
- Vie laite ulos pysäköintihallista ja pois korkeiden rakennusten tai puiden läheltä.
- Pysy paikallasi muutaman minuutin ajan.

# Akku ei pysy ladattuna kovin kauan

- Vähennä näytön kirkkautta (*[Näyttöasetukset](#page-53-0)*, sivu 48).
- Lyhennä näytön aikakatkaisua (*[Näyttöasetukset](#page-53-0)*, sivu 48).
- Vähennä äänenvoimakkuutta (*[Äänenvoimakkuuden säätäminen](#page-12-0)*, sivu 7).
- Poista Wi-Fi-radio käytöstä, kun et käytä sitä (*[Langattoman verkon asetukset](#page-52-0)*, sivu 47).
- Siirrä laite virransäästötilaan, kun et käytä sitä (*[Virran kytkeminen ja katkaiseminen](#page-11-0)*, sivu 6).
- Älä altista laitetta äärilämpötiloille.
- Älä jätä laitetta suoraan auringonpaisteeseen.

## Laite ei muodosta yhteyttä puhelimeen

- Valitse  $\bullet$  > Langattomat verkot. Bluetooth asetuksen on oltava käytössä.
- Ota langaton Bluetooth tekniikka käyttöön puhelimessa ja tuo puhelin enintään 10 metrin (33 jalan) päähän laitteesta.
- Varmista, että puhelin on yhteensopiva. Lisätietoja on osoitteessa [www.garmin.com/bluetooth.](http://www.garmin.com/bluetooth)
- Tee pariliitos uudelleen.

Jotta voit tehdä pariliitoksen uudelleen, sinun on ensin purettava puhelimen ja laitteen pariliitos (*[Pariliitetyn](#page-43-0) [puhelimen poistaminen](#page-43-0)*, sivu 38) ja tehtävä pariliitos uudelleen (*[Reaaliaikaiset palvelut, Liikenne ja](#page-39-0) [älypuhelinominaisuudet](#page-39-0)*, sivu 34).

# Liite

# GPS-signaalin tilan näyttäminen

Paina **...** Il *painiketta kolme sekuntia*.

# <span id="page-63-0"></span>Lisäkarttojen ostaminen

- **1** Siirry laitteen tuotesivulle osoitteessa [garmin.com.](http://garmin.com)
- **2** Valitse **Kartat**-välilehti.
- **3** Seuraa näytön ohjeita.

## Lisävarusteiden ostaminen

• Voit ostaa valinnaisia lisävarusteita osoitteesta [garmin.com](http://www.garmin.com) tai Garmin jälleenmyyjältä.

# Eurooppalaiset päästöstandardit

Eurooppalaiset päästöstandardit koskevat pakokaasupäästöjä ja rajoittavat Euroopassa myytävien uusien ajoneuvojen tuottamien ilmansaasteiden määrää.

Ajoneuvon päästöstandardit mainitaan ajoneuvon käyttöoppaassa ja rekisteröintiasiakirjoissa, tai ne on ehkä painettu ajoneuvon oven kehykseen. Jos et löydä ajoneuvon päästöstandarditietoja, voit kysyä lisätietoja auton jälleenmyyjältä tai valmistajalta.